## **5.5 Parental Control**

This selection provides WAN access control functionality.

### **5.5.1 Time Restriction**

This feature restricts access from a LAN device to an outside network through the device on selected days at certain times. Make sure to activate the Internet Time server synchronization as described in section 8.5 Internet Time, so that the scheduled times match your local time.

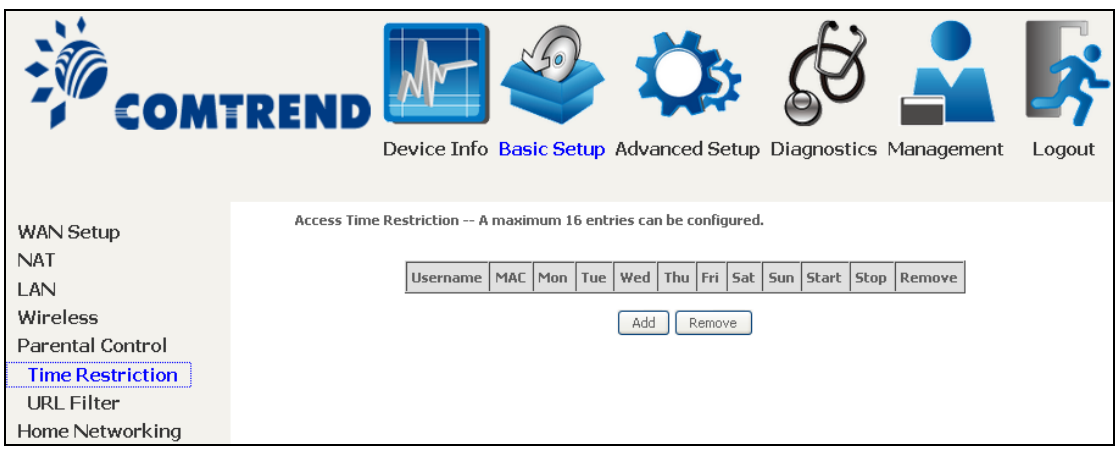

Click **Add** to display the following screen.

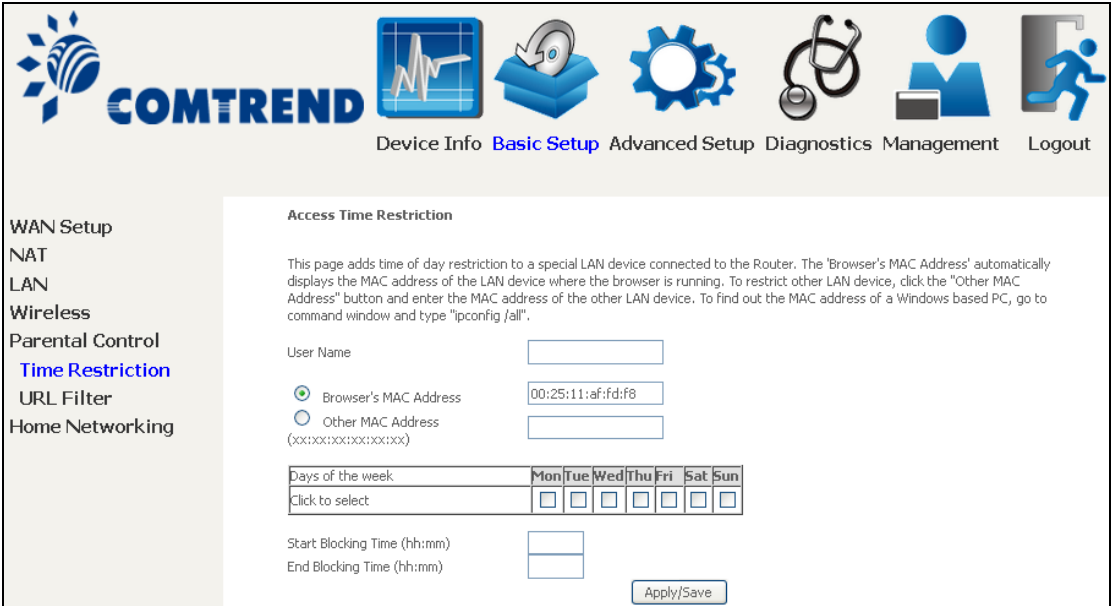

See below for field descriptions. Click **Apply/Save** to add a time restriction.

**User Name:** A user-defined label for this restriction. **Browser's MAC Address:** MAC address of the PC running the browser. **Other MAC Address:** MAC address of another LAN device. **Days of the Week:** The days the restrictions apply. **Start Blocking Time:** The time the restrictions start. **End Blocking Time:** The time the restrictions end.

### **5.5.2 URL Filter**

This screen allows for the creation of a filter rule for access rights to websites based on their URL address and port number.

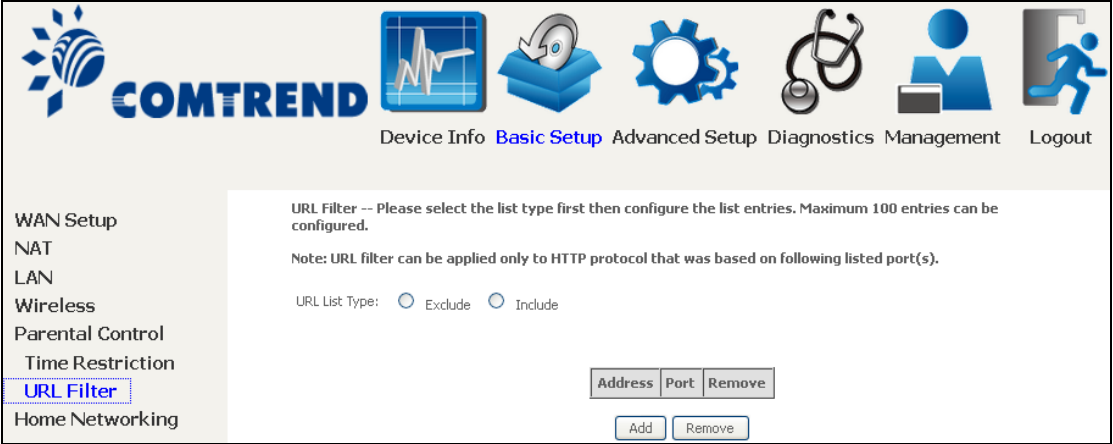

Select URL List Type: Exclude or Include.

Tick the **Exclude** radio button to deny access to the websites listed.

Tick the **Include** radio button to restrict access to only those listed websites.

Then click **Add** to display the following screen.

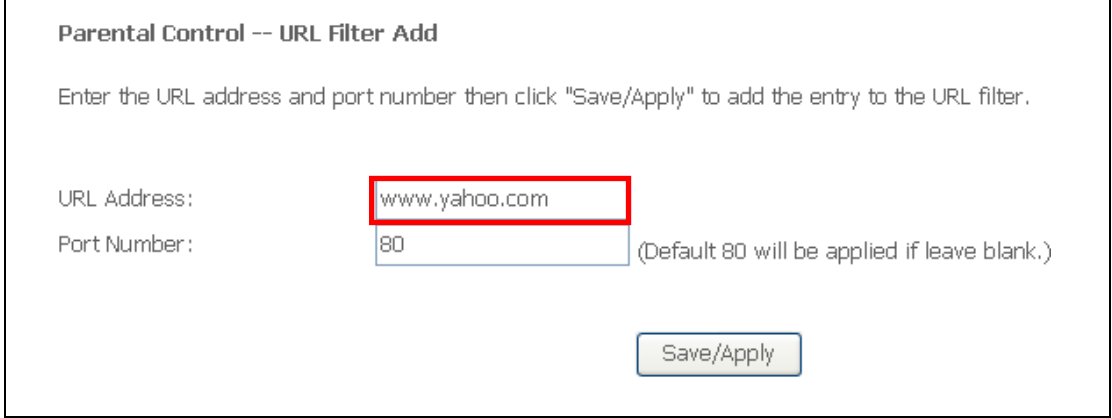

Enter the URL address and port number then click **Save/Apply** to add the entry to the URL filter. URL Addresses begin with "www", as shown in this example.

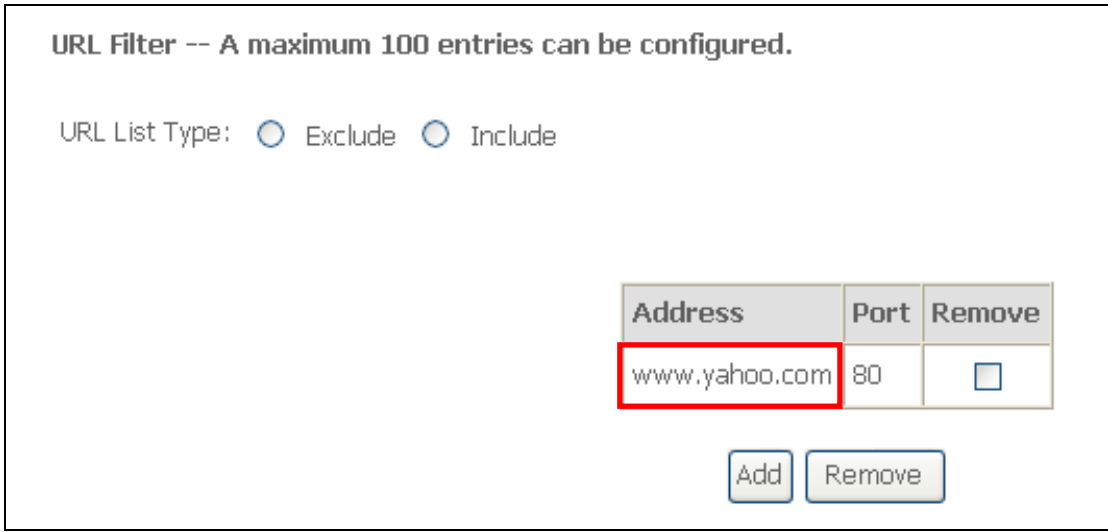

A maximum of 100 entries can be added to the URL Filter list.

## **5.6 Home networking**

#### **5.6.1 Print Server**

This page allows you to enable or disable printer support.

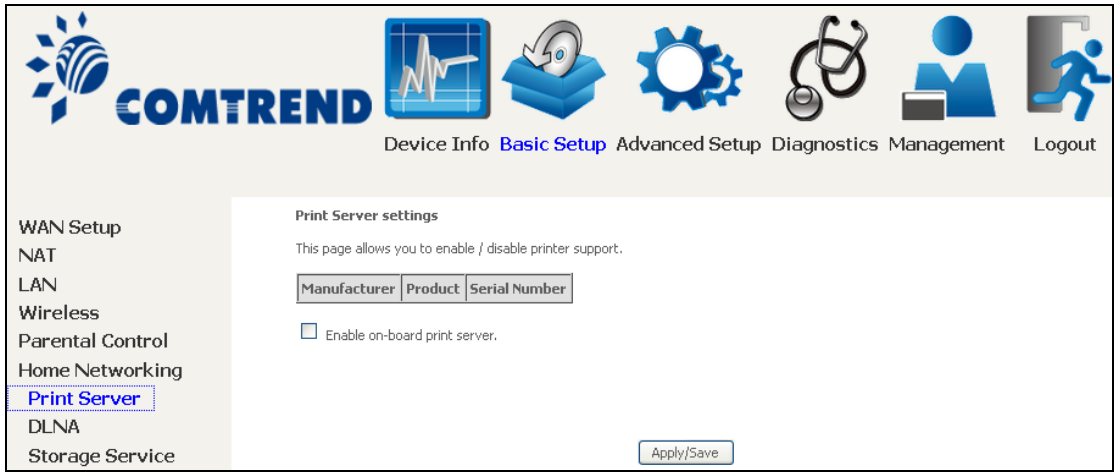

Please reference **Appendix G** to see the procedure for enabling the Printer Server.

### **5.6.2 DLNA**

Enabling DLNA allows users to share digital media, like pictures, music and video, to other LAN devices from the digital media server.

Insert USB drive to the USB host port on the back of router. Modify media library path to the corresponding path of the USB drive and click Apply/Save to enable the DLNA media server.

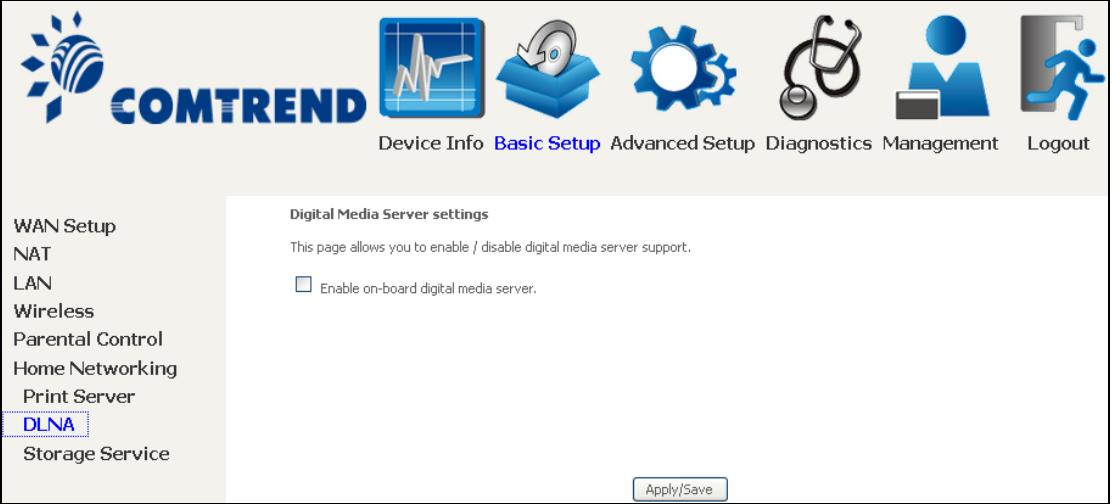

### **5.6.3 Storage Service**

Enabling Samba service allows the user to share files on the storage device. Different levels of user access can be configured after samba security mode is enabled. This page also displays storage devices attached to USB host.

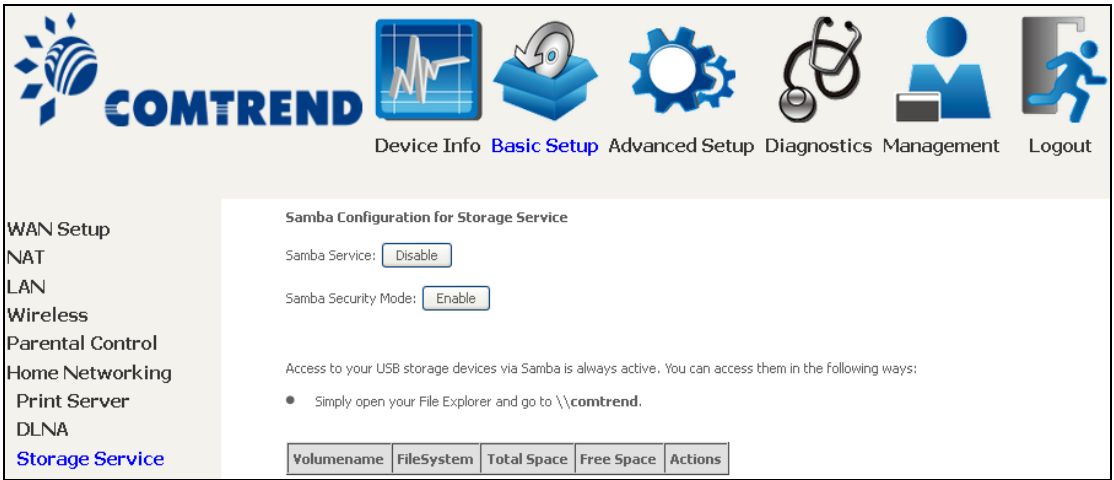

#### Display after storage device attached (for your reference).

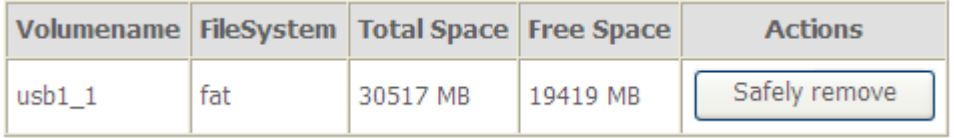

# **Chapter 6 Advanced Setup**

You can reach this page by clicking on the following icon located at the top of the screen.

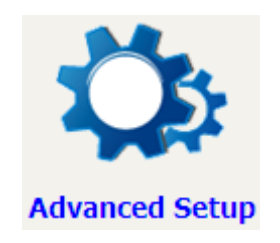

## **6.1 Auto-detection setup**

The auto-detection function is used for CPE to detect WAN service for either ETHWAN or xDSL interface. The feature is designed for the scenario that requires only **one WAN service** in different applications.

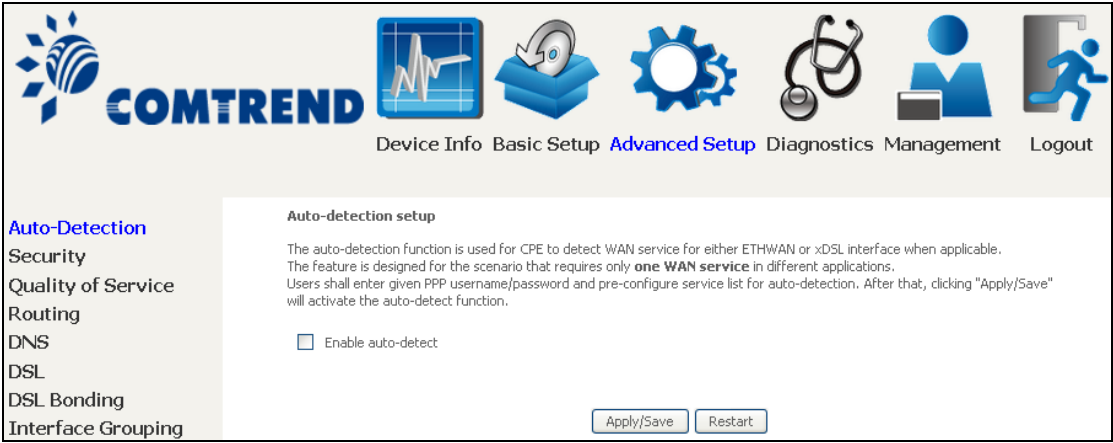

The Auto Detection page simply provides a checkbox allowing users to enable or disable the feature. Check the checkbox to display the following configuration options.

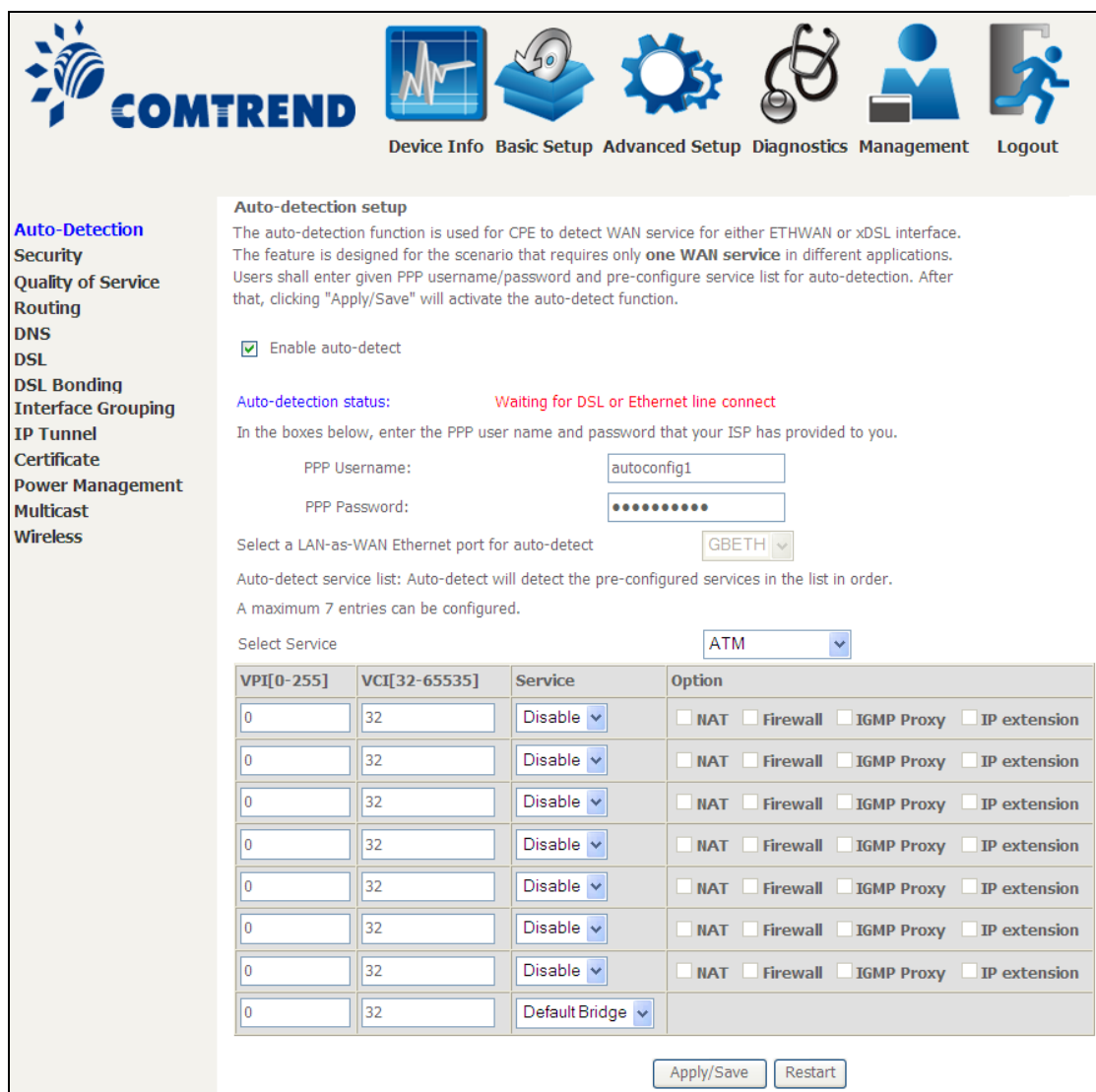

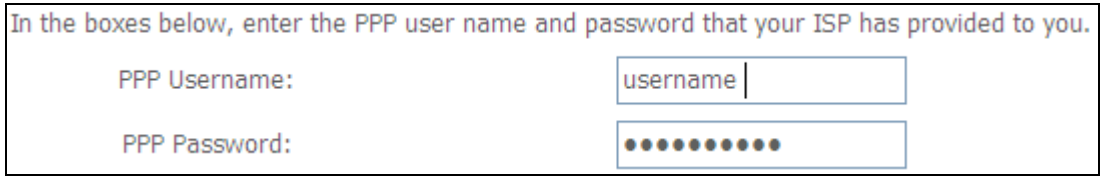

Enter the PPP username/password given by your service provider for PPP service detection.

#### **Select a LAN-as-WAN Ethernet port for auto-detect:**

Select the Ethernet Port that will be used as ETHWAN during auto-detection.

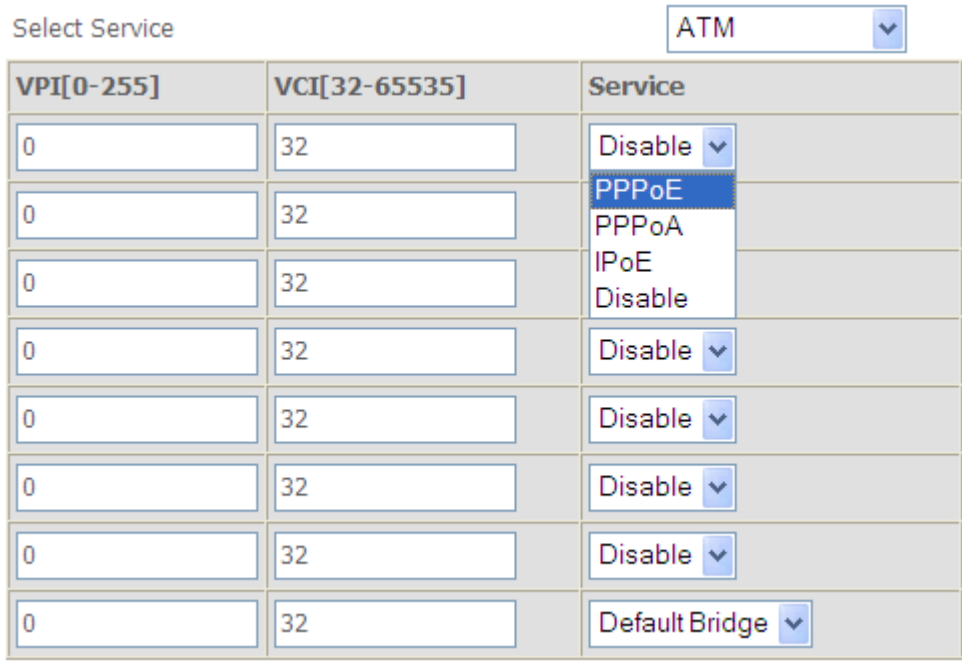

**WAN services list for ATM mode:** A maximum of 7 WAN services with corresponding PVC are required to be configured for ADSL ATM mode. The services will be detected in order. Users can modify the 7 pre-configured services and select **disable** to ignore any of those services to meet their own requirement and also reduce the detection cycle.

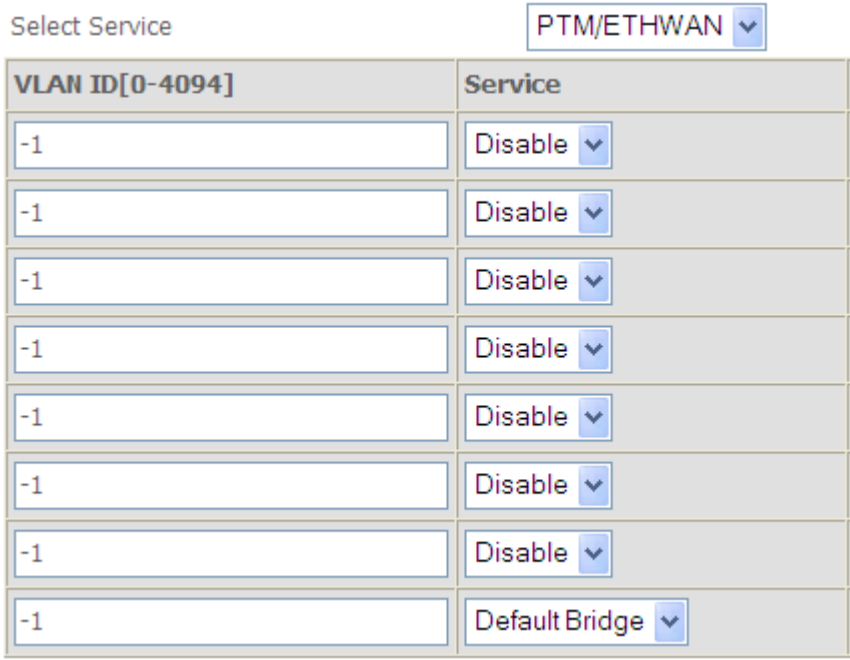

**WAN services list for PTM mode:** A maximum of 7 WAN services with corresponding VLAN ID (-1 indicates no VLAN ID is required for the service) are required to be configured for ADSL/VDSL PTM mode and ETHWAN. The services will be detected in order. Users can modify the 7 pre-configured services and select **disable** to ignore any of the services to meet their own requirement and also reduce the detection cycle.

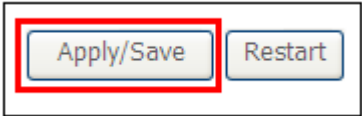

Click "Apply/Save" to activate the auto-detect function.

**Options for each WAN service:** These options are selectable for each WAN service. Users can pre-configure both WAN services and other provided settings to meet their deployed requirements.

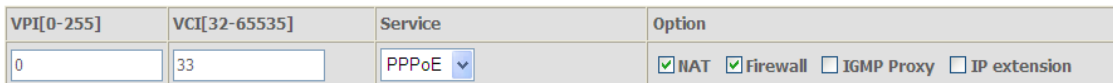

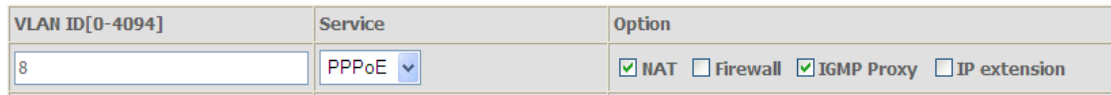

#### **Auto Detection status and Restart**

The Auto-detection status is used to display the real time status of the Auto-detection feature.

Auto-detection status:

Waiting for DSL or Ethernet line connect

The **Restart** button is used to detect all the WAN services that are either detected by the auto-detection feature or configured manually by users.

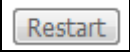

The following window will pop up upon clicking the **Restart** button. Click the **OK** button to proceed.

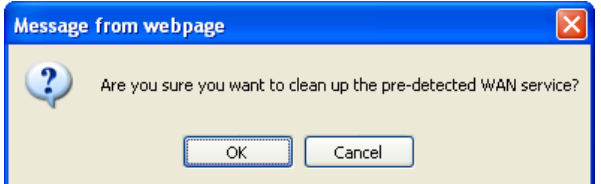

#### **Auto Detection notice**

**Note:** The following description concerning ETHWAN is for multiple LAN port devices only.

- 1) This feature will automatically detect one WAN service only. If customers require multiple WAN services, manual configuration is required.
- 2) If a physical ETHWAN port is detected, the Auto Detection for ETHWAN will be fixed on the physical ETHWAN port and cannot be configured for any LAN port; if the physical ETHWAN port is not detected, the Auto Detection for ETHWAN will be configured to the  $4<sup>th</sup>$  LAN port by default and allows it to be configured for any LAN port as well.
- 3) For cases in which both the DSL port and ETHWAN port are plugged in at the same time, the DSL WAN will have priority over ETHWAN. For example, the ETHWAN port is plugged in with a WAN service detected automatically and then the DSL port is plugged in and linked up. The Auto Detection feature will clear the WAN service for ETHWAN and re-detect the WAN service for DSL port.
- 4) If none of the pre-configured services are detected, a Bridge service will be created.

## **6.2 Security**

<span id="page-10-0"></span>To display this function, you must enable the firewall feature in WAN Setup. For detailed descriptions, with examples, please consult Appendix A - Firewall.

### **6.2.1 IP Filtering**

This screen sets filter rules that limit IP traffic (Outgoing/Incoming). Multiple filter rules can be set and each applies at least one limiting condition. For individual IP packets to pass the filter all conditions must be fulfilled.

**NOTE:** This function is not available when in bridge mode. Instead, [MAC Filtering](#page-12-0) performs a similar function.

#### **OUTGOING IP FILTER**

By default, all outgoing IP traffic is allowed, but IP traffic can be blocked with filters.

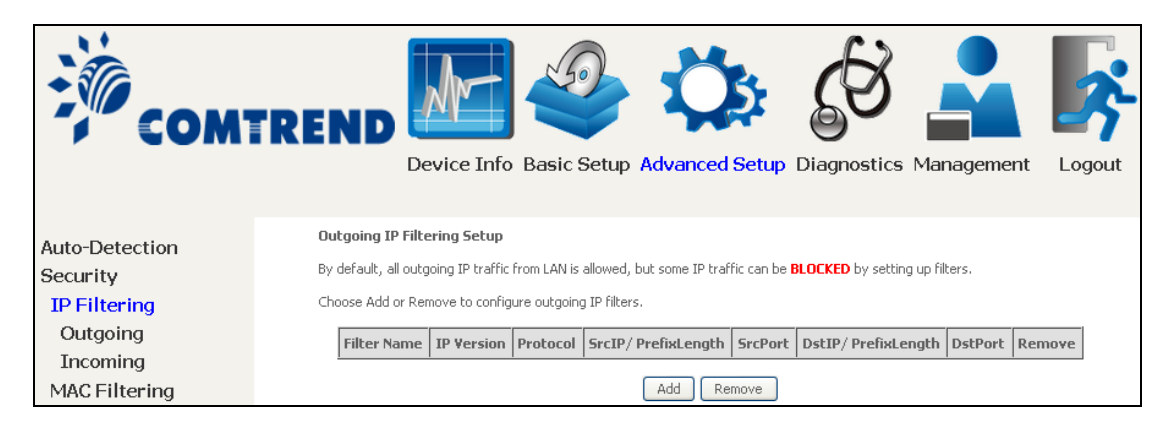

To add a filter (to block some outgoing IP traffic), click the **Add** button. On the following screen, enter your filter criteria and then click **Apply/Save**.

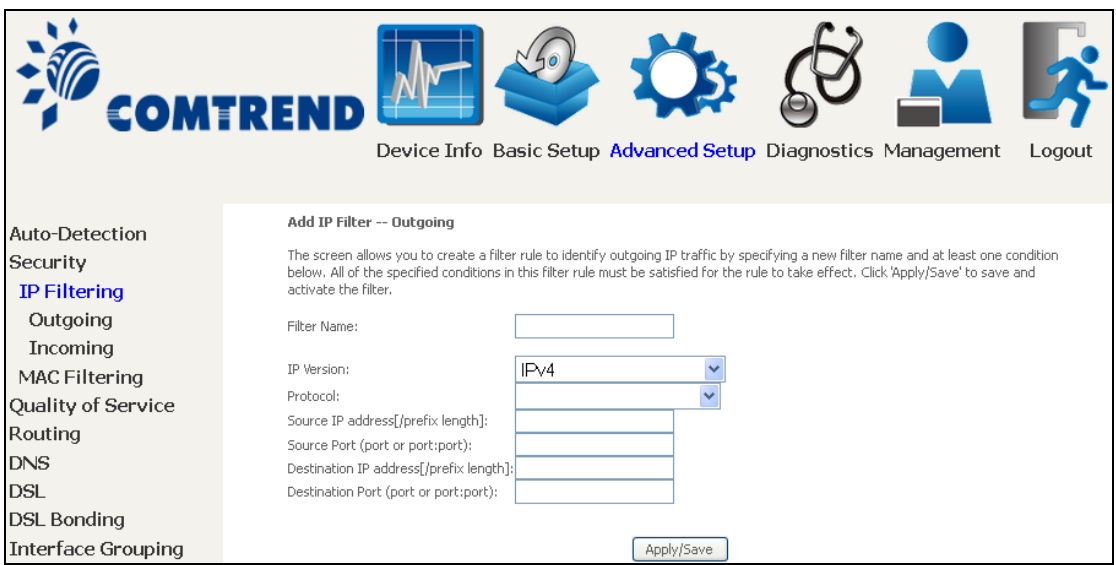

Consult the table below for field descriptions.

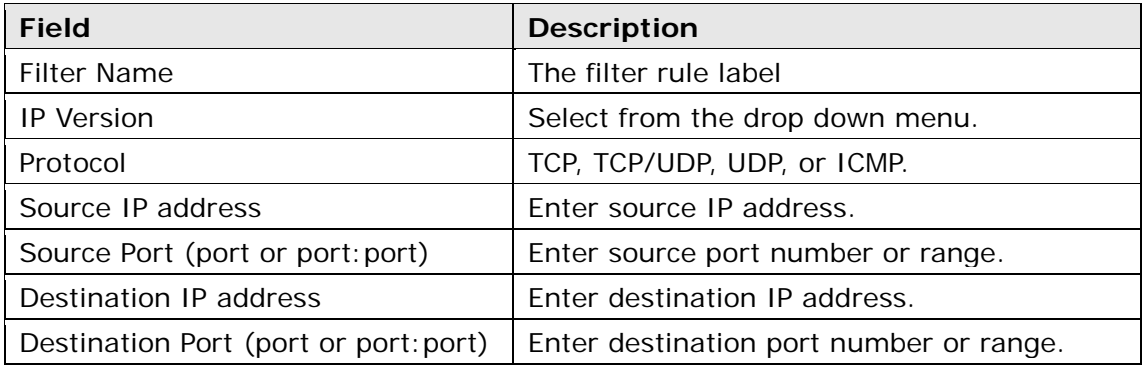

#### **INCOMING IP FILTER**

By default, all incoming IP traffic is blocked, but IP traffic can be allowed with filters.

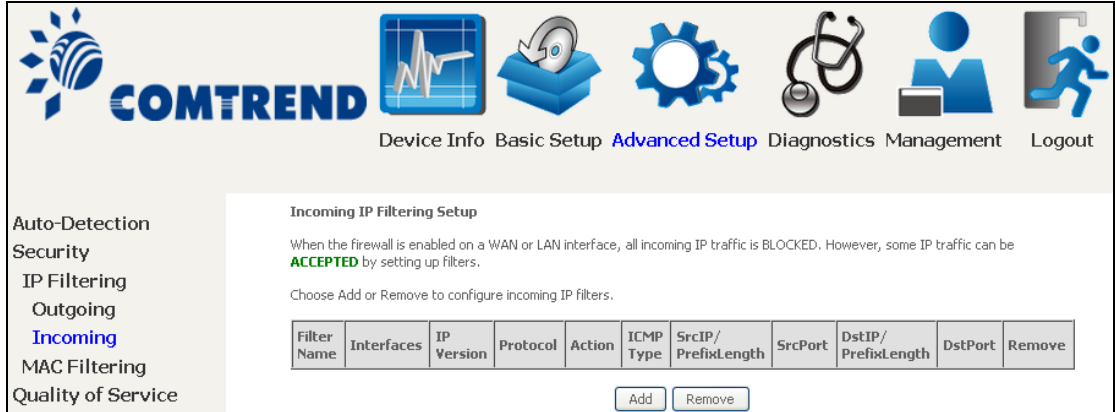

To add a filter (to allow incoming IP traffic), click the **Add** button. On the following screen, enter your filter criteria and then click **Apply/Save**.

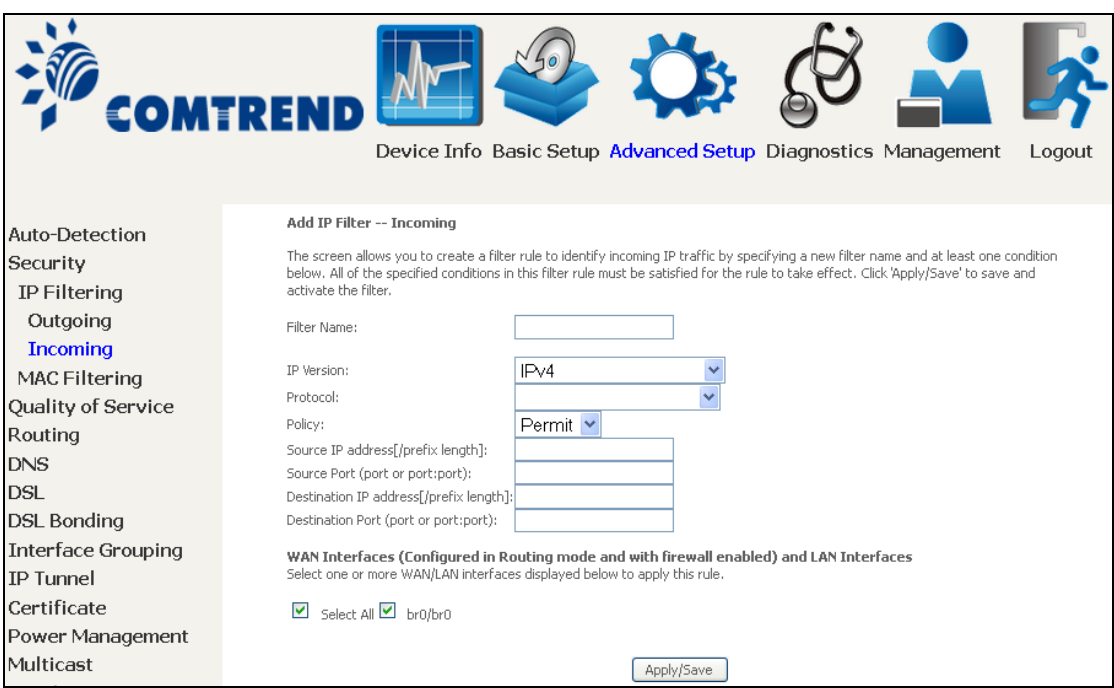

Consult the table below for field descriptions.

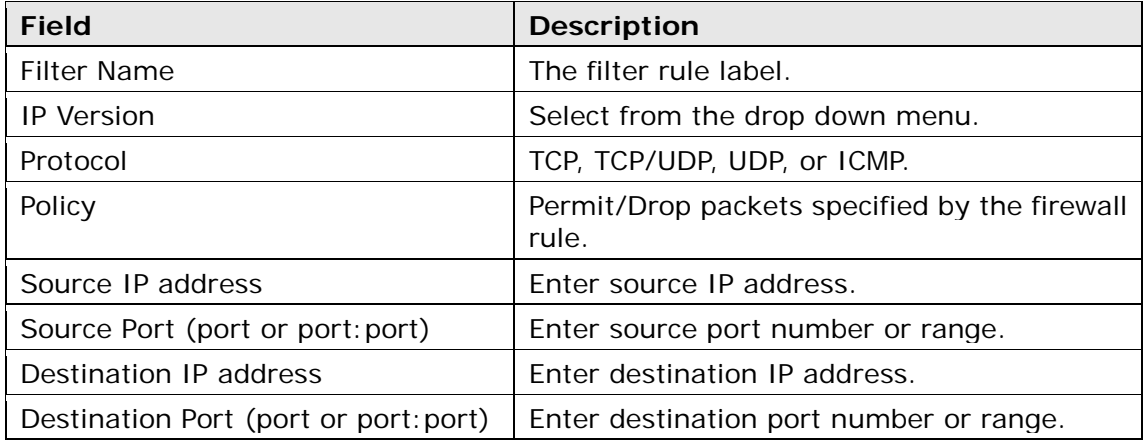

<span id="page-12-0"></span>At the bottom of this screen, select the WAN and LAN Interfaces to which the filter rule will apply. You may select all or just a subset. WAN interfaces in bridge mode or without firewall enabled are not available.

#### **6.2.2 MAC Filtering**

**NOTE:** This option is only available in bridge mode. Other modes use [IP Filtering](#page-10-0) to perform a similar function.

Each network device has a unique 48-bit MAC address. This can be used to filter (block or forward) packets based on the originating device. MAC filtering policy and rules for the NexusLink 3112u can be set according to the following procedure.

The MAC Filtering Global Policy is defined as follows. **FORWARDED** means that all MAC layer frames will be **FORWARDED** except those matching the MAC filter rules. **BLOCKED** means that all MAC layer frames will be **BLOCKED** except those matching the MAC filter rules. The default MAC Filtering Global policy is **FORWARDED**. It can be changed by clicking the **Change Policy** button.

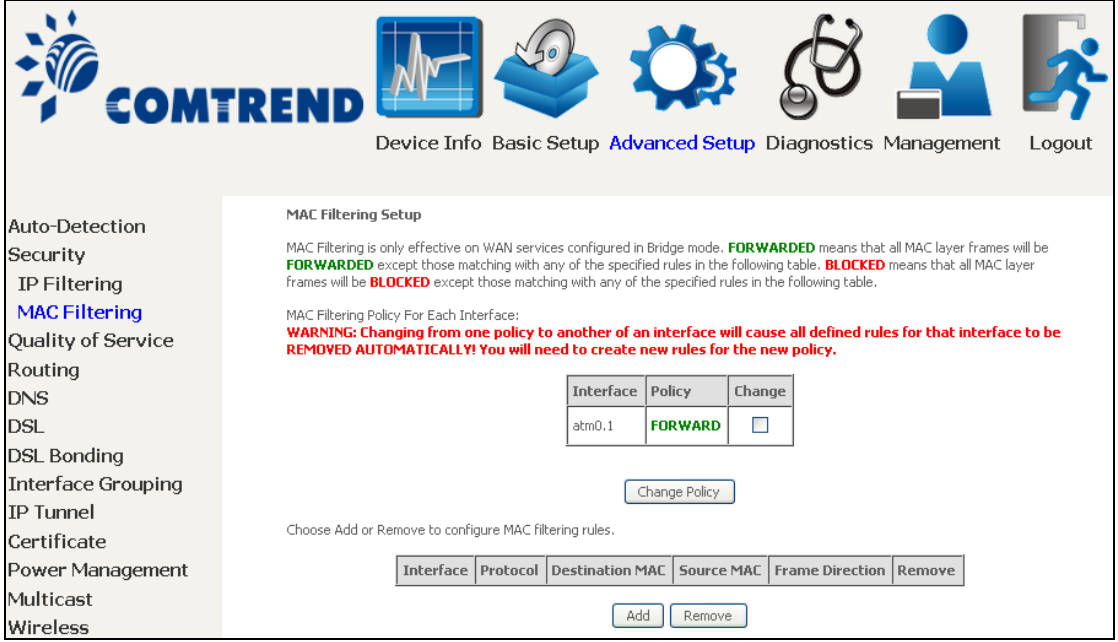

Choose **Add** or **Remove** to configure MAC filtering rules. The following screen will appear when you click **Add**. Create a filter to identify the MAC layer frames by specifying at least one condition below. If multiple conditions are specified, all of them must be met. Click **Save/Apply** to save and activate the filter rule.

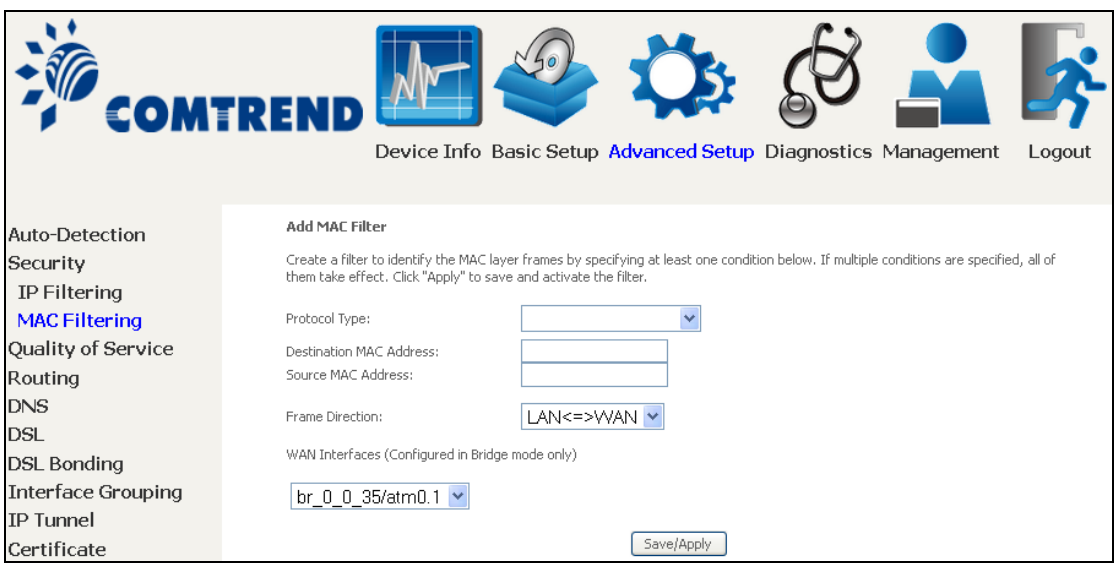

Click **Save/Apply** to save and activate the filter rule.

Consult the table below for detailed field descriptions.

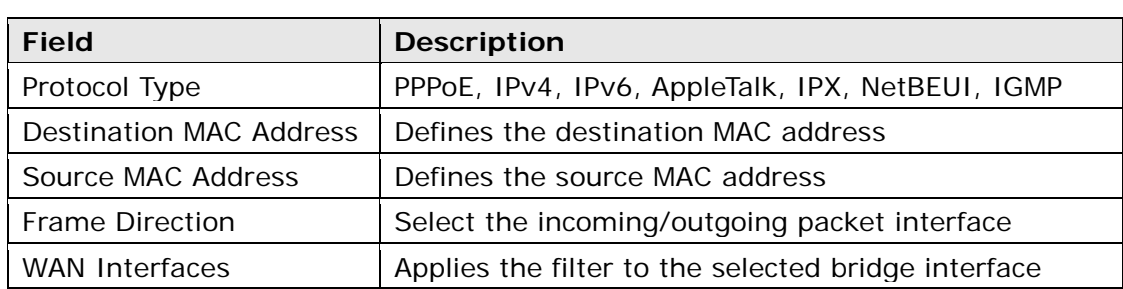

# **6.3 Quality of Service (QoS)**

**NOTE**: QoS must be enabled in at least one PVC to display this option. (see Appendix E - Connection Setup for detailed PVC setup instructions).

To Enable QoS tick the checkbox  $\Box$  and select a Default DSCP Mark.

Click Apply/Save to activate QoS.

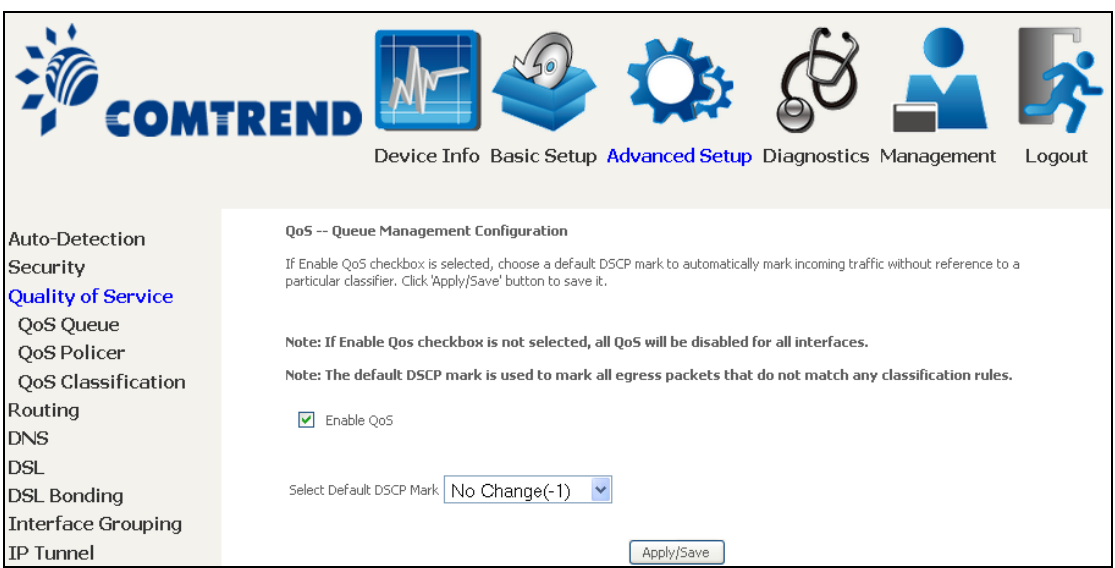

#### **QoS and DSCP Mark are defined as follows:**

Quality of Service (QoS): This provides different priority to different users or data flows, or guarantees a certain level of performance to a data flow in accordance with requests from Queue Prioritization.

Default Differentiated Services Code Point (DSCP) Mark: This specifies the per hop behavior for a given flow of packets in the Internet Protocol (IP) header that do not match any other QoS rule.

### **6.3.1 QoS Queue Setup**

Configure queues with different priorities to be used for QoS setup.

In ATM mode, maximum 16 queues can be configured. In PTM mode, maximum 8 queues can be configured. For each Ethernet interface, maximum 3 queues can be configured.

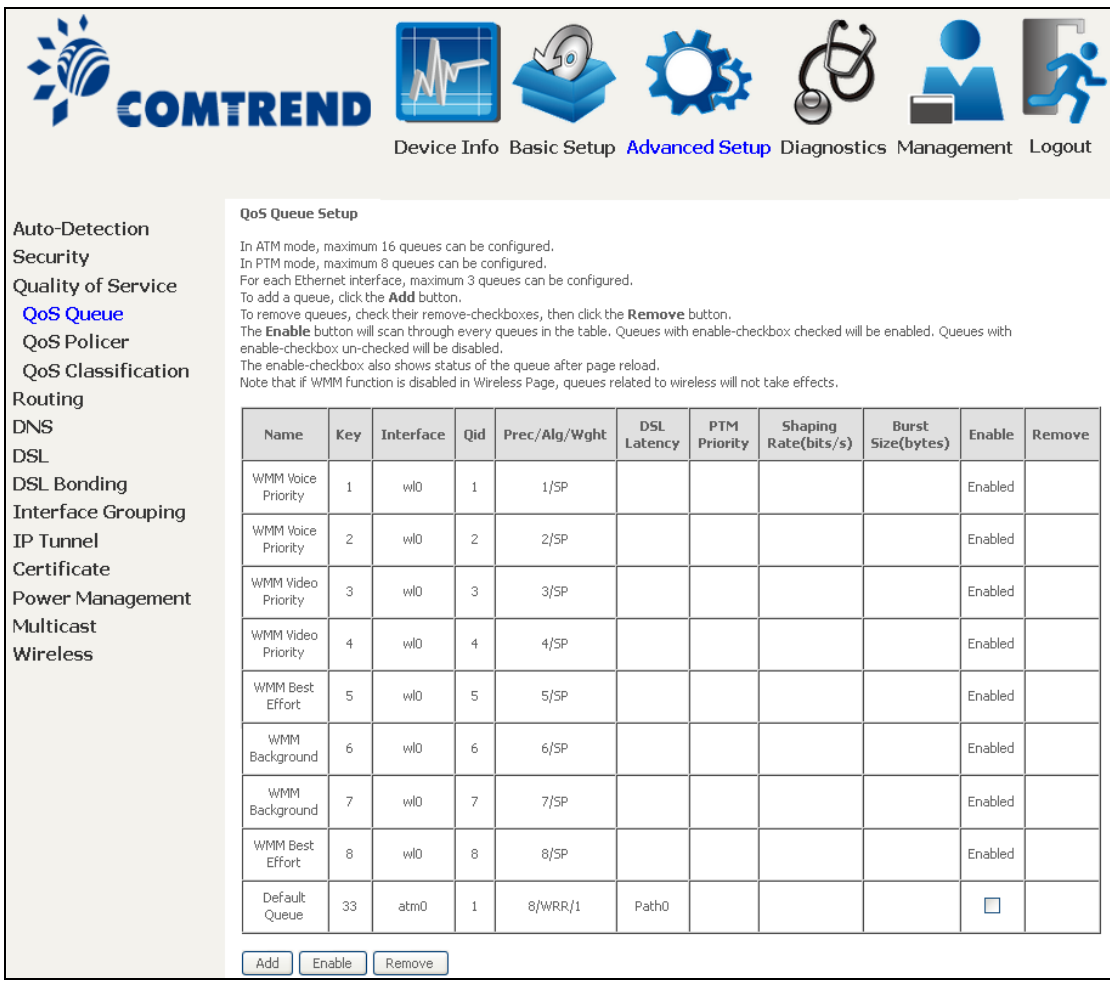

To add a queue, click the **Add** button.

To remove queues, check their remove-checkboxes (for user created queues), then click the **Remove** button.

The **Enable** button will scan through every queues in the table. Queues with enable-checkbox checked will be enabled. Queues with enable-checkbox un-checked will be disabled.

The enable-checkbox also shows status of the queue after page reload.

Note that if WMM function is disabled in Wireless Page, queues related to wireless will not take effect. This function follows the Differentiated Services rule of IP QoS. You can create a new Queue entry by clicking the **Add** button. Enable and assign an interface and precedence on the next screen. Click

**Save/Reboot** on this screen to activate it.

Click **Add** to display the following screen.

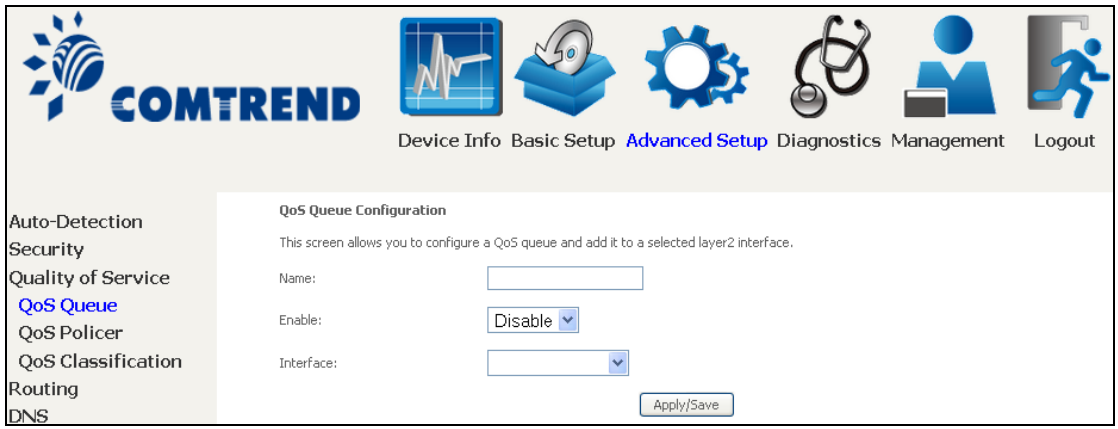

Click **Apply/Save** to apply and save the settings.

**Name:** Identifier for this Queue entry.

**Enable:** Enable/Disable the Queue entry.

**Interface:** Assign the entry to a specific network interface (QoS enabled).

### **6.3.2 QoS Policer**

To remove policers, check their remove-checkboxes, then click the **Remove** button.

The **Enable** button will scan through every policers in the table. Policers with enable-checkbox checked will be enabled. Policers with enable-checkbox un-checked will be disabled.

The enable-checkbox also shows status of the policer after page reload.

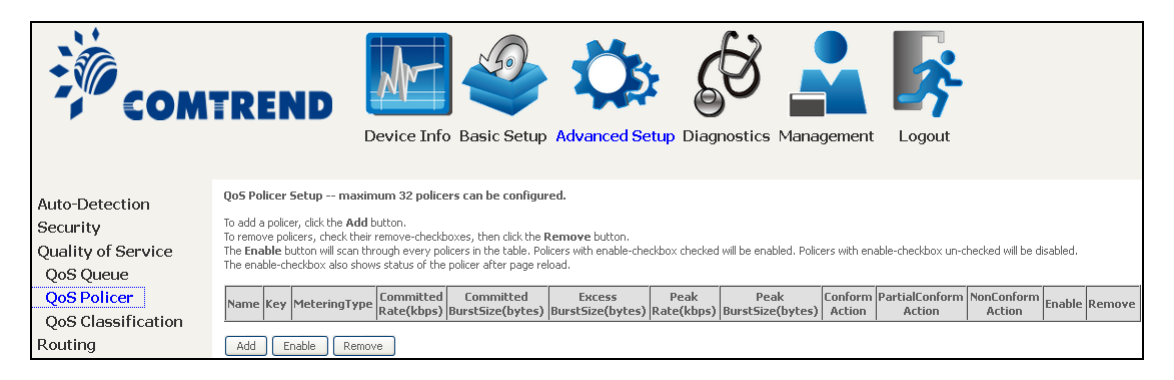

To add a policer, click the **Add** button.

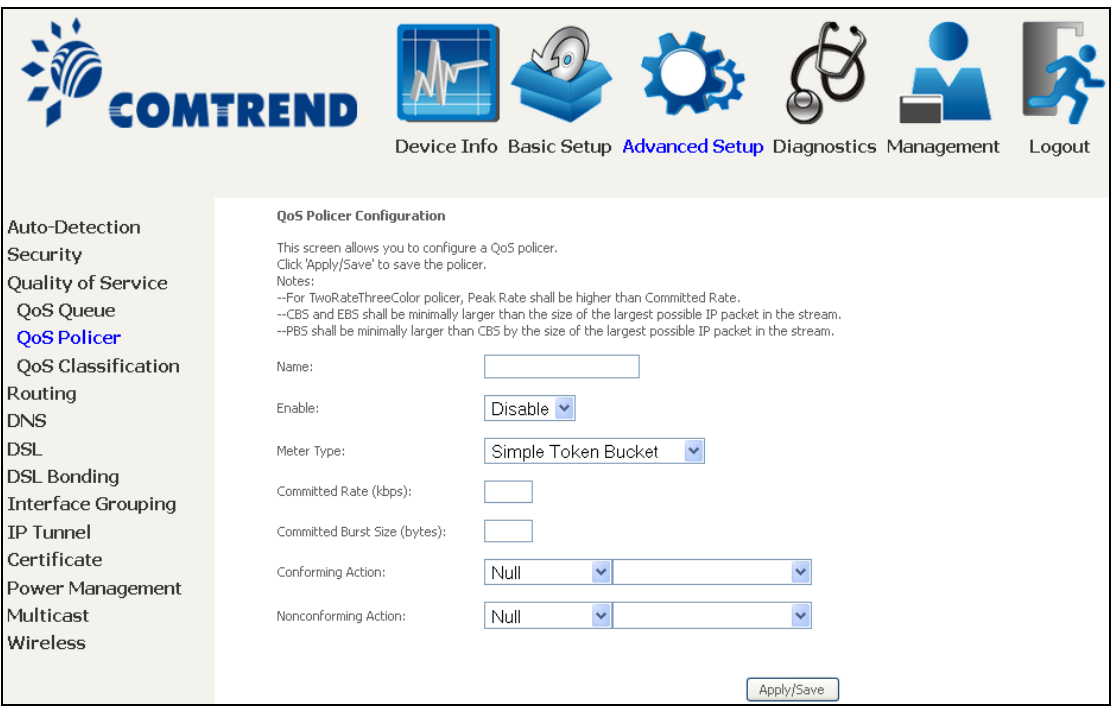

Click **Apply/Save** to save the policer.

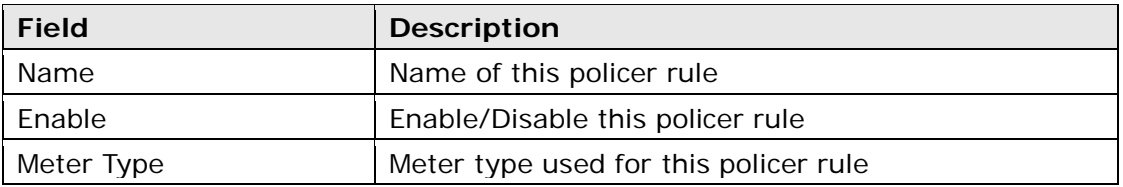

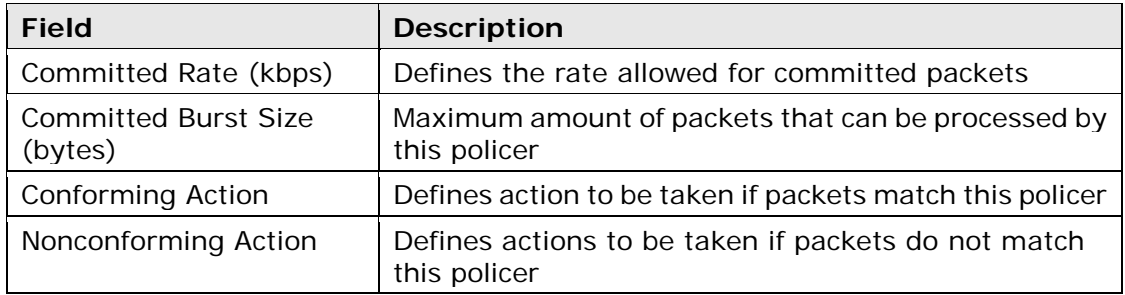

### **6.3.3 QoS Classification**

The network traffic classes are listed in the following table.

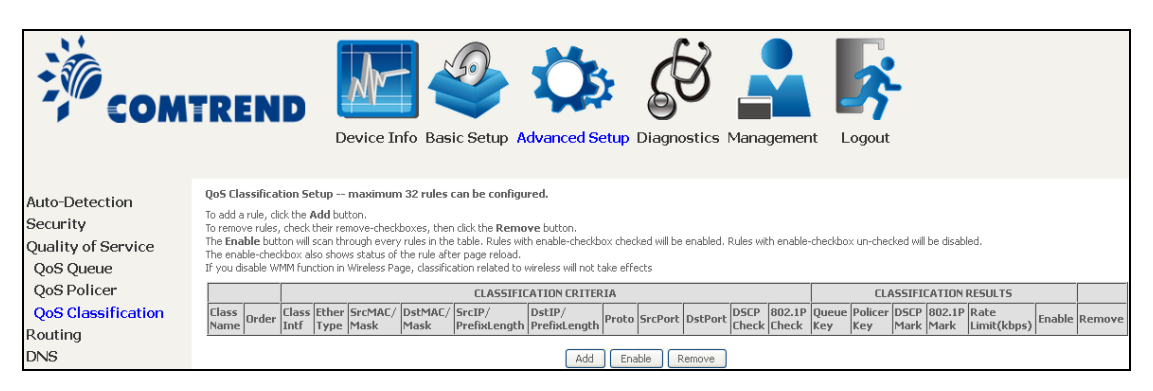

Click **Add** to configure a network traffic class rule and **Enable** to activate it. To delete an entry from the list, click **Remove**.

This screen creates a traffic class rule to classify the upstream traffic, assign queuing priority and optionally overwrite the IP header DSCP byte. A rule consists of a class name and at least one logical condition. All the conditions specified in the rule must be satisfied for it to take effect.

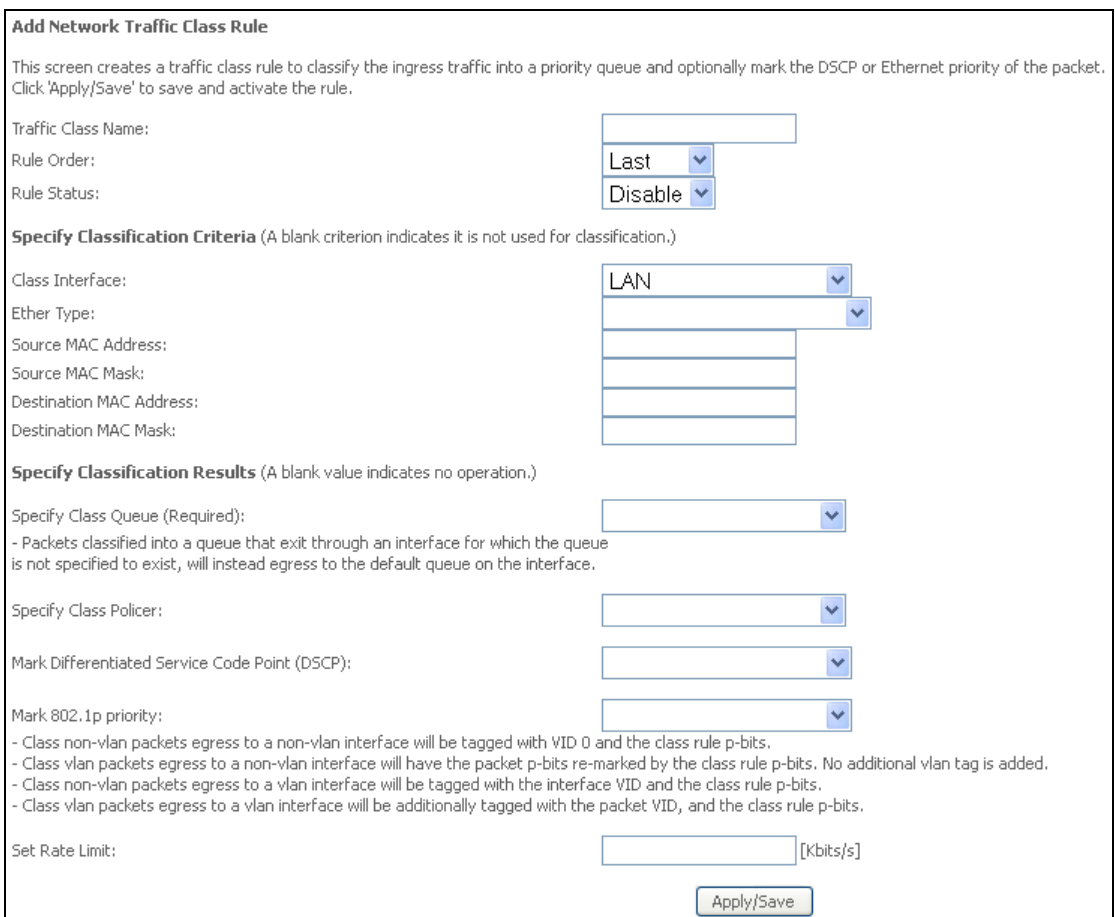

Click **Apply/Save** to save and activate the rule.

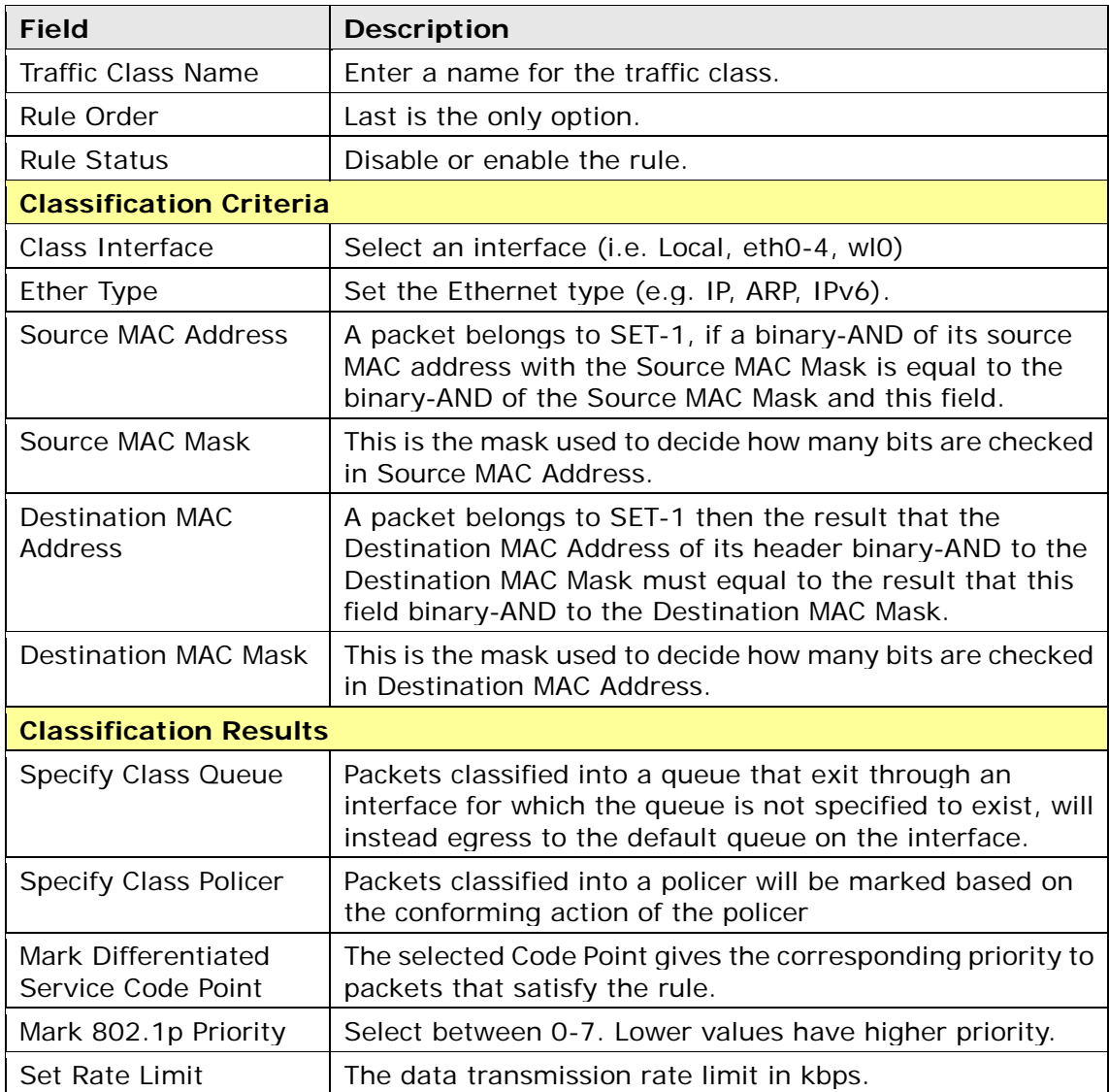

## **6.4 Routing**

The following routing functions are accessed from this menu: **Default Gateway, Static Route, Policy Routing, RIP** and **IPv6 Static Route**.

**NOTE:** In bridge mode, the **RIP** menu option is hidden while the other menu options are shown but ineffective.

#### **6.4.1 Default Gateway**

Default gateway interface list can have multiple WAN interfaces served as system default gateways but only one will be used according to the priority with the first being the highest and the last one the lowest priority if the WAN interface is connected. Priority order can be changed by removing all and adding them back in again.

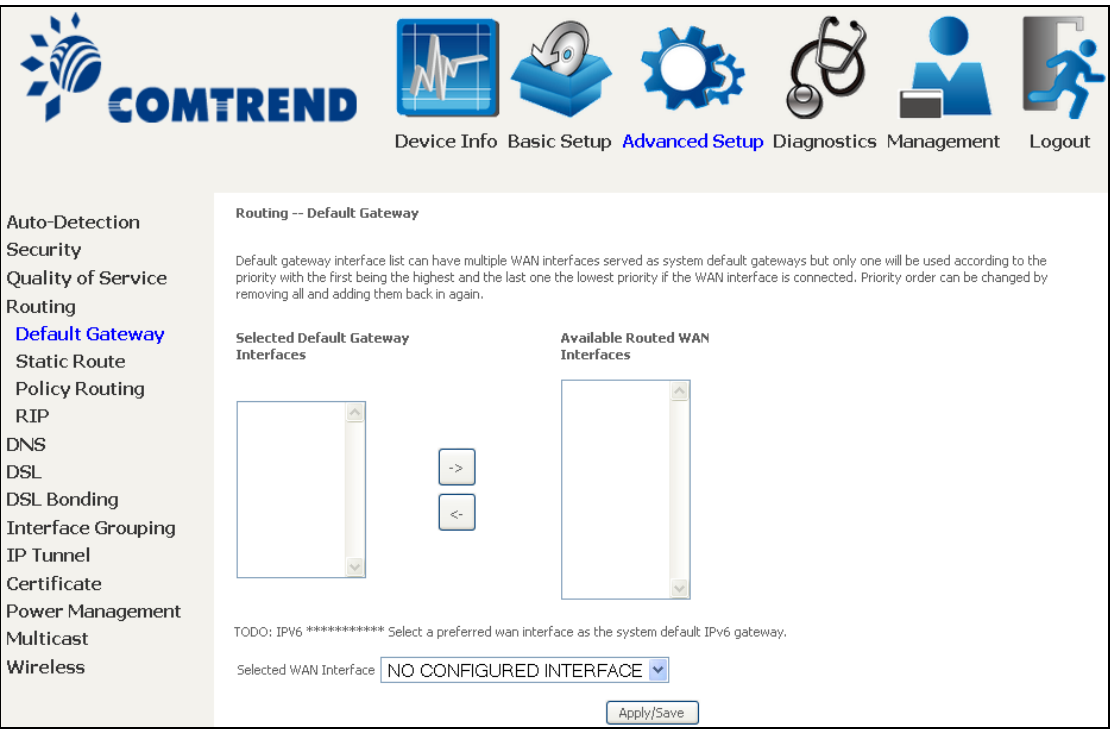

### **6.4.2 Static Route**

This option allows for the configuration of static routes by destination IP. Click **Add** to create a static route or click **Remove** to delete a static route.

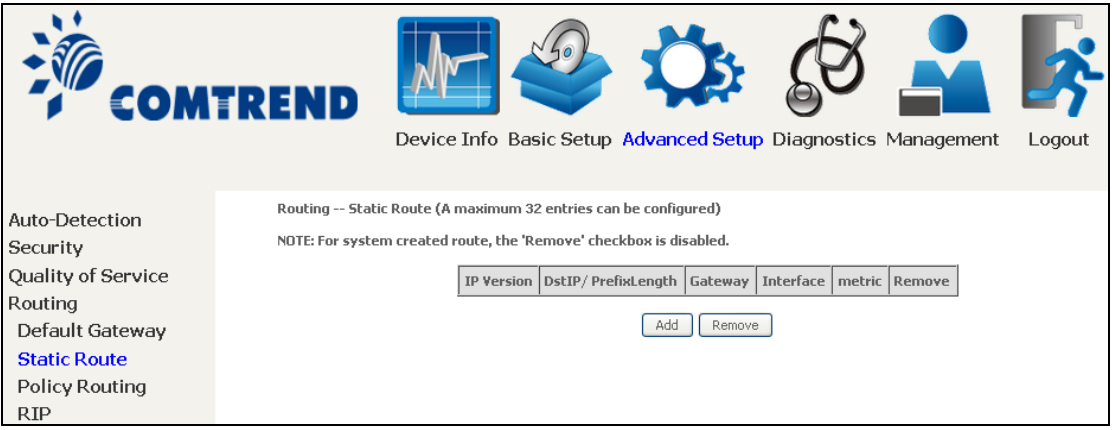

After clicking **Add** the following will display.

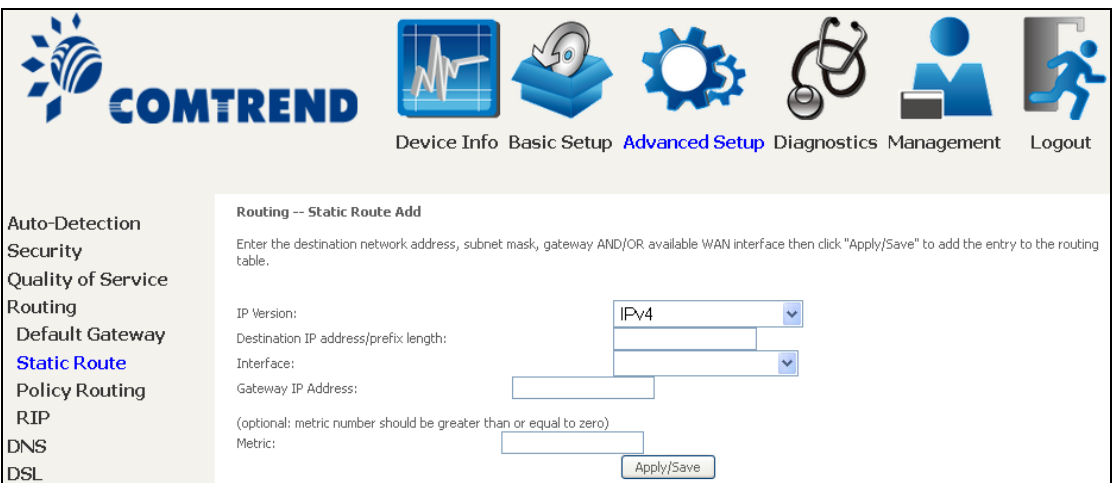

- **IP Version:** Select the IP version to be IPv4.
- **Destination IP address/prefix length:** Enter the destination IP address.
- **Interface:** select the proper interface for the rule.
- **Gateway IP Address:** The next-hop IP address.
- **Metric:** The metric value of routing.

After completing the settings, click **Apply/Save** to add the entry to the routing table.

### **6.4.3 Policy Routing**

This option allows for the configuration of static routes by policy. Click **Add** to create a routing policy or **Remove** to delete one.

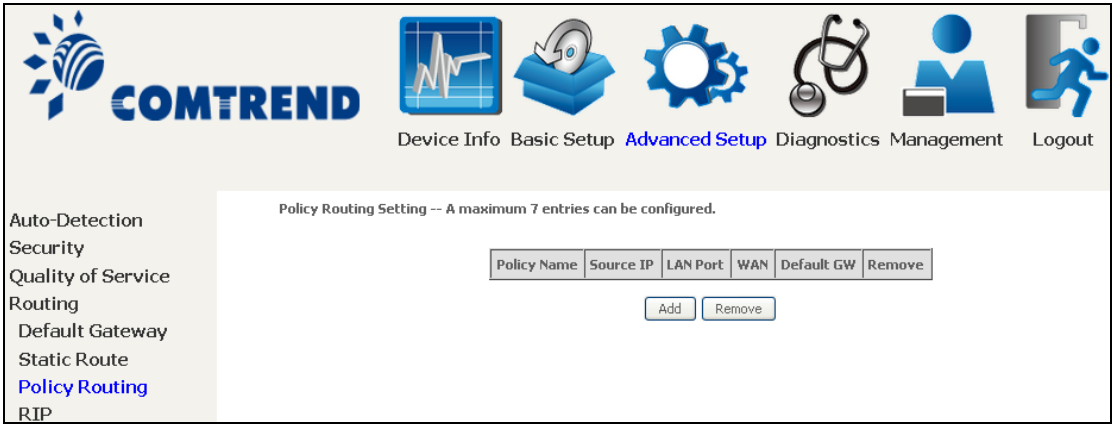

On the following screen, complete the form and click **Apply**/**Save** to create a policy.

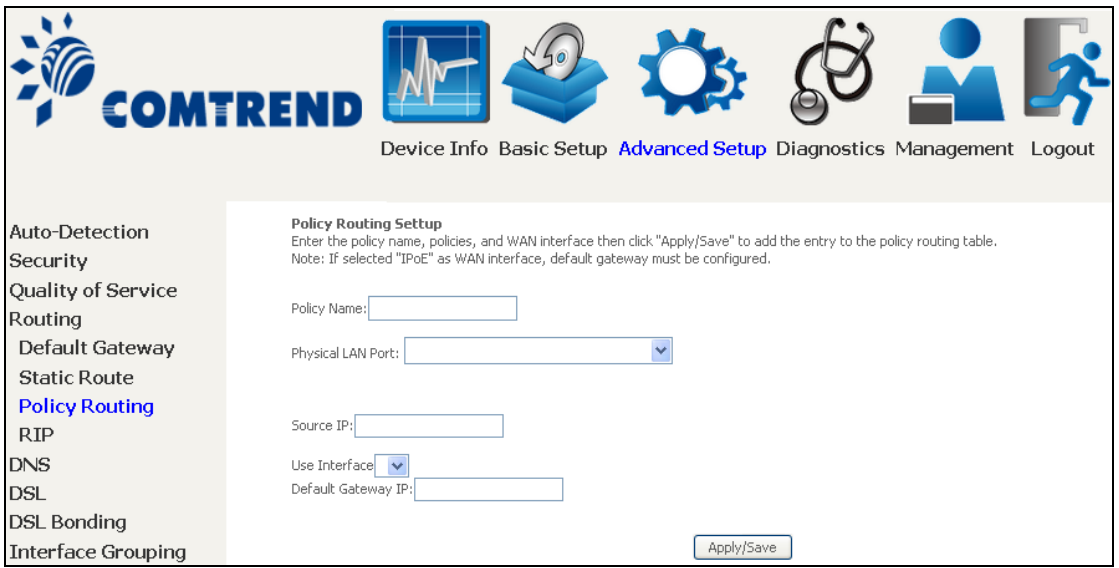

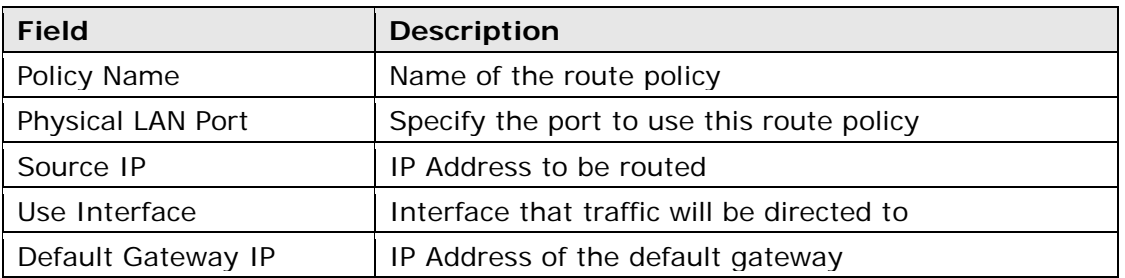

### **6.4.4 RIP**

To activate RIP, configure the RIP version/operation mode and select the **Enabled** checkbox **Ø** for at least one WAN interface before clicking **Save/Apply**.

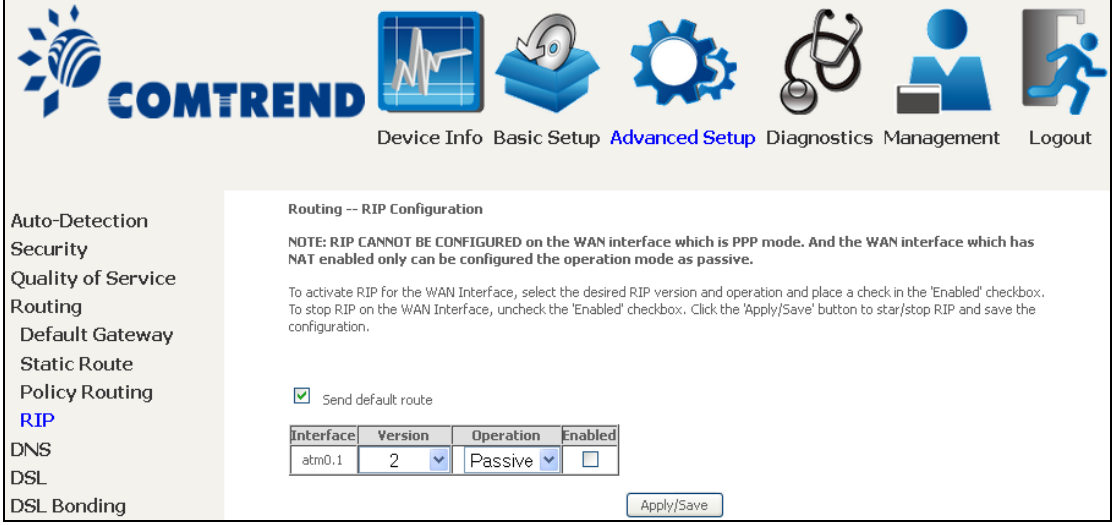

## **6.5 DNS**

#### **6.5.1 DNS Server**

Select DNS Server Interface from available WAN interfaces OR enter static DNS server IP addresses for the system. In ATM mode, if only a single PVC with IPoA or static IPoE protocol is configured, Static DNS server IP addresses must be entered. **DNS Server Interfaces** can have multiple WAN interfaces served as system dns servers but only one will be used according to the priority with the first being the highest and the last one the lowest priority if the WAN interface is connected. Priority order can be changed by removing all and adding them back in again.

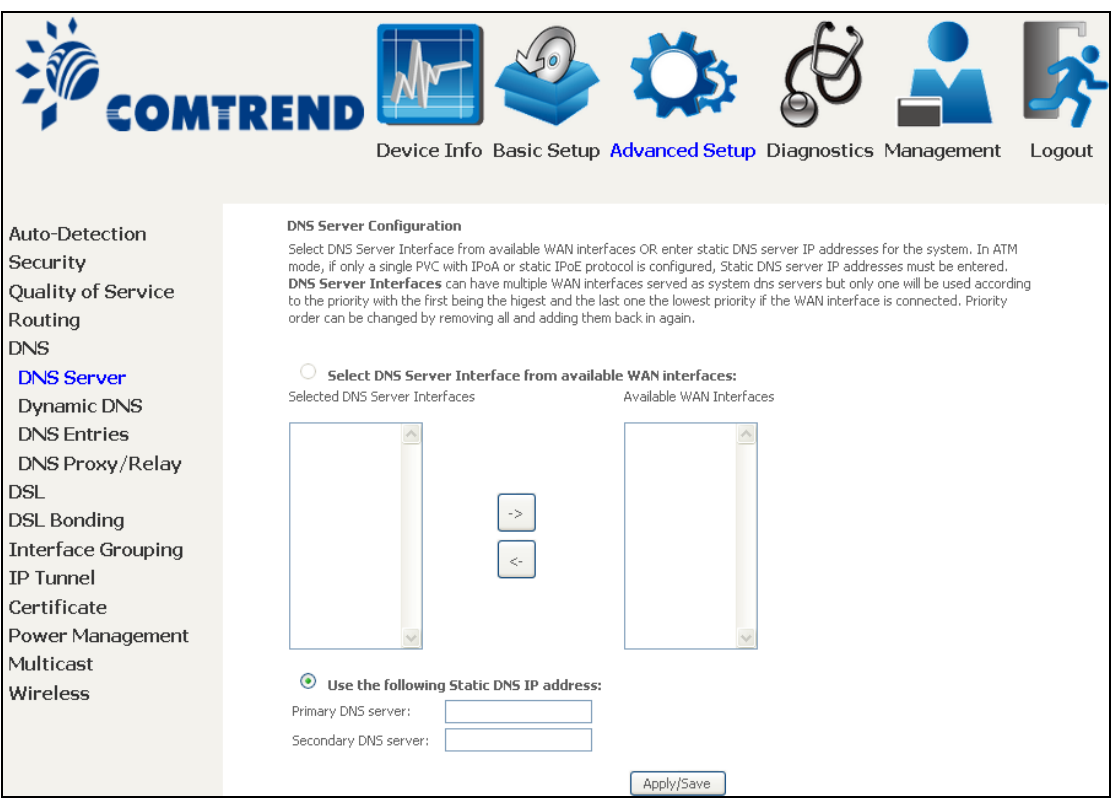

Click **Apply/Save** to save the new configuration.

**NOTE:** You must reboot the router to make the new configuration effective.

### **6.5.2 Dynamic DNS**

The Dynamic DNS service allows you to map a dynamic IP address to a static hostname in any of many domains, allowing the NexusLink 3112u to be more easily accessed from various locations on the Internet.

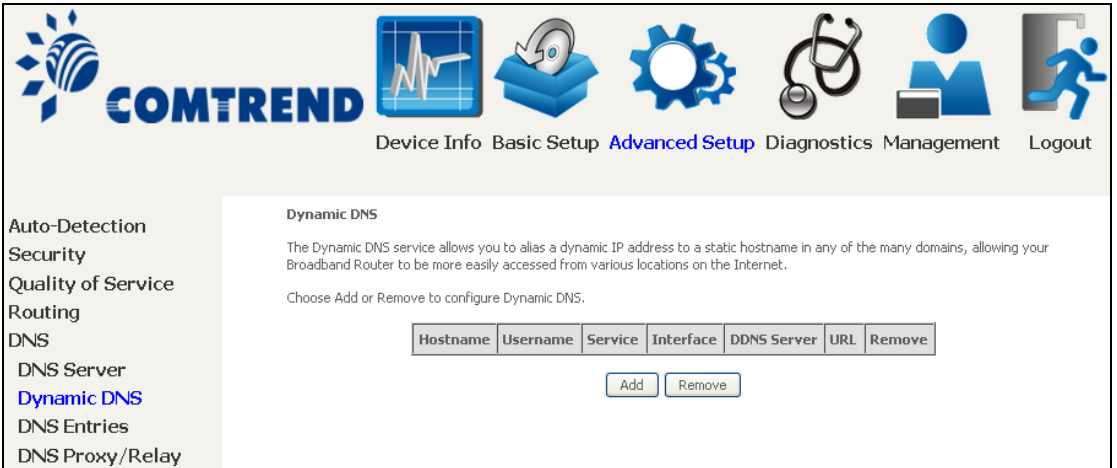

To add a dynamic DNS service, click **Add**. The following screen will display.

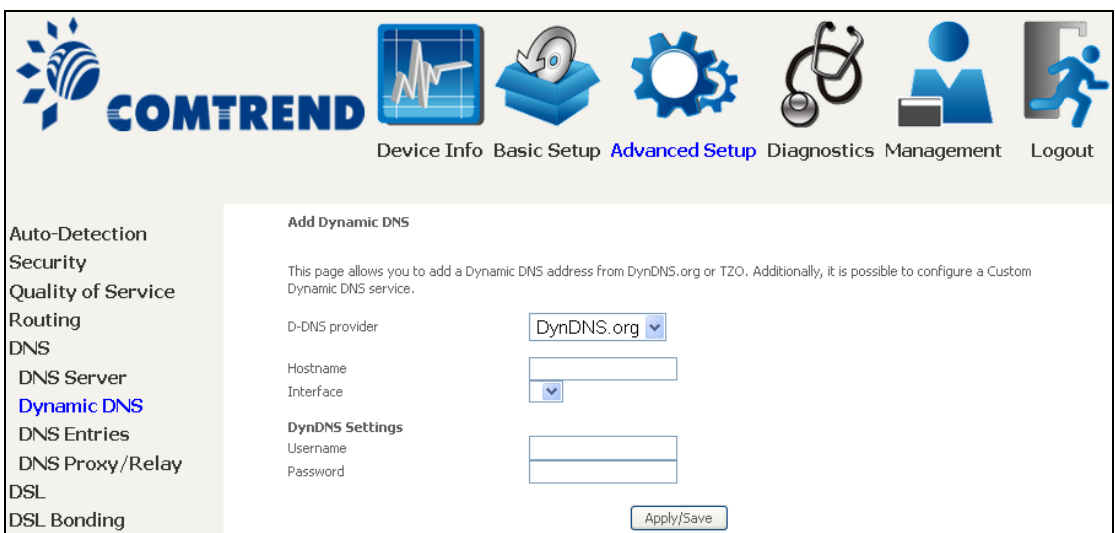

Click Apply/Save to save your settings.

Consult the table below for field descriptions.

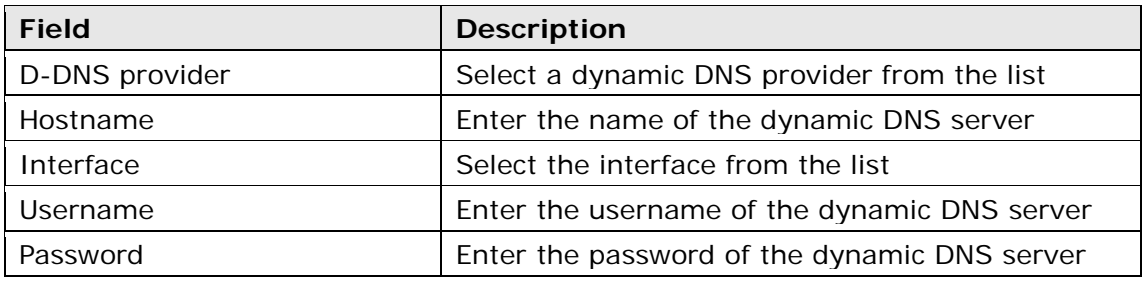

### **6.5.3 DNS Entries**

The DNS Entry page allows you to add domain names and IP address desired to be resolved by the DSL router.

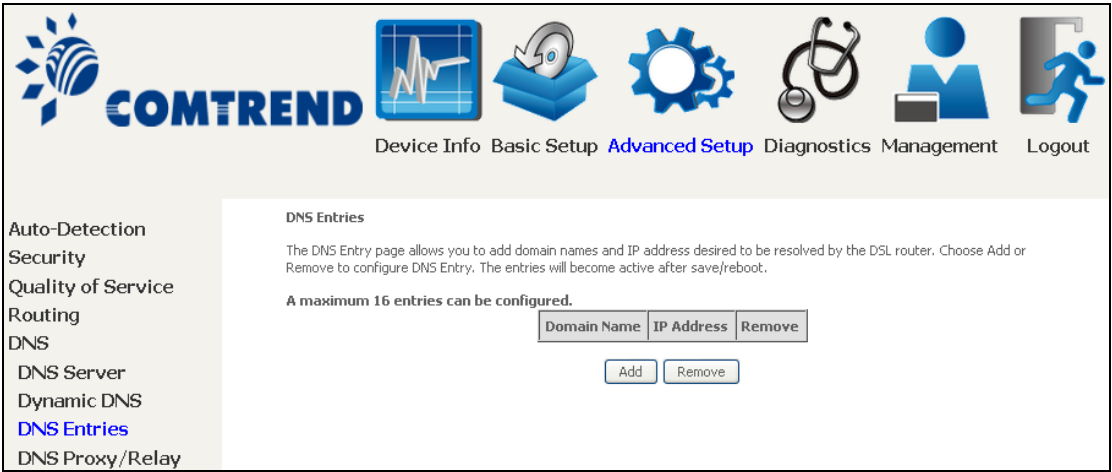

Choose Add or Remove to configure DNS Entry. The entries will become active after save/reboot.

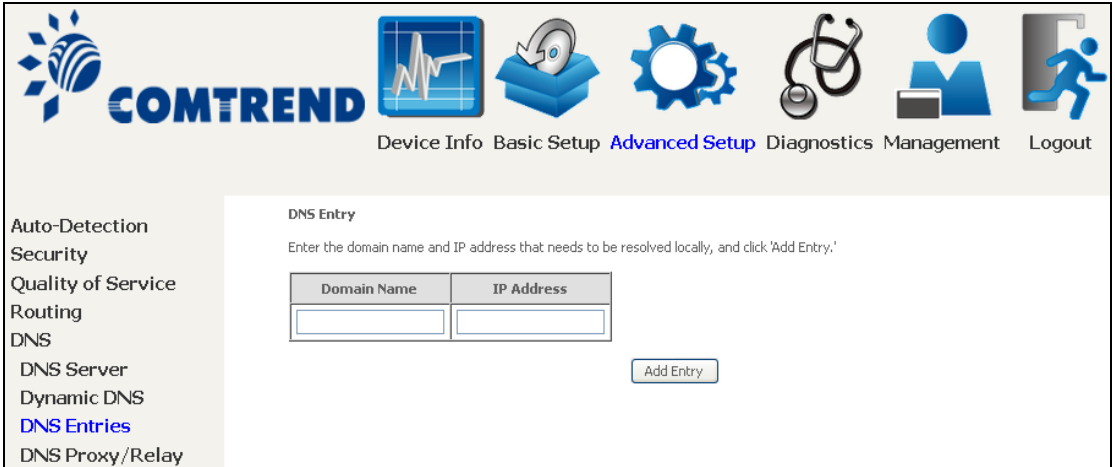

Enter the domain name and IP address that needs to be resolved locally, and click the **Add Entry** button.

#### **6.5.4 DNS Proxy/Relay**

DNS proxy receives DNS queries and forwards DNS queries to the Internet. After the CPE gets answers from the DNS server, it replies to the LAN clients. Configure DNS proxy with the default setting, when the PC gets an IP via DHCP, the domain name, Home, will be added to PC's DNS Suffix Search List, and the PC can access route with "Comtrend.Home".

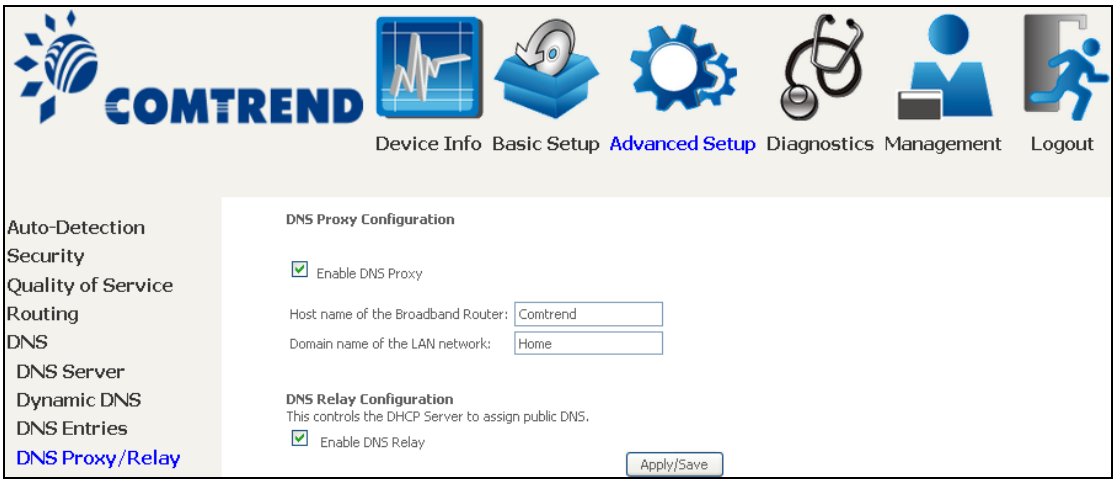

## **6.6 DSL**

The DSL Settings screen allows for the selection of DSL modulation modes. For optimum performance, the modes selected should match those of your ISP.

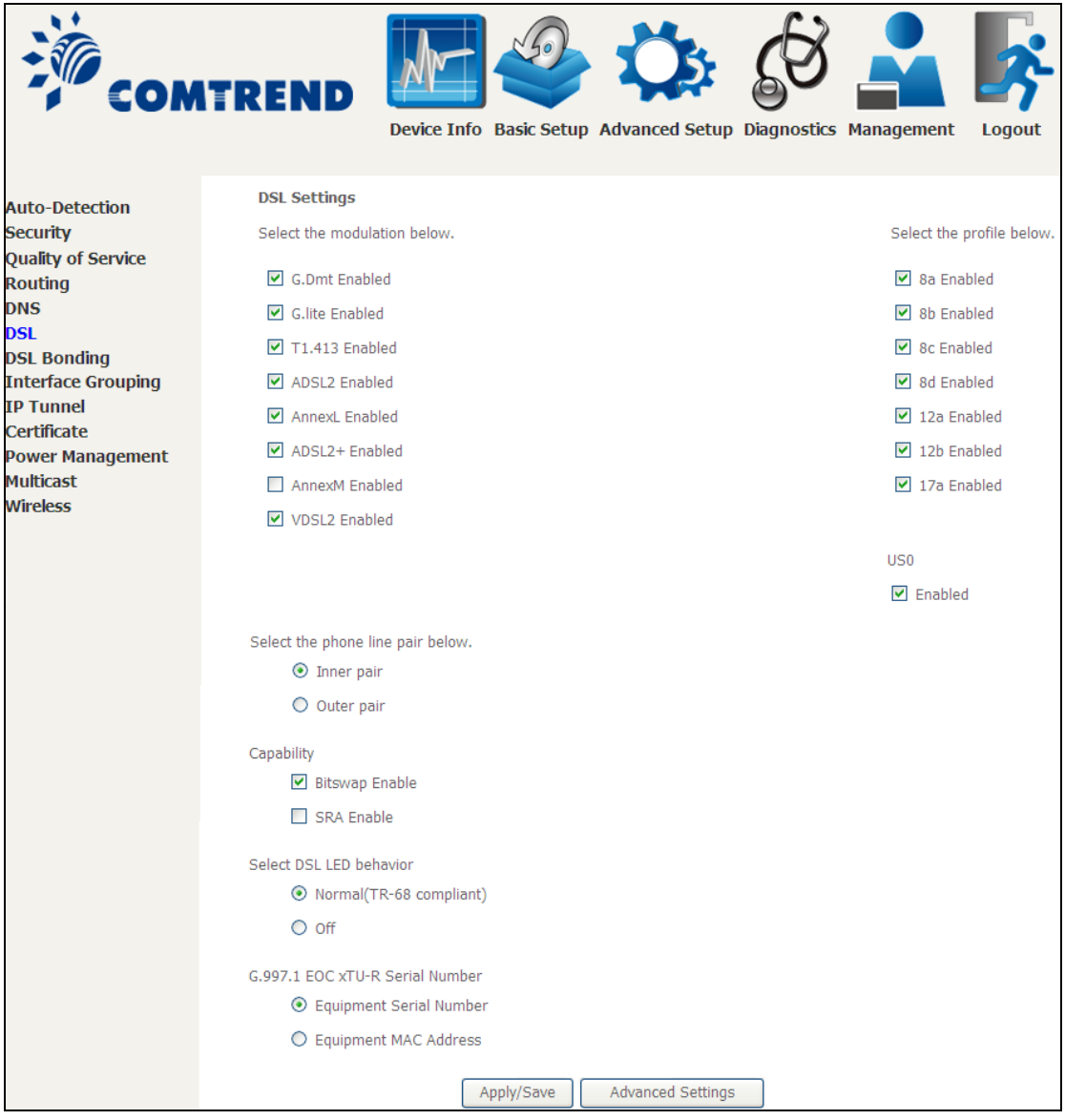

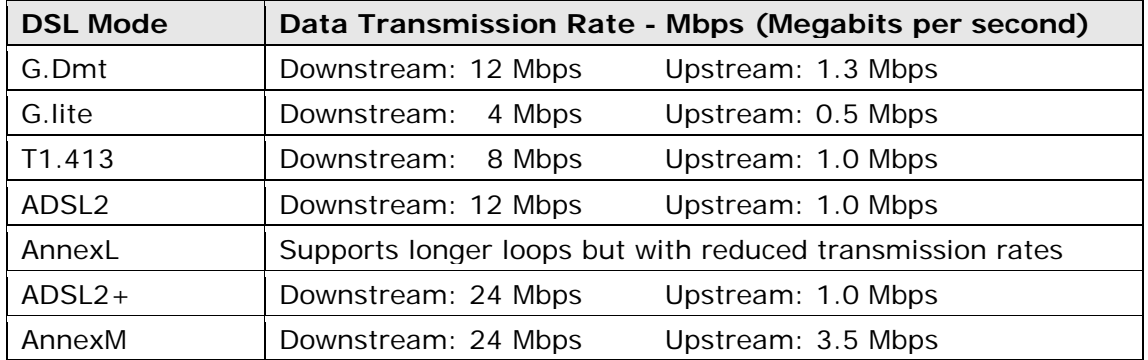

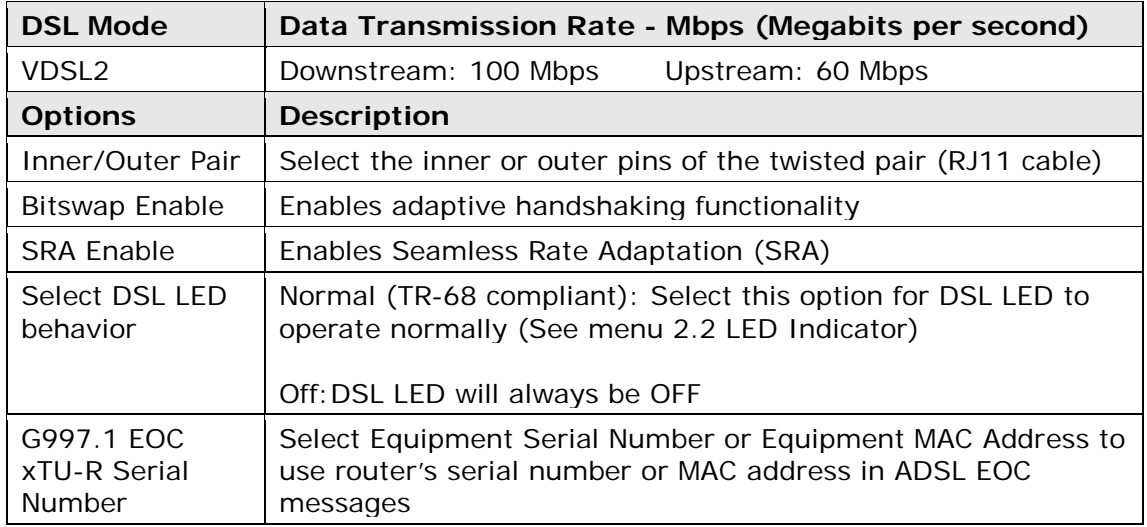

#### **Advanced DSL Settings**

Click **Advanced Settings** to reveal additional options.

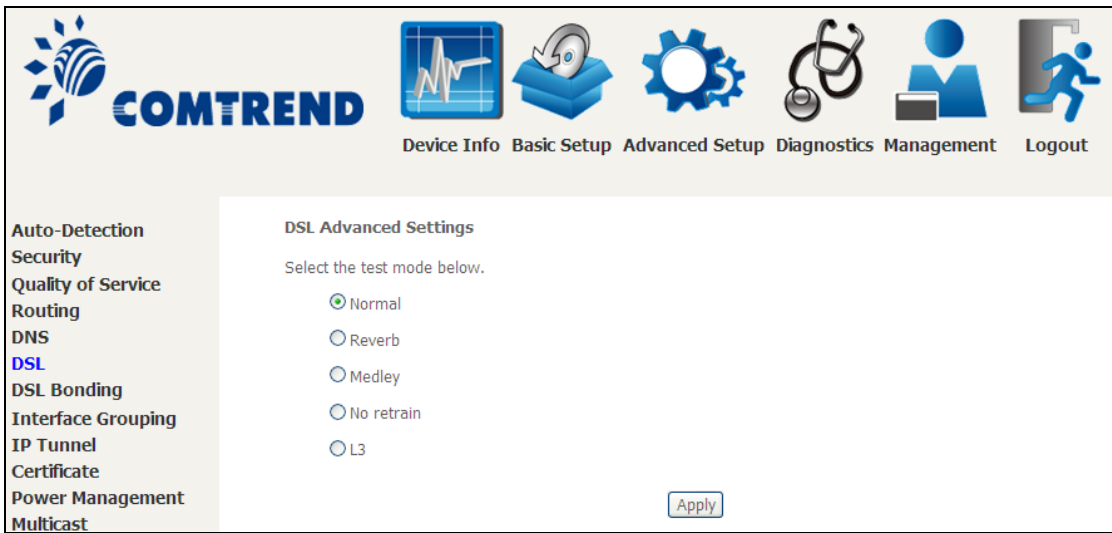

On this screen you select the required test mode, then click the **Apply** button.

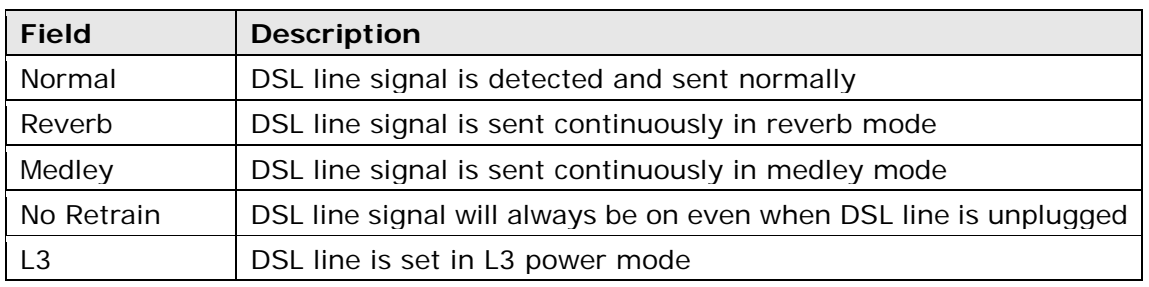

# **6.7 DSL Bonding**

This screen displays the current status of DSL bonding mode. Bonding status is detected automatically.

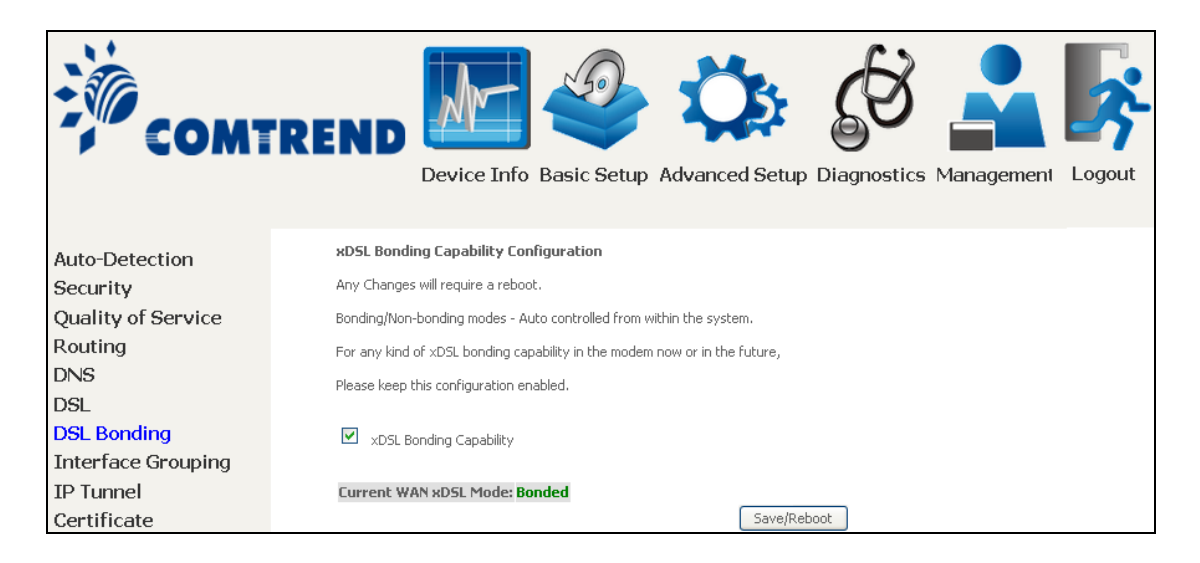

NOTE: This configuration doesn't take effect until router is rebooted.

## **6.8 Interface Grouping**

Interface Grouping supports multiple ports to PVC and bridging groups. Each group performs as an independent network. To use this feature, you must create mapping groups with appropriate LAN and WAN interfaces using the **Add** button. The **Remove** button removes mapping groups, returning the ungrouped interfaces

to the Default group. Only the default group has an IP interface.

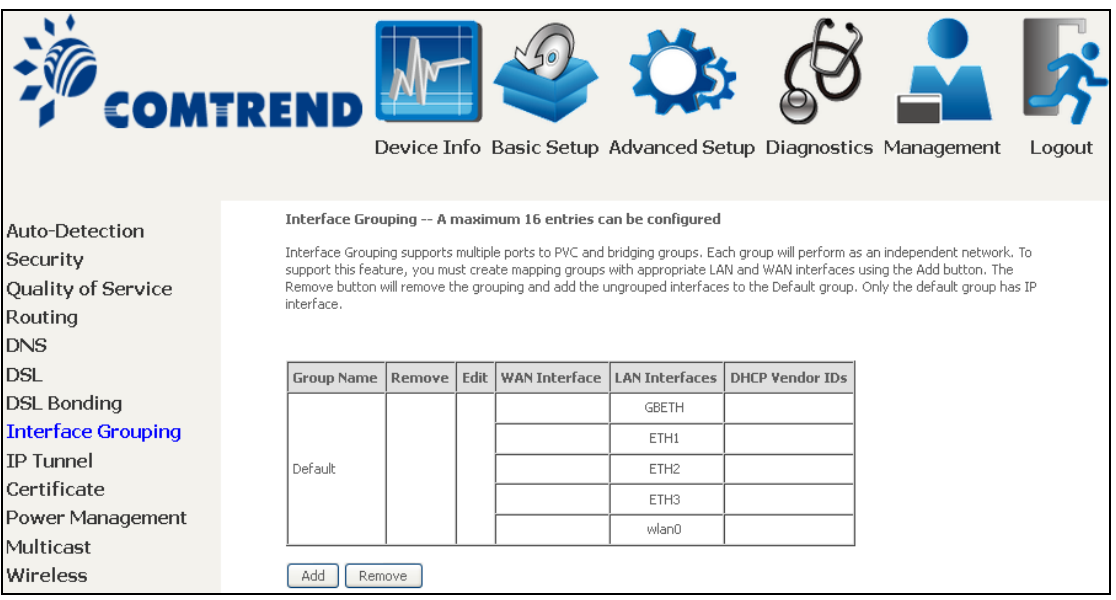

To add an Interface Group, click the **Add** button. The following screen will appear. It lists the available and grouped interfaces. Follow the instructions shown onscreen.

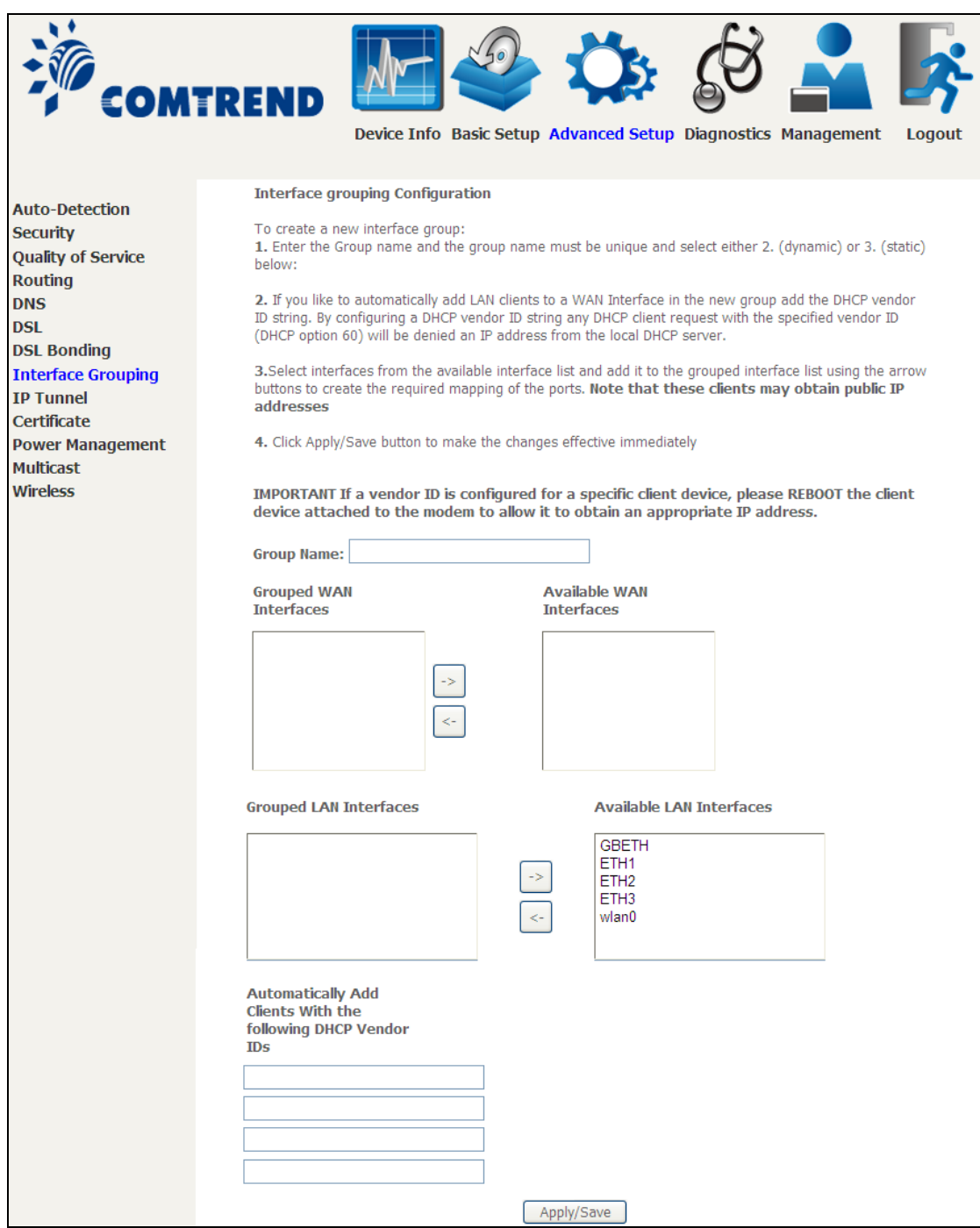

#### **Automatically Add Clients With Following DHCP Vendor IDs:**

Add support to automatically map LAN interfaces to PVC's using DHCP vendor ID (option 60). The local DHCP server will decline and send the requests to a remote DHCP server by mapping the appropriate LAN interface. This will be turned on when Interface Grouping is enabled.

For example, imagine there are 4 PVCs (0/33, 0/36, 0/37, 0/38). VPI/VCI=0/33 is for PPPoE while the other PVCs are for IP set-top box (video). The LAN interfaces are ETH1, ETH2, ETH3, and GBETH.

The Interface Grouping configuration will be:

- 1. Default: ETH1, ETH2, ETH3, and GBETH.
- 2. Video: nas\_0\_36, nas\_0\_37, and nas\_0\_38. The DHCP vendor ID is "Video".

If the onboard DHCP server is running on "Default" and the remote DHCP server is running on PVC 0/36 (i.e. for set-top box use only). LAN side clients can get IP addresses from the CPE's DHCP server and access the Internet via PPPoE (0/33).

If a set-top box is connected to ETH1 and sends a DHCP request with vendor ID "Video", the local DHCP server will forward this request to the remote DHCP server. The Interface Grouping configuration will automatically change to the following:

1. Default: ETH2, ETH3, and GBETH

2. Video: nas\_0\_36, nas\_0\_37, nas\_0\_38, and ETH1.

## **6.9 IP Tunnel**

### **6.9.1 IPv6inIPv4**

Configure 6in4 tunneling to encapsulate IPv6 traffic over explicitly-configured IPv4 links.

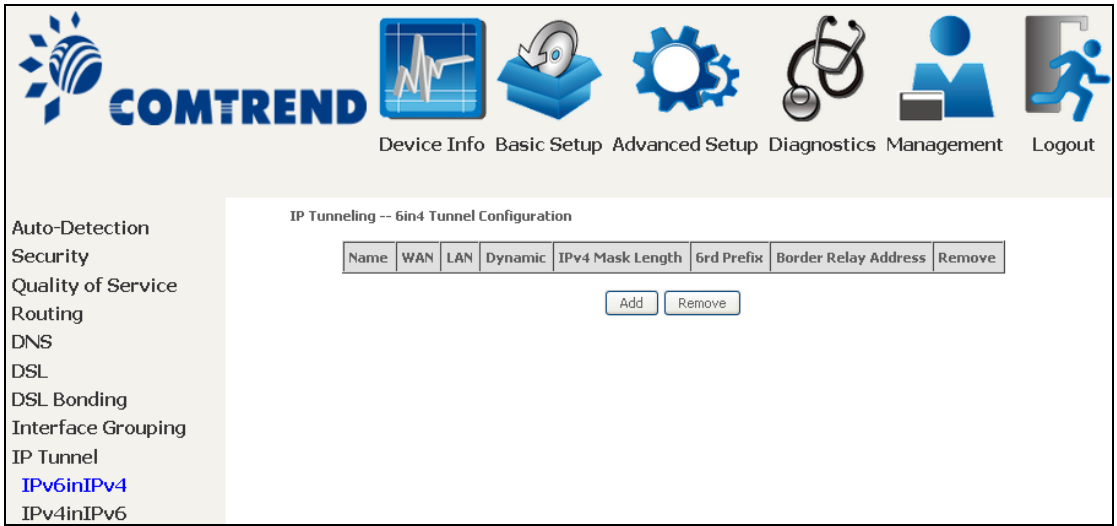

Click the **Add** button to display the following.

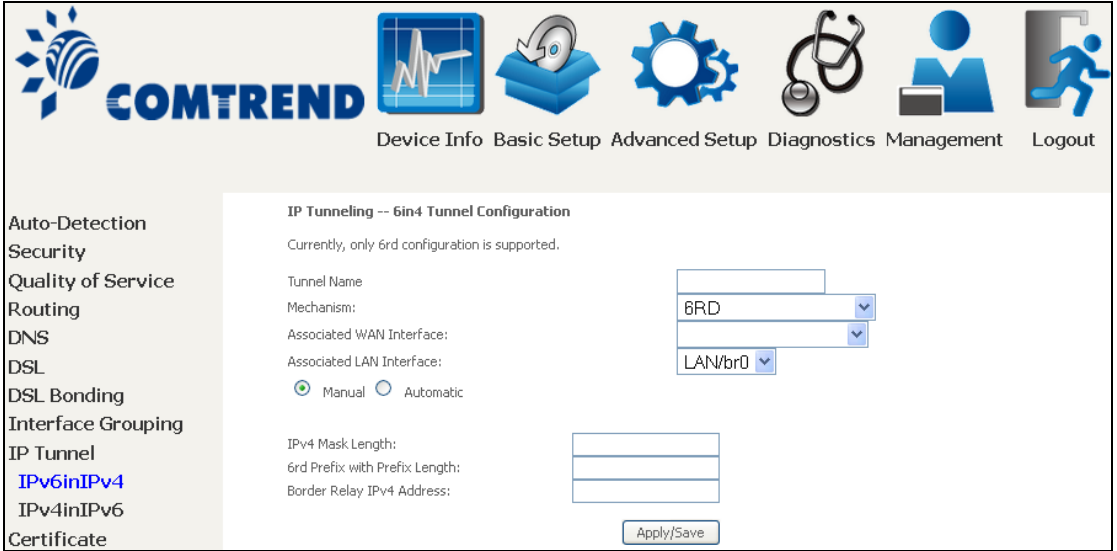

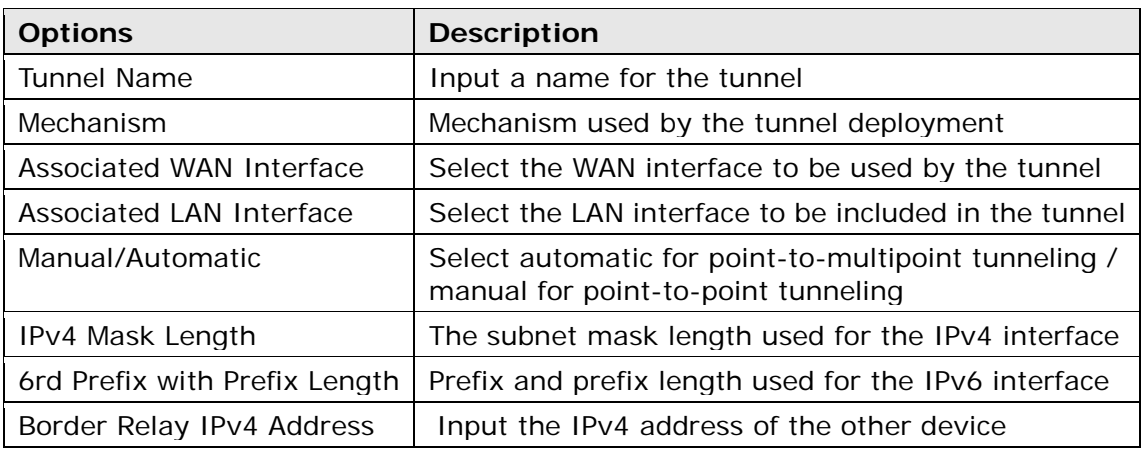

### **6.9.2 IPv4inIPv6**

Configure 4in6 tunneling to encapsulate IPv4 traffic over an IPv6-only environment.

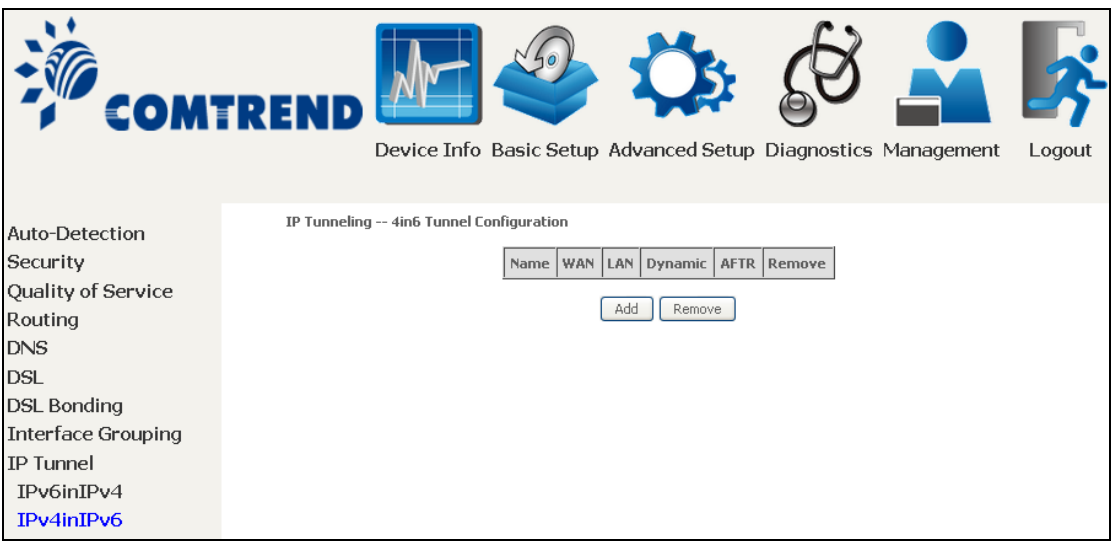

Click the **Add** button to display the following.

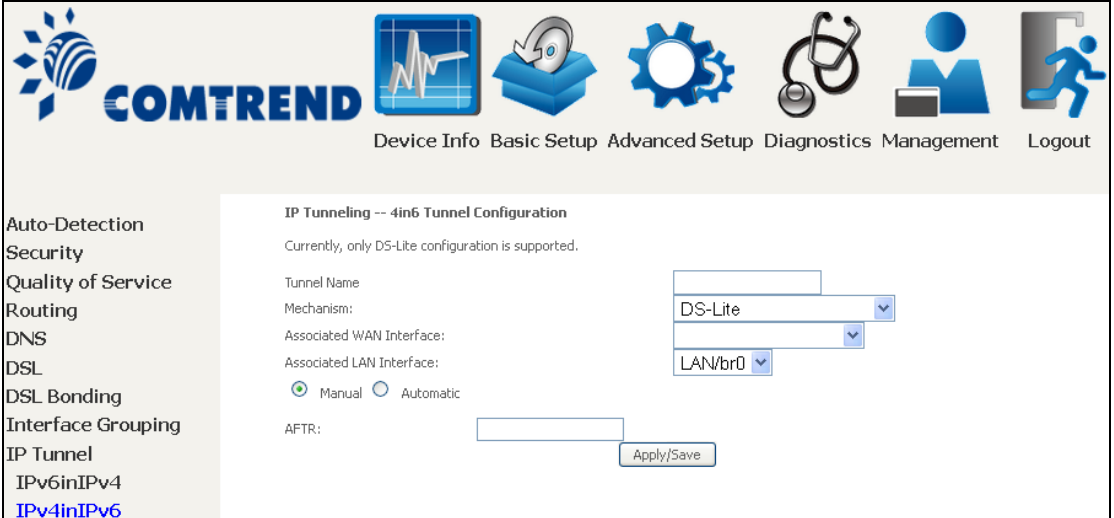

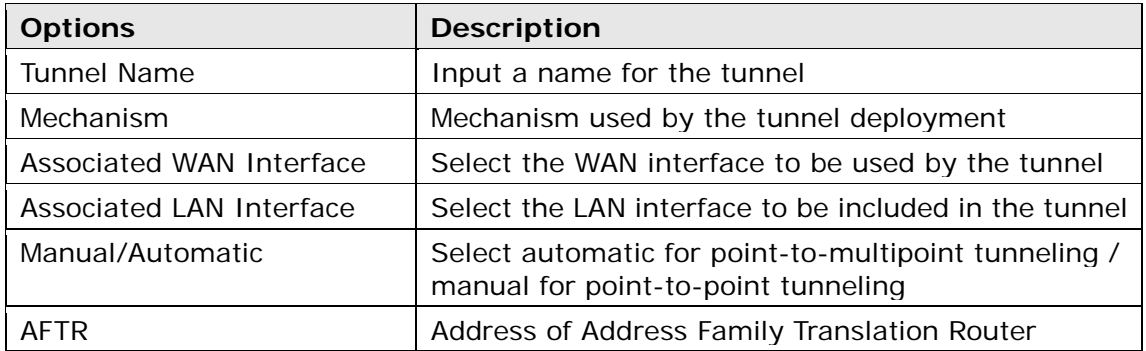

## **6.10 Certificate**

A certificate is a public key, attached with its owner's information (company name, server name, personal real name, contact e-mail, postal address, etc) and digital signatures. There will be one or more digital signatures attached to the certificate, indicating that these entities have verified that this certificate is valid.

#### **6.10.1 Local**

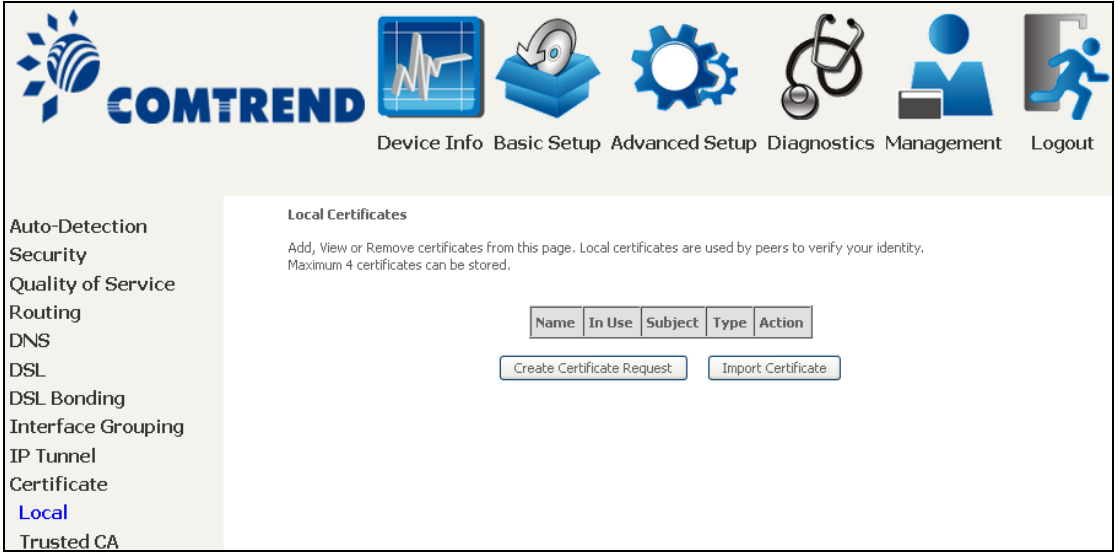

#### **CREATE CERTIFICATE REQUEST**

Click **Create Certificate Request** to generate a certificate-signing request.

The certificate-signing request can be submitted to the vendor/ISP/ITSP to apply for a certificate. Some information must be included in the certificate-signing request. Your vendor/ISP/ITSP will ask you to provide the information they require and to provide the information in the format they regulate. Enter the required information and click **Apply** to generate a private key and a certificate-signing request.

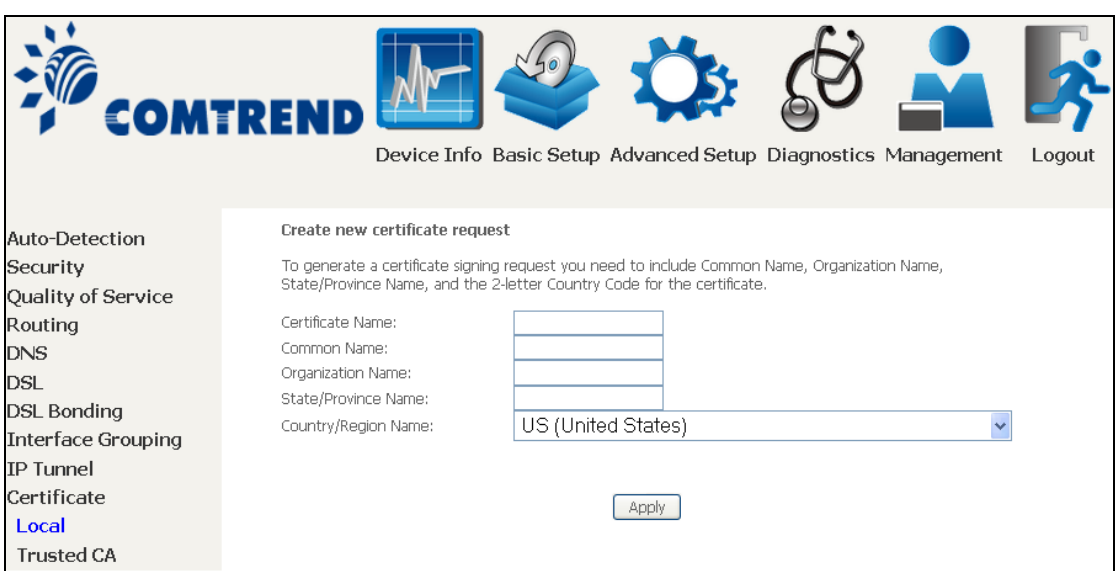

The following table is provided for your reference.

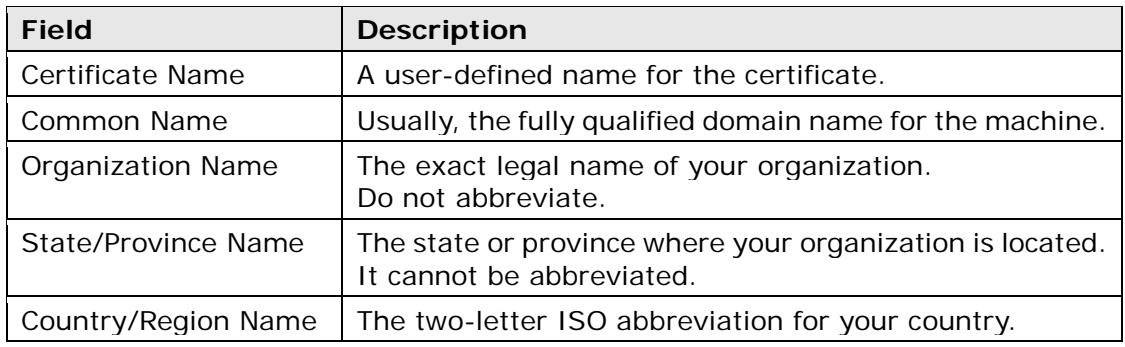

#### **IMPORT CERTIFICATE**

Click **Import Certificate** to paste the certificate content and the private key provided by your vendor/ISP/ITSP into the corresponding boxes shown below.

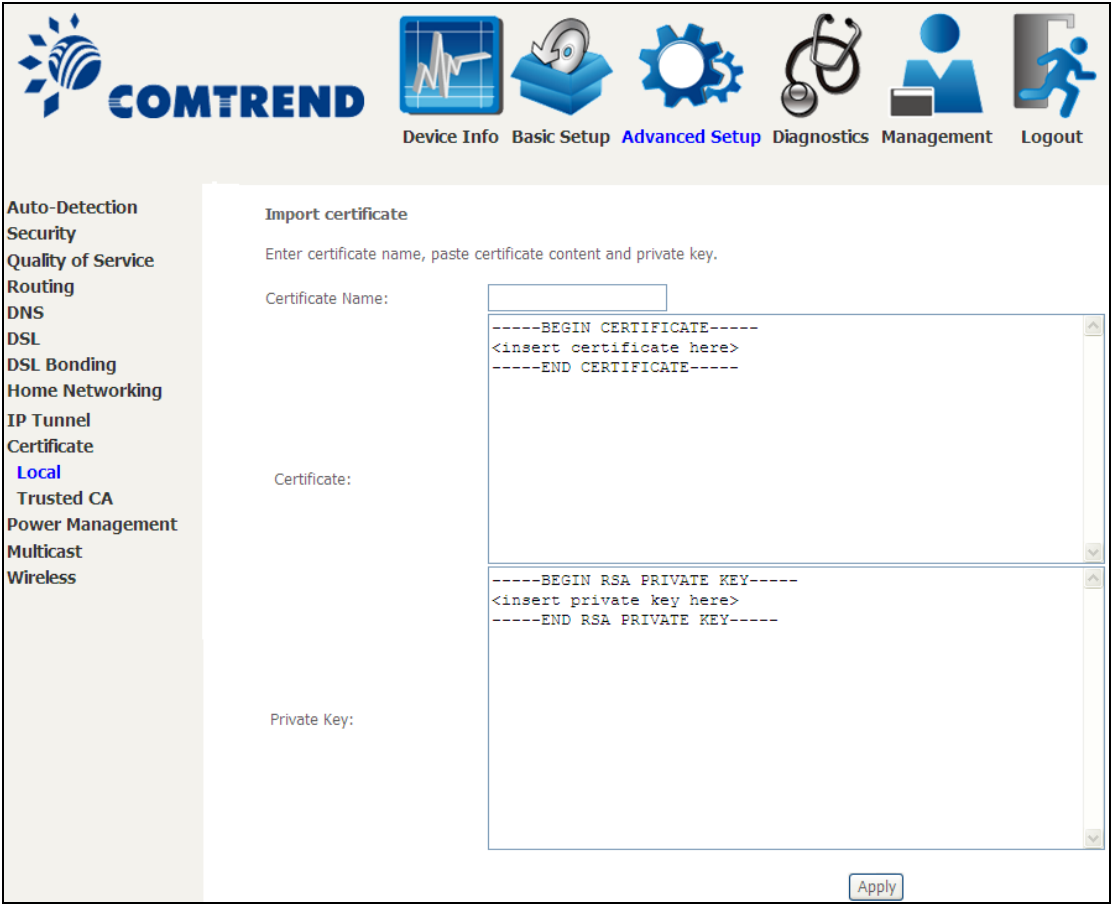

Enter a certificate name and click the **Apply** button to import the certificate and its private key.

### **6.10.2 Trusted CA**

CA is an abbreviation for Certificate Authority, which is a part of the X.509 system. It is itself a certificate, attached with the owner information of this certificate authority; but its purpose is not encryption/decryption. Its purpose is to sign and issue certificates, in order to prove that these certificates are valid.

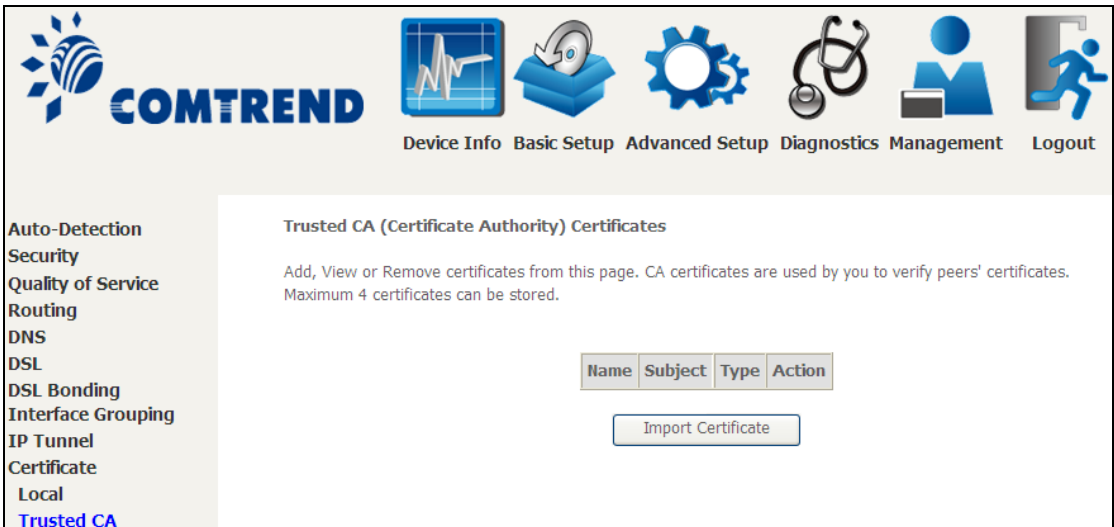

Click **Import Certificate** to paste the certificate content of your trusted CA. The CA certificate content will be provided by your vendor/ISP/ITSP and is used to authenticate the Auto-Configuration Server (ACS) that the CPE will connect to.

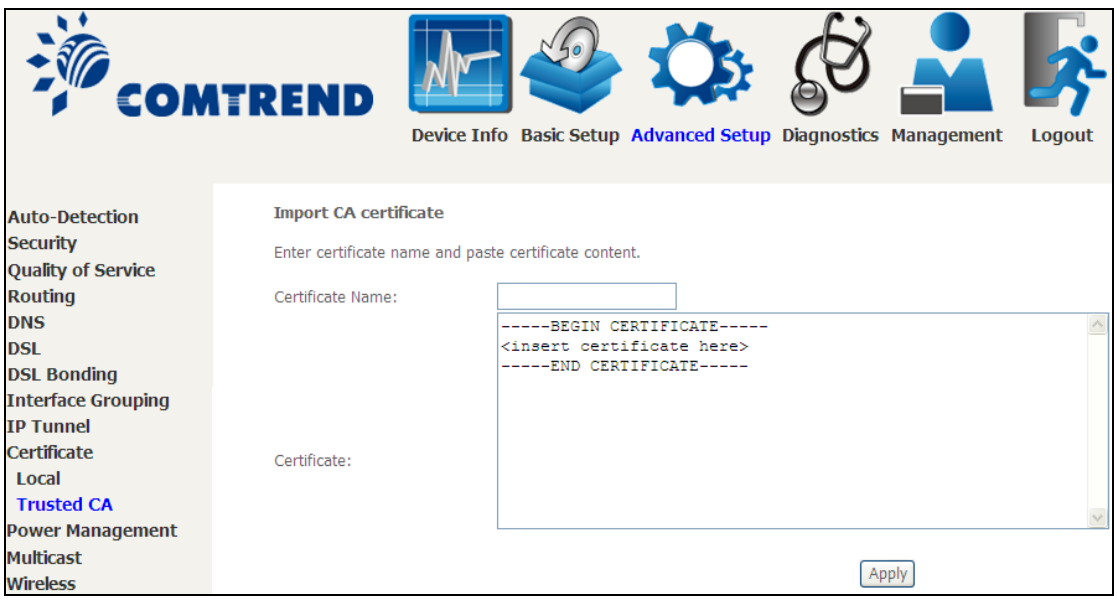

Enter a certificate name and click **Apply** to import the CA certificate.

# **6.11 Power Management**

This screen allows for control of hardware modules to evaluate power consumption. Use the buttons to select the desired option, click **Apply** and check the response.

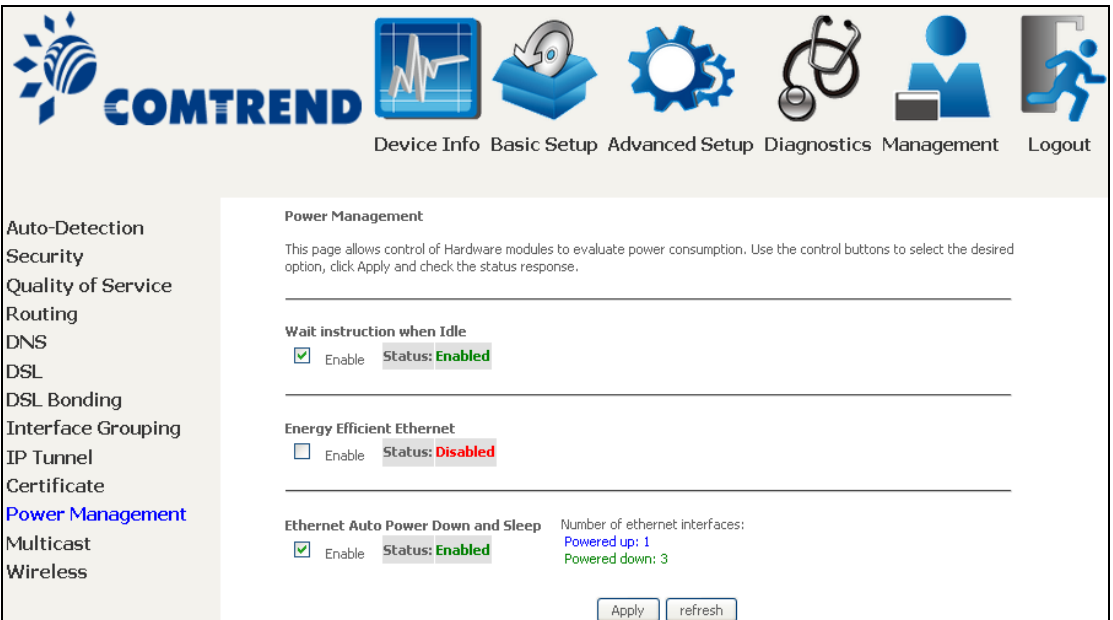

## **6.12 Multicast**

Input new IGMP or MLD protocol configuration fields if you want modify default values shown. Then click **Apply/Save**.

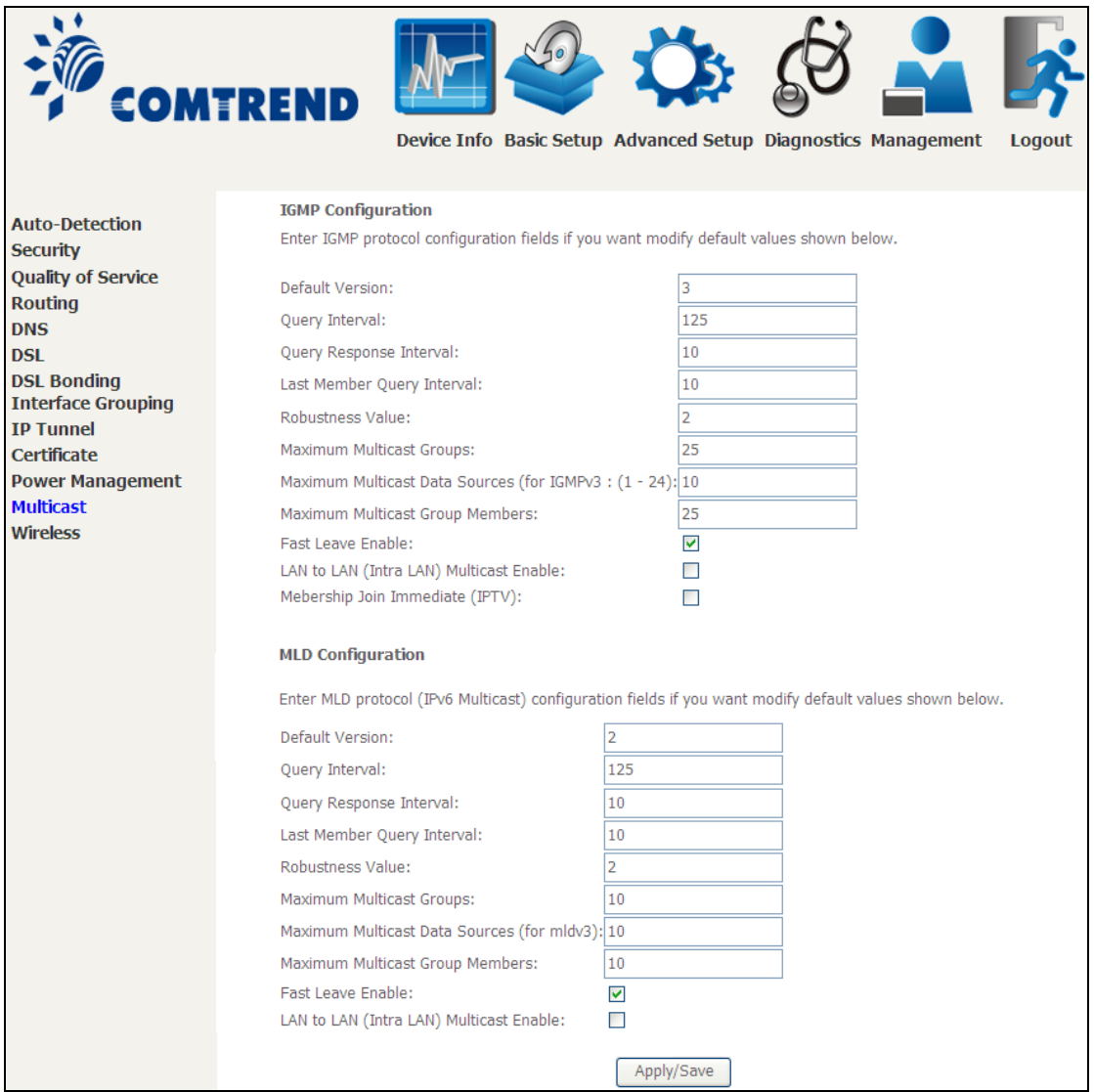

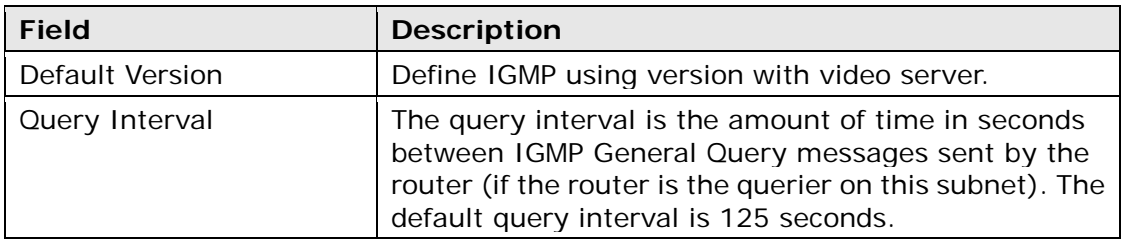

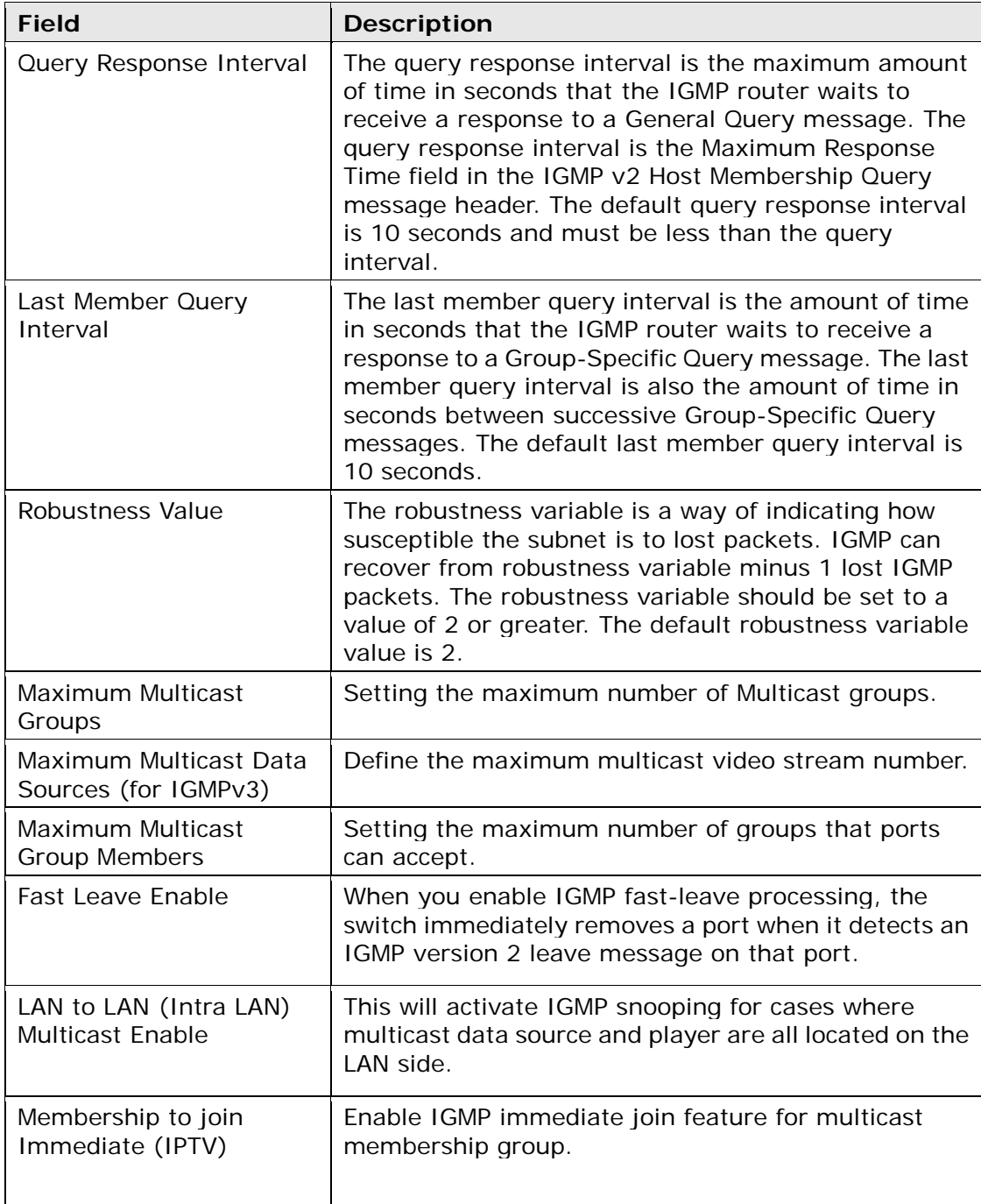

## **6.13 Wireless**

### **6.13.1 Basic**

The Basic option allows you to configure basic features of the wireless LAN interface. Among other things, you can enable or disable the wireless LAN interface, hide the network from active scans, set the wireless network name (also known as SSID) and restrict the channel set based on country requirements.

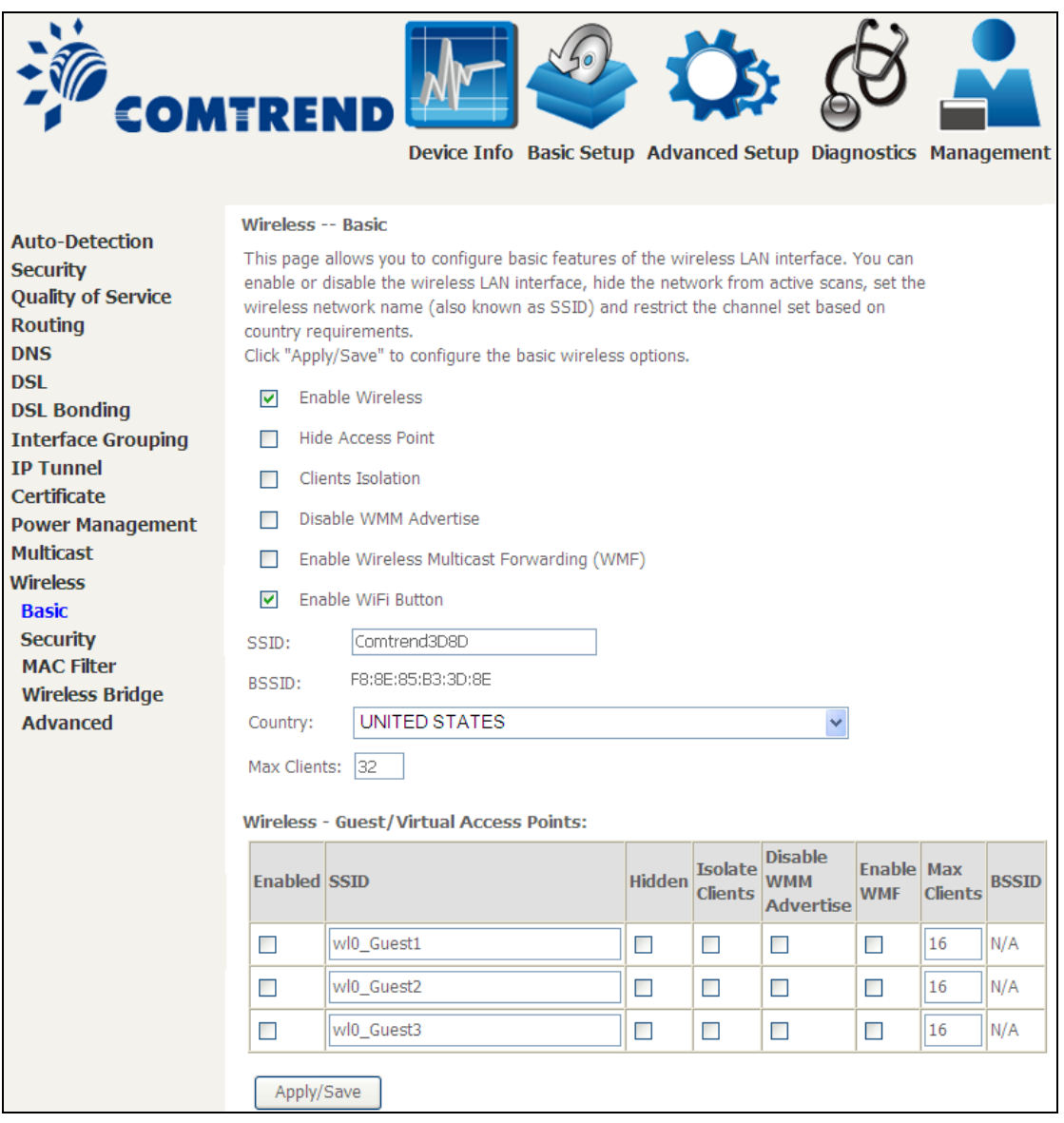

Click **Apply/Save** to apply the selected wireless options.

Consult the table below for descriptions of these options.

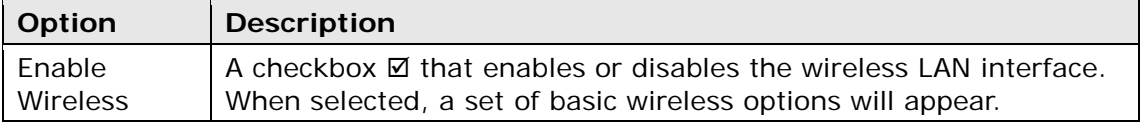

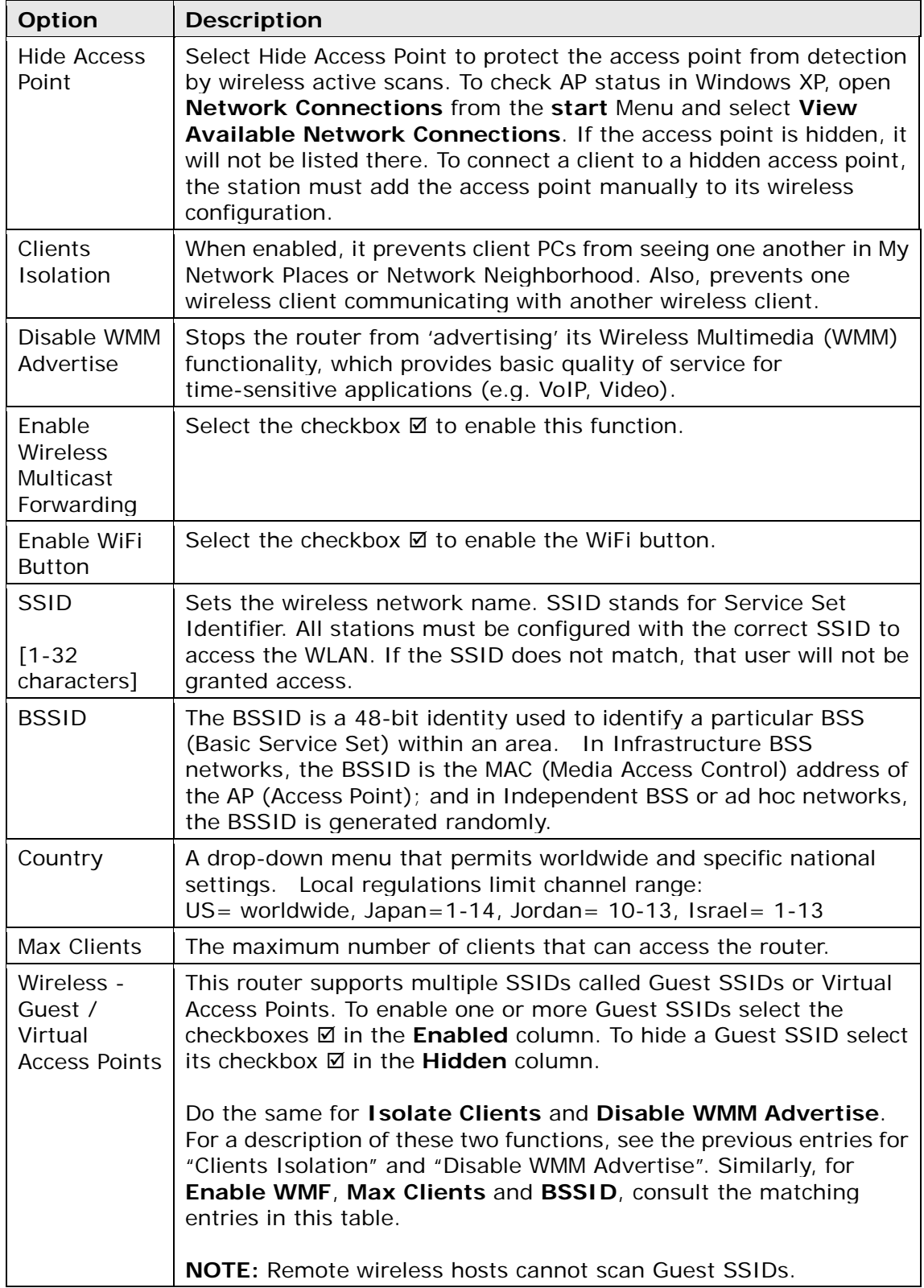

### **6.13.2 Security**

The following screen appears when Wireless Security is selected. The options shown here allow you to configure security features of the wireless LAN interface.

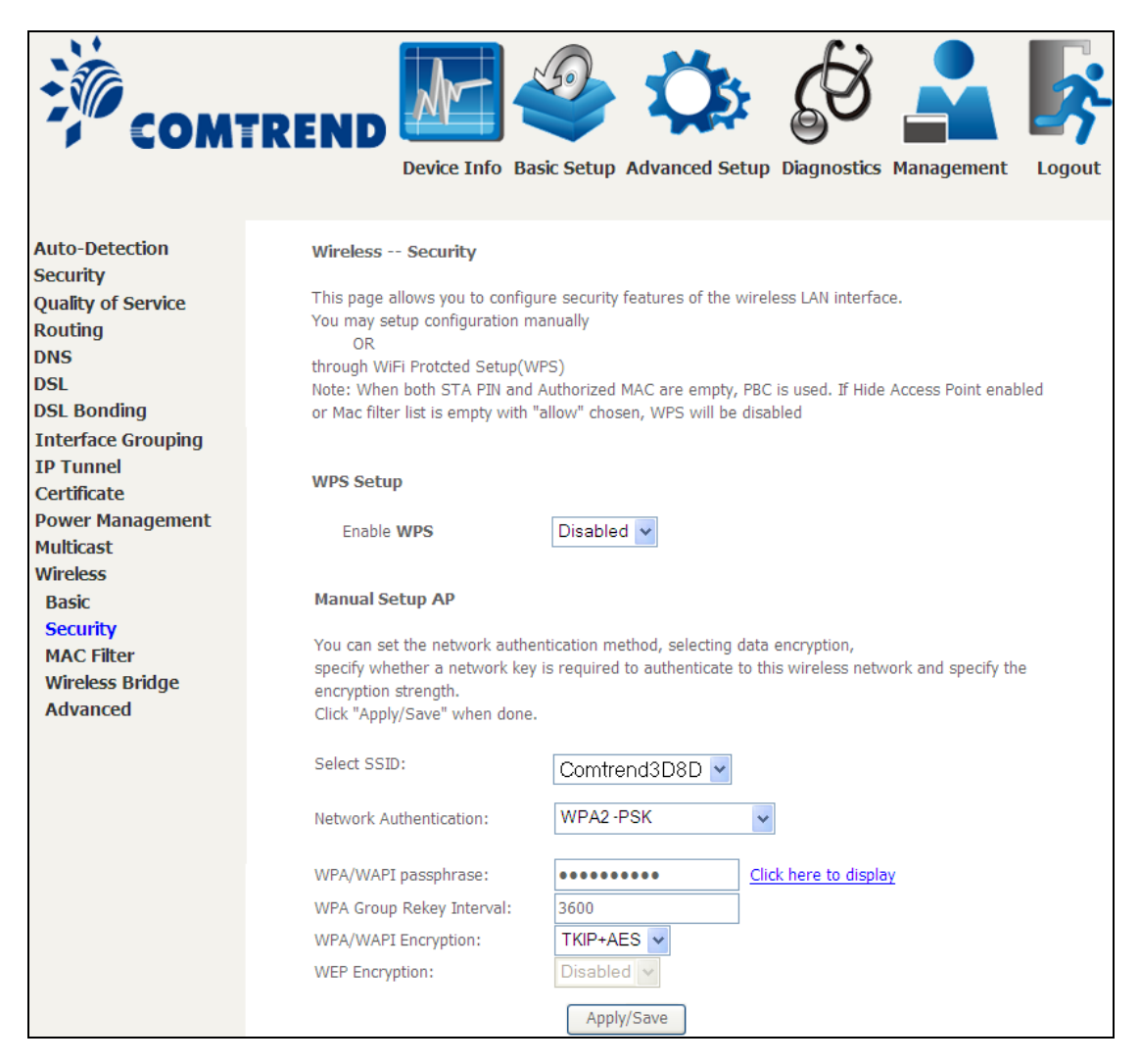

Click **Apply/Save** to implement new configuration settings.

#### **WIRELESS SECURITY**

Setup requires that the user configure these settings using the Web User Interface (see the table below).

#### **Select SSID**

Select the wireless network name from the drop-down box. SSID stands for Service Set Identifier. All stations must be configured with the correct SSID to access the WLAN. If the SSID does not match, that client will not be granted access.

#### **Network Authentication**

This option specifies whether a network key is used for authentication to the wireless network. If network authentication is set to Open, then no authentication is provided. Despite this, the identity of the client is still verified.

Each authentication type has its own settings. For example, selecting 802.1X authentication will reveal the RADIUS Server IP address, Port and Key fields. WEP Encryption will also be enabled as shown below.

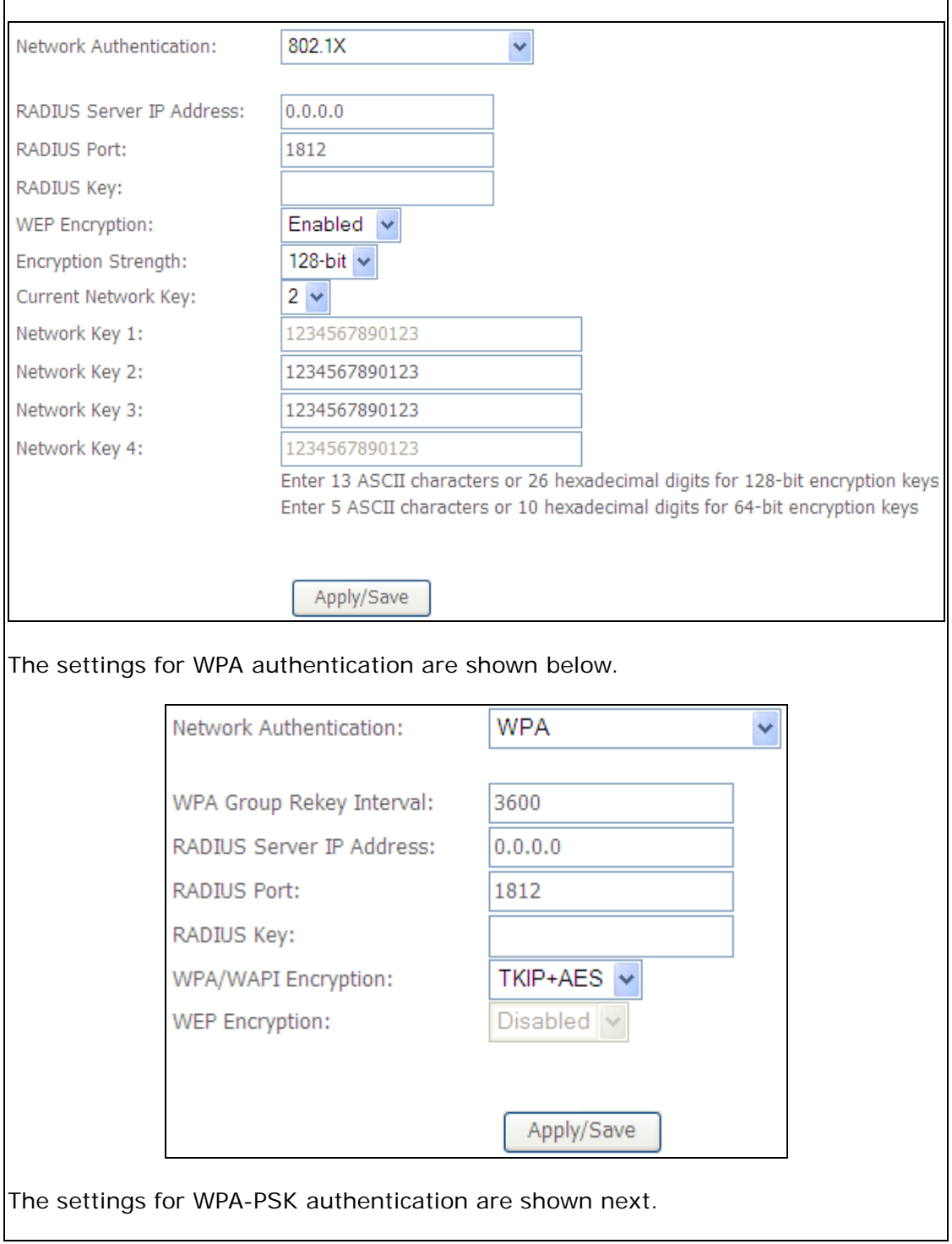

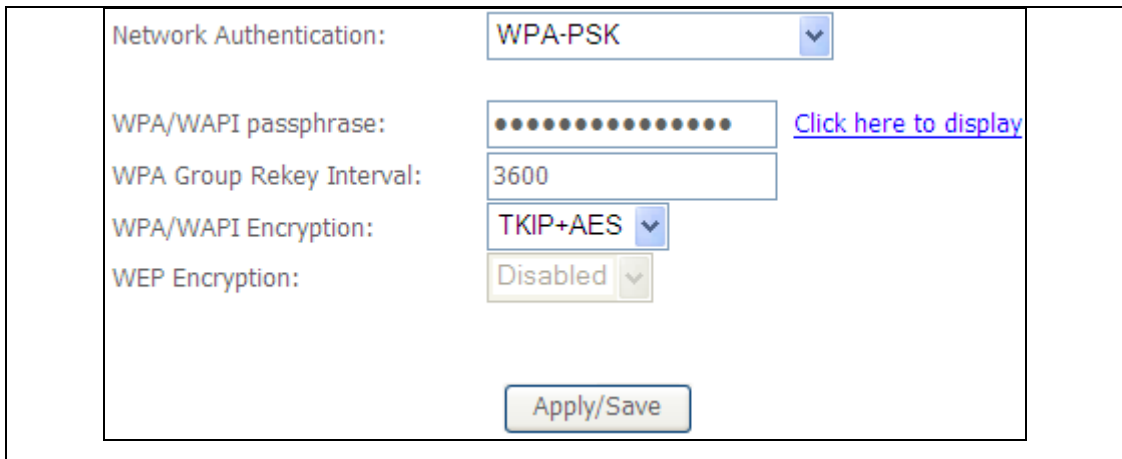

#### **WEP Encryption**

This option specifies whether data sent over the network is encrypted. The same network key is used for data encryption and network authentication. Four network keys can be defined although only one can be used at any one time. Use the Current Network Key list box to select the appropriate network key.

Security options include authentication and encryption services based on the wired equivalent privacy (WEP) algorithm. WEP is a set of security services used to protect 802.11 networks from unauthorized access, such as eavesdropping; in this case, the capture of wireless network traffic.

When data encryption is enabled, secret shared encryption keys are generated and used by the source station and the destination station to alter frame bits, thus avoiding disclosure to eavesdroppers.

Under shared key authentication, each wireless station is assumed to have received a secret shared key over a secure channel that is independent from the 802.11 wireless network communications channel.

#### **Encryption Strength**

This drop-down list box will display when WEP Encryption is enabled. The key strength is proportional to the number of binary bits comprising the key. This means that keys with a greater number of bits have a greater degree of security and are considerably more difficult to crack. Encryption strength can be set to either 64-bit or 128-bit. A 64-bit key is equivalent to 5 ASCII characters or 10 hexadecimal numbers. A 128-bit key contains 13 ASCII characters or 26 hexadecimal numbers. Each key contains a 24-bit header (an initiation vector) which enables parallel decoding of multiple streams of encrypted data.

#### **6.13.3 WPS**

Wi-Fi Protected Setup (WPS) is an industry standard that simplifies wireless security setup for certified network devices. Every WPS certified device has both a PIN number and a push button, located on the device or accessed through device software. The NexusLink 3112u has a WPS button on the device.

Devices with the WPS logo (shown here) support WPS. If the WPS logo is not present on your device it still may support WPS, in this case, check the device documentation for the phrase "Wi-Fi Protected Setup".

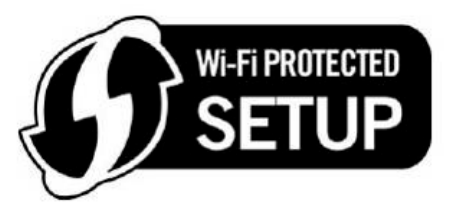

**NOTE:** WPS is only available in Open, WPA-PSK, WPA2-PSK and Mixed WPA2/WPA-PSK network authentication modes. Other authentication modes do not use WPS so they must be configured manually.

To configure security settings with WPS, follow the procedures below. You must choose either the Push-Button or PIN configuration method for Steps 6 and 7.

#### **I. Setup**

**Step 1:** Enable WPS by selecting **Enabled** from the drop down list box shown.

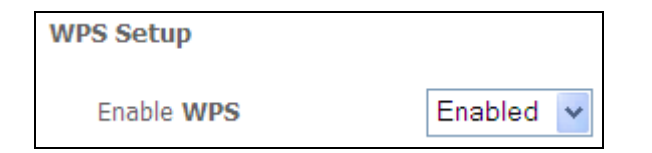

**Step 2:** Set the WPS AP Mode. **Configured** is used when the NexusLink 3112u will assign security settings to clients. **Unconfigured** is used when an external client assigns security settings to the NexusLink 3112u.

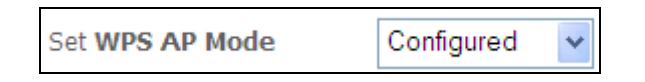

**NOTES:** Your client may or may not have the ability to provide security settings to the NexusLink 3112u. If it does not, then you must set the WPS AP mode to Configured. Consult the device documentation to check its capabilities.

> In addition, using Windows 7, you can add an external registrar using the **Config AP** button (Appendix F - WPS OPERATION has detailed instructions).

### **6.13.4 MAC Filter**

This option allows access to the router to be restricted based upon MAC addresses. To add a MAC Address filter, click the **Add** button shown below. To delete a filter, select it from the MAC Address table below and click the **Remove** button.

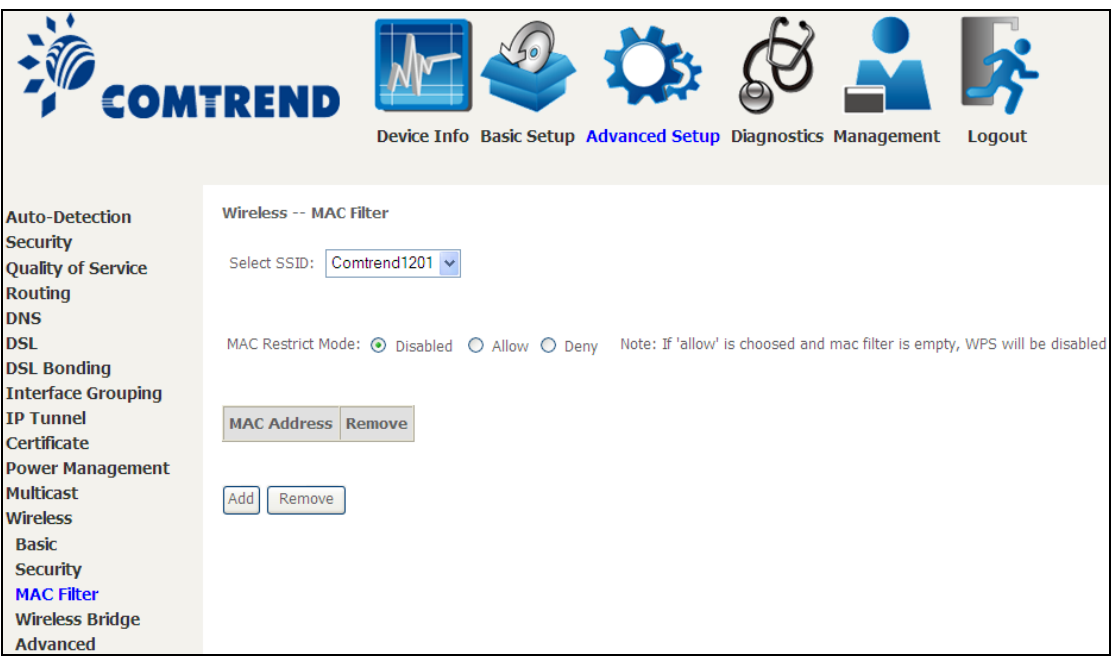

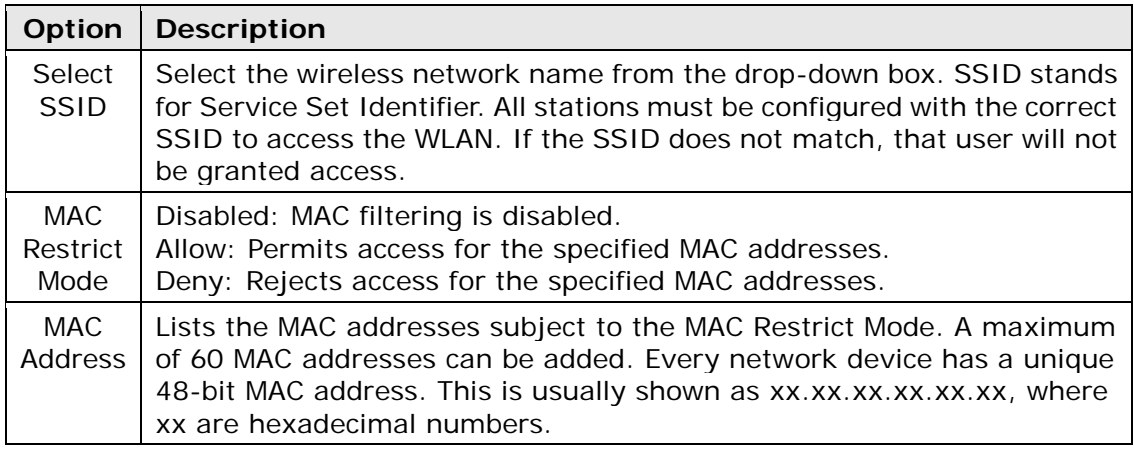

After clicking the **Add** button, the following screen appears.

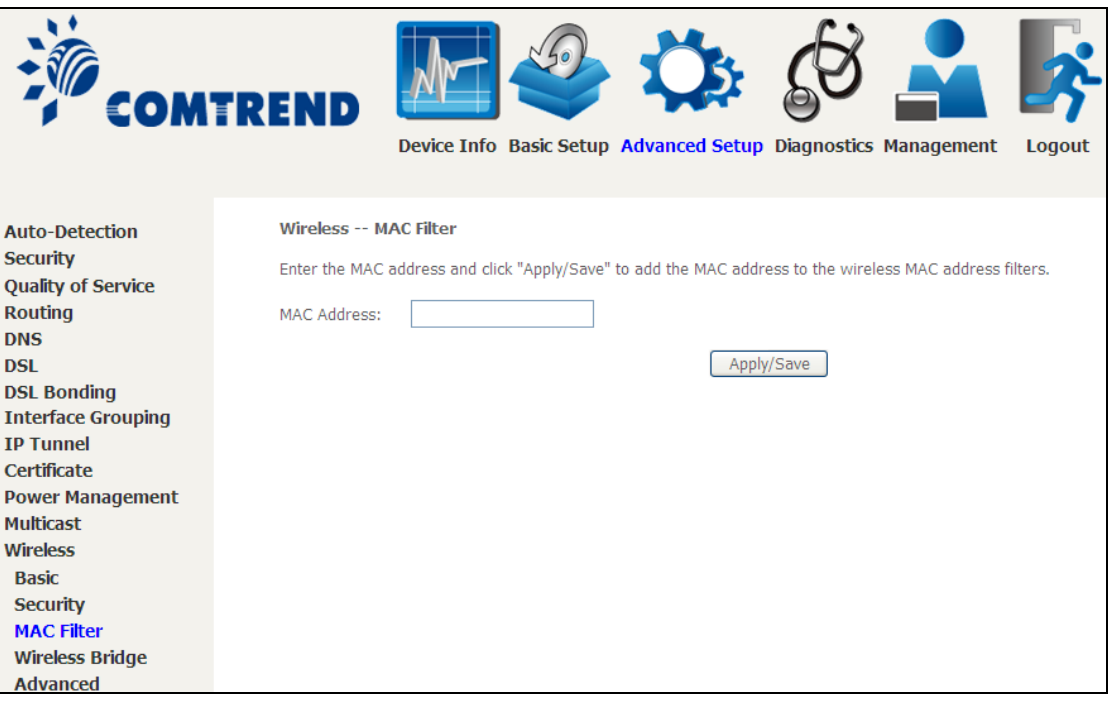

Enter the MAC address in the box provided and click **Apply/Save.**

### **6.13.5 Wireless Bridge**

This screen allows for the configuration of wireless bridge features of the WIFI interface. See the table beneath for detailed explanations of the various options.

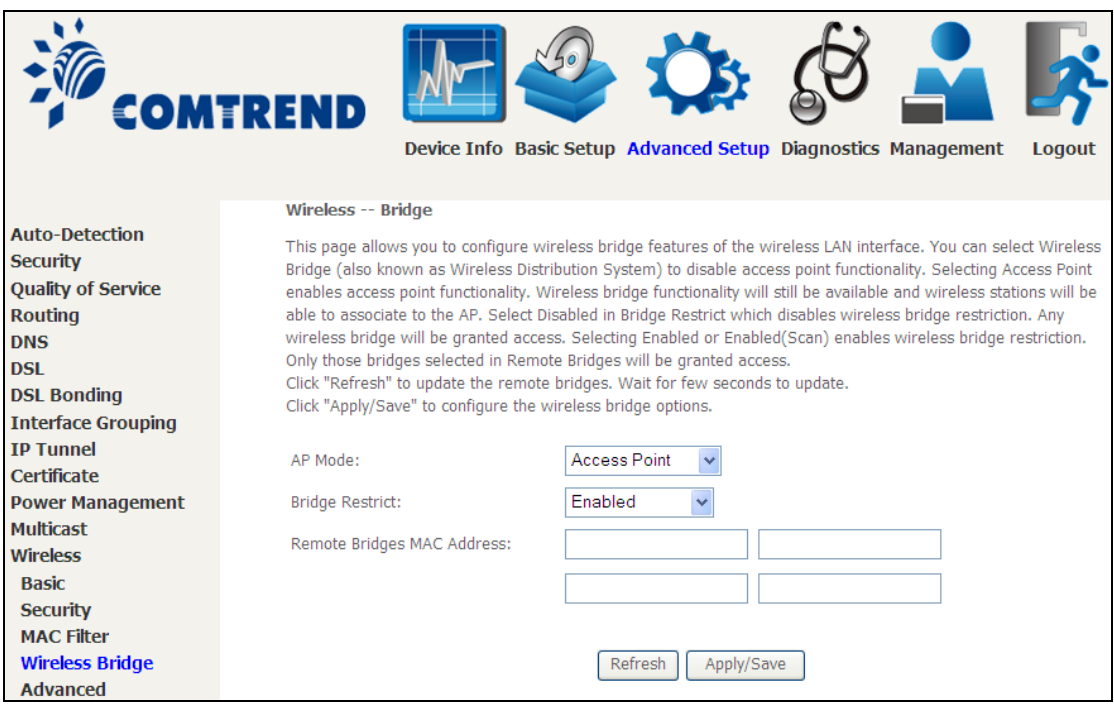

Click **Apply/Save** to implement new configuration settings.

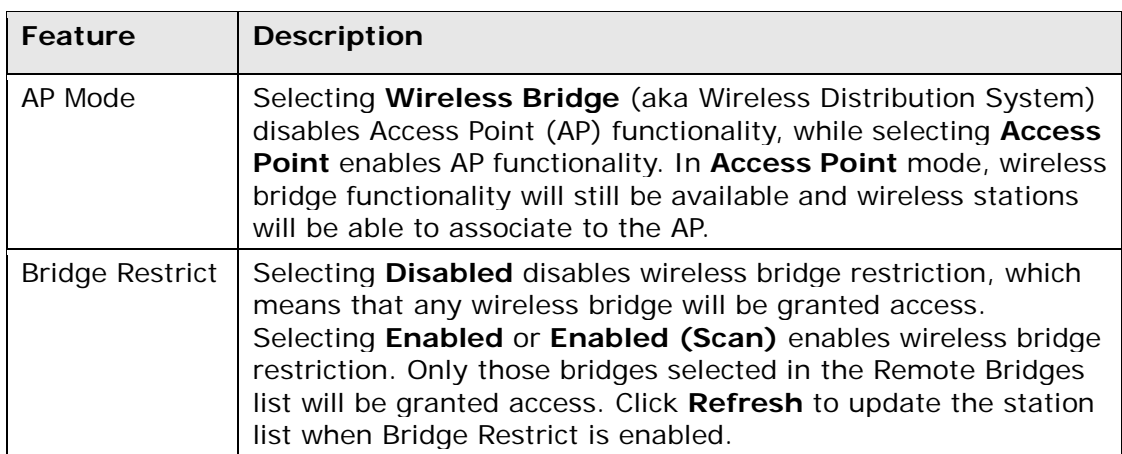

#### **6.13.6 Advanced**

The Advanced screen allows you to configure advanced features of the wireless LAN interface. You can select a particular channel on which to operate, force the transmission rate to a particular speed, set the fragmentation threshold, set the RTS threshold, set the wakeup interval for clients in power-save mode, set the beacon interval for the access point, set XPress mode and set whether short or long preambles are used. Click **Apply/Save** to set new advanced wireless options.

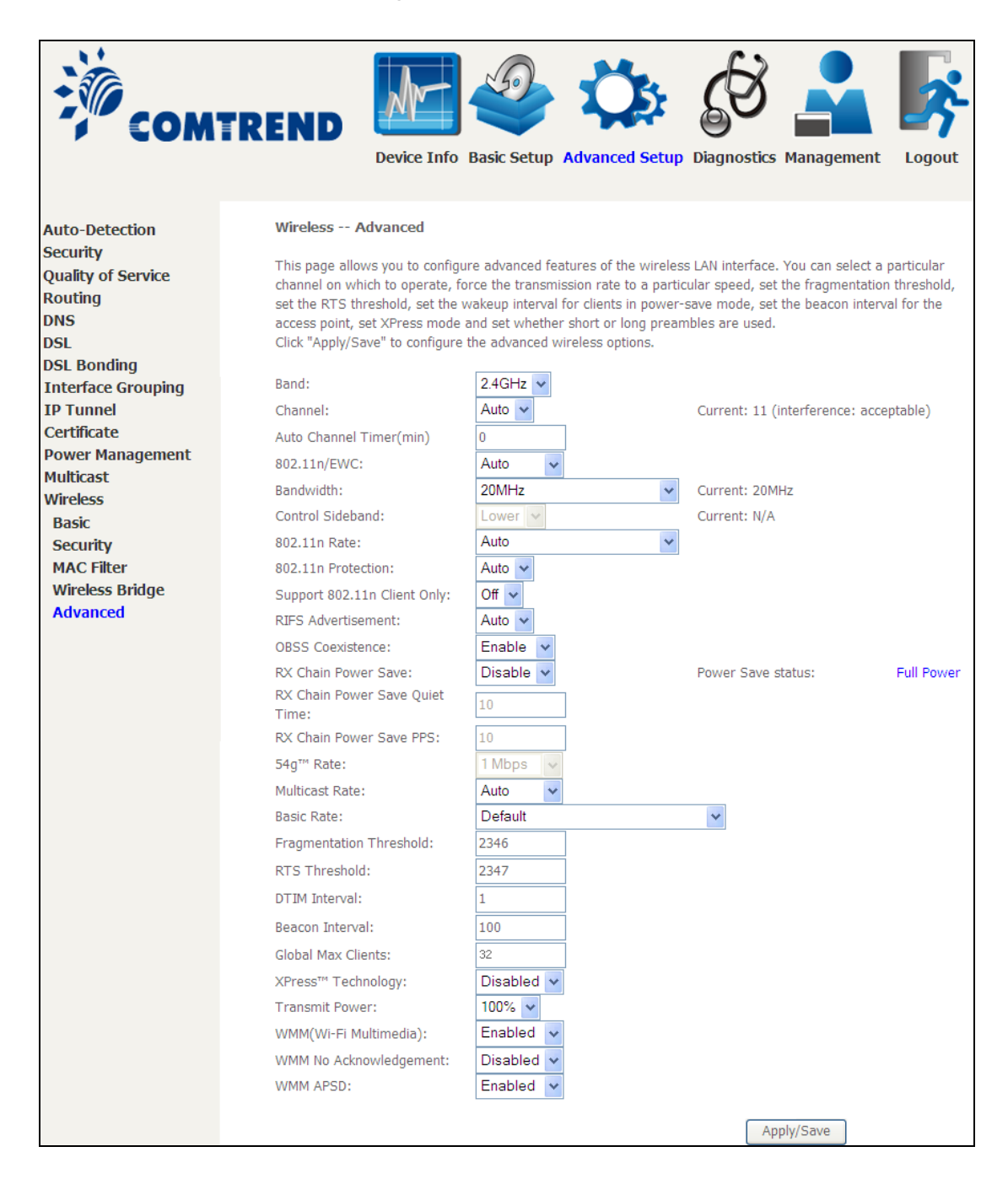

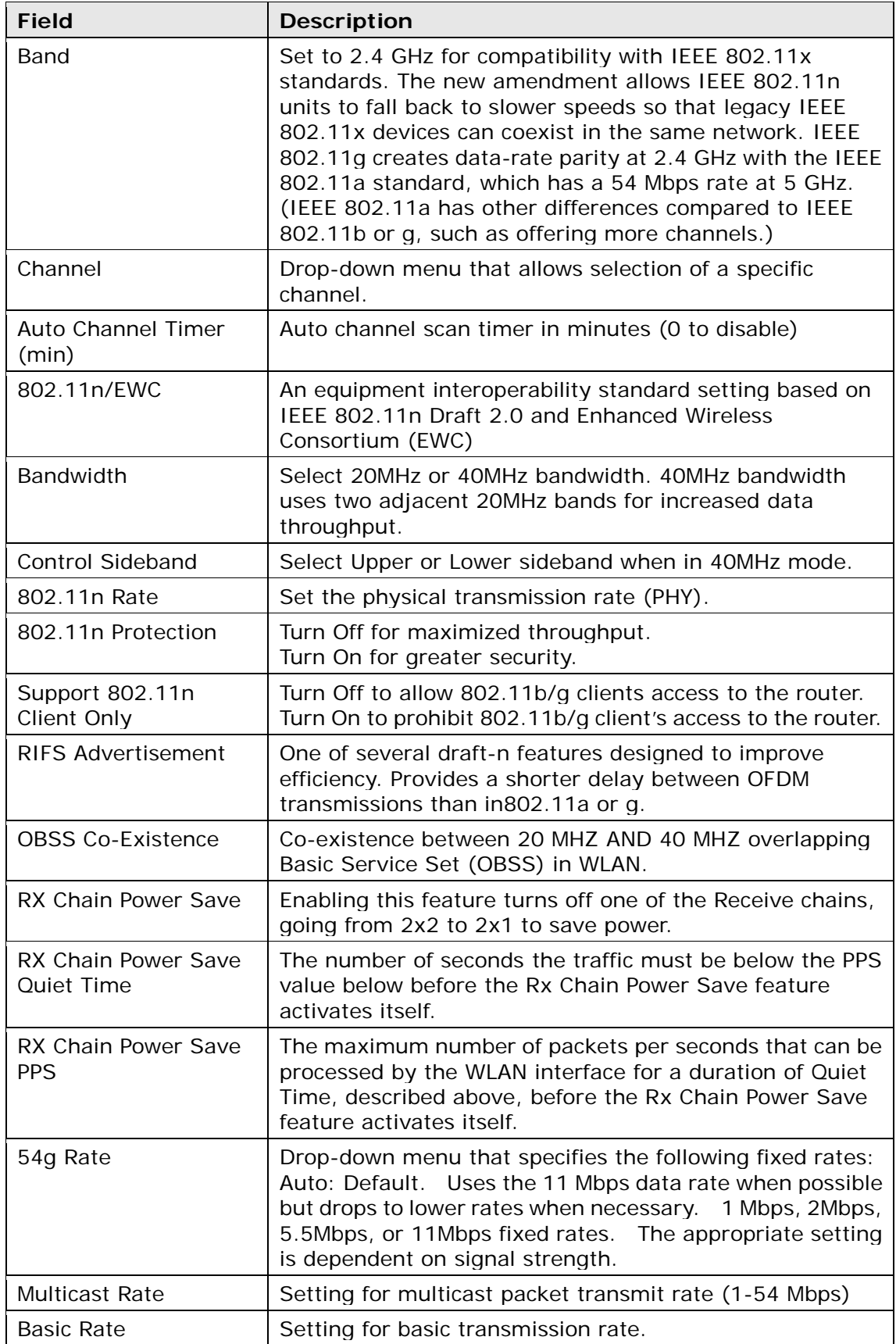

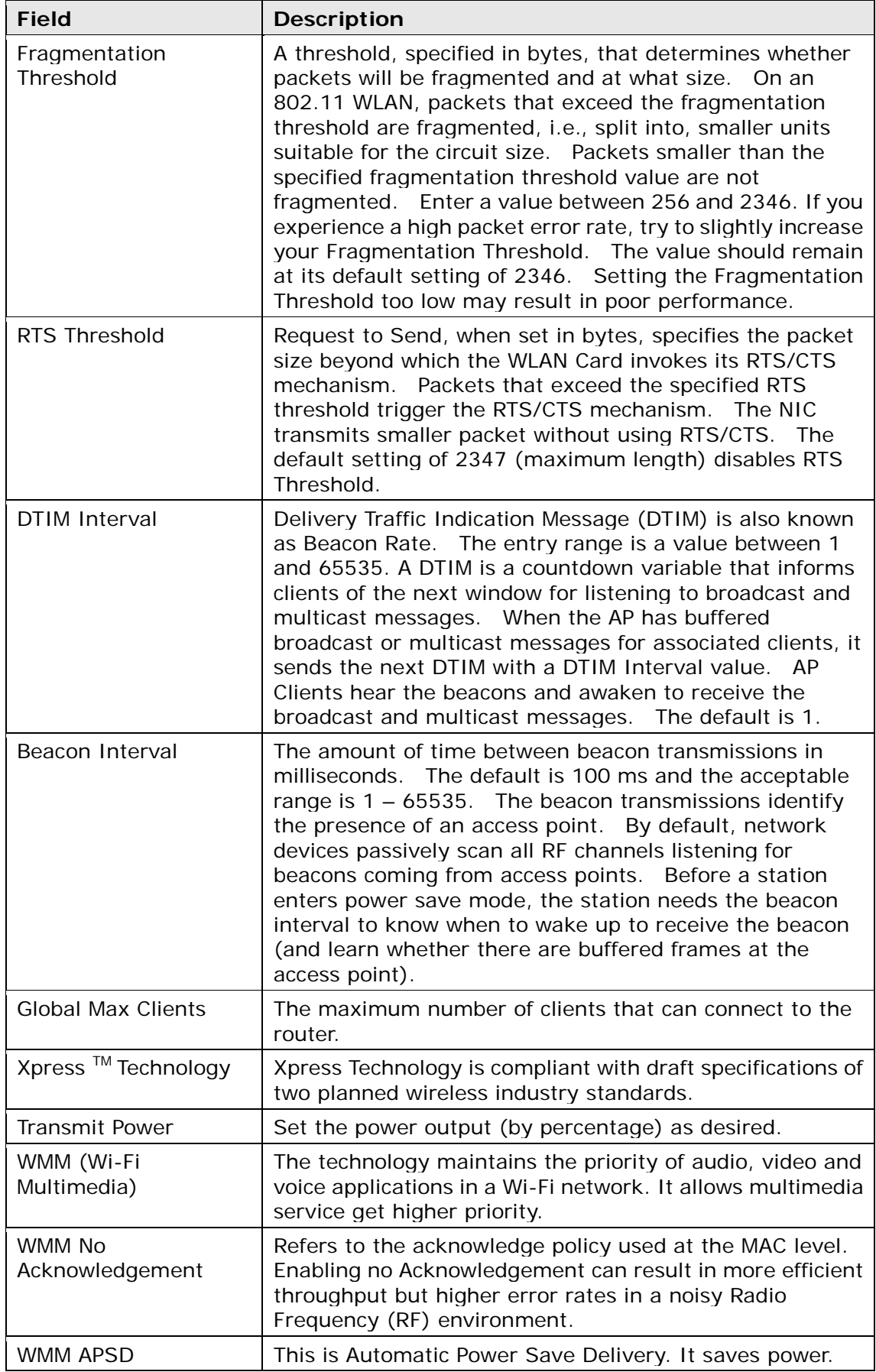

# **Chapter 7 Diagnostics**

You can reach this page by clicking on the following icon located at the top of the screen.

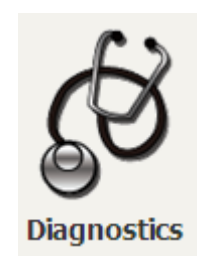

# **7.1 Diagnostics – Individual Tests**

The first Diagnostics screen is a dashboard that shows overall connection status.

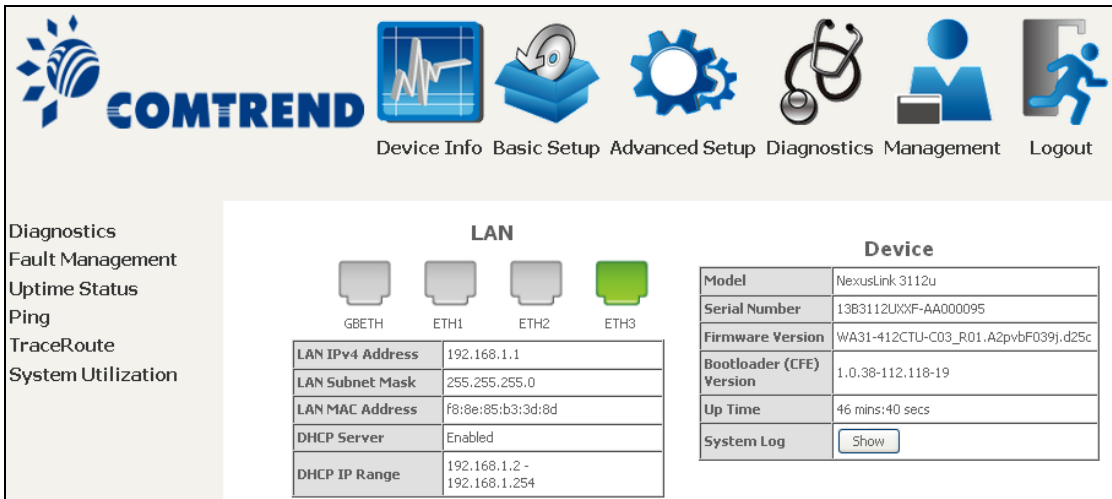

Click the Diagnostics Menu item on the left side of the screen to display the individual connections.

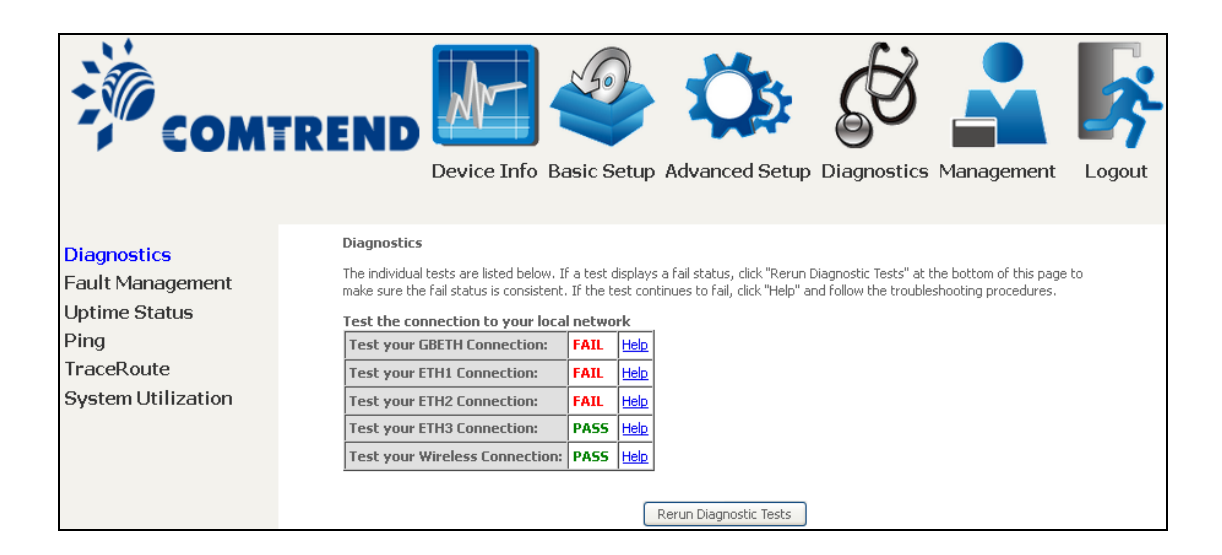

## **7.2 Fault Management**

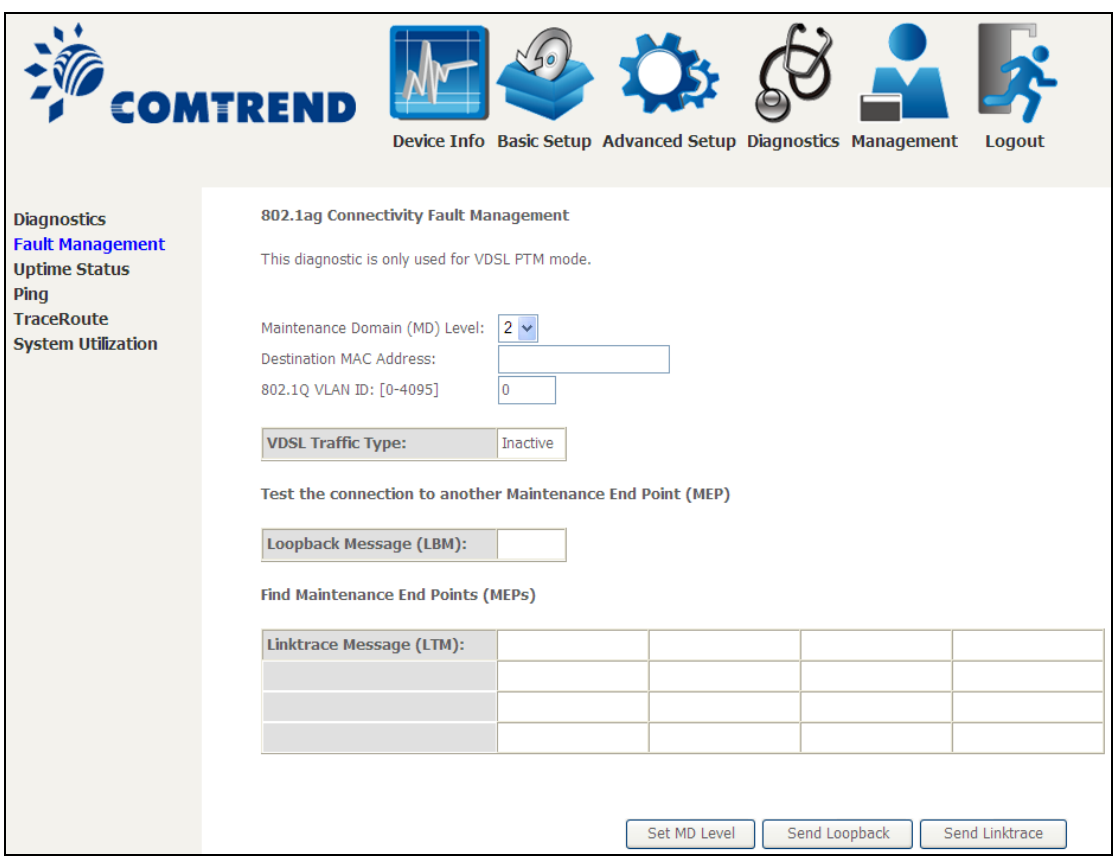

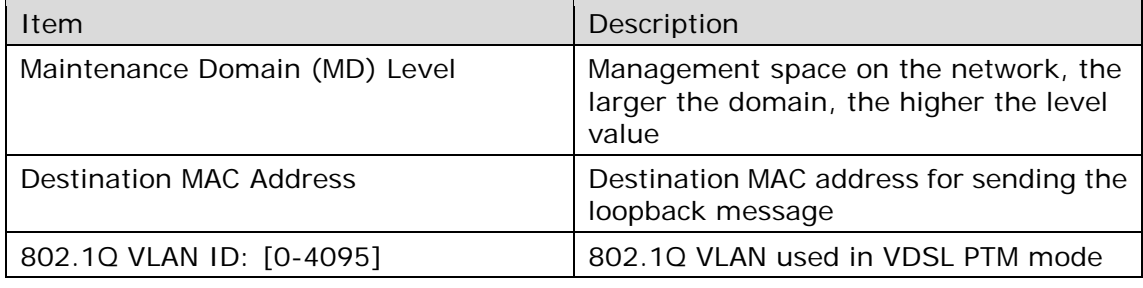

#### **Set MD Level**

Save the Maintenance domain level.

#### **Send Loopback**

Send loopback message to destination MAC address.

#### **Send Linktrace**

Send traceroute message to destination MAC address.

## **7.3 Uptime Status**

This page shows System, DSL, ETH and Layer 3 uptime. If the DSL line, ETH or Layer 3 connection is down, the uptime will stop incrementing. If the service is restored, the counter will reset and start from 0. A Bridge interface will follow the DSL or ETH timer.

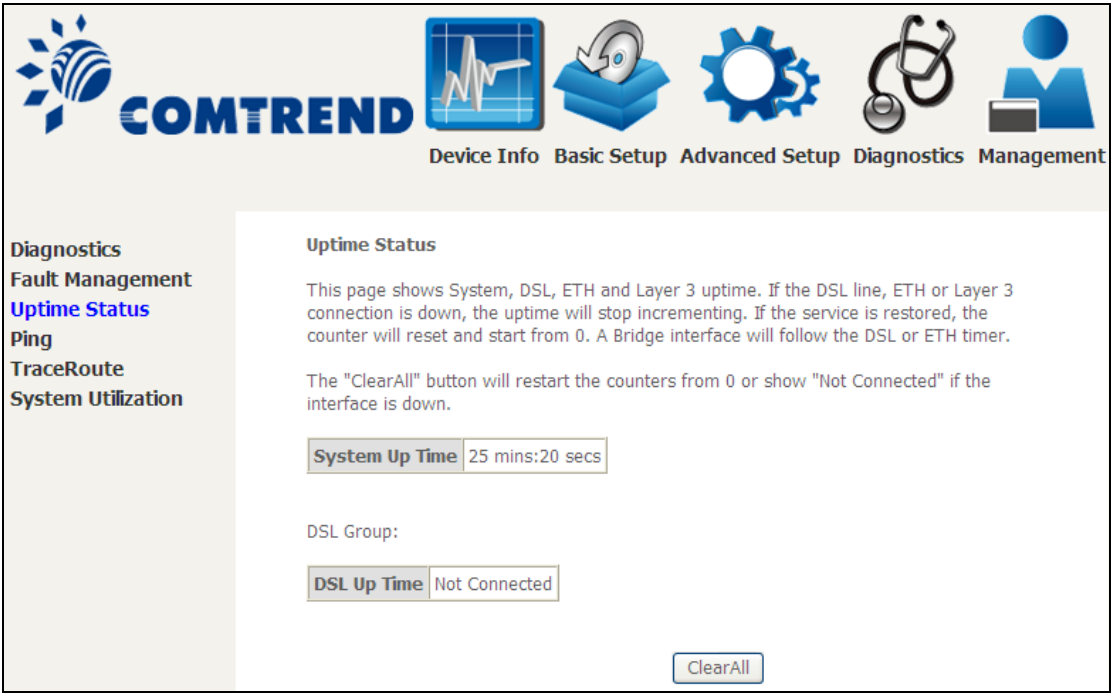

The "ClearAll" button will restart the counters from 0 or show "Not Connected" if the interface is down.

# **7.4 Ping**

Input the IP address/hostname and click the **Ping** button to execute ping diagnostic test to send the ICMP request to the specified host.

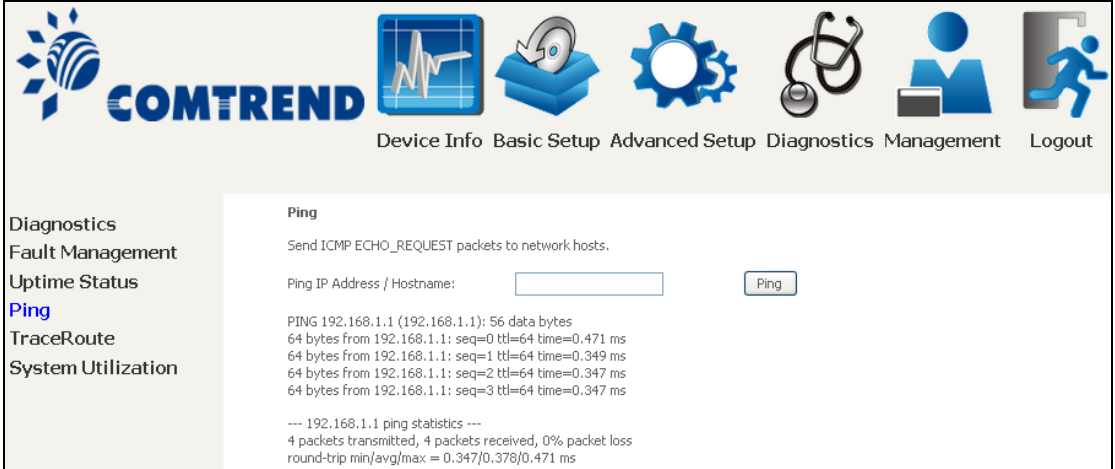

# **7.5 Trace Route**

Input the IP address/hostname and click the **TraceRoute** button to execute the trace route diagnostic test to send the ICMP packets to the specified host.

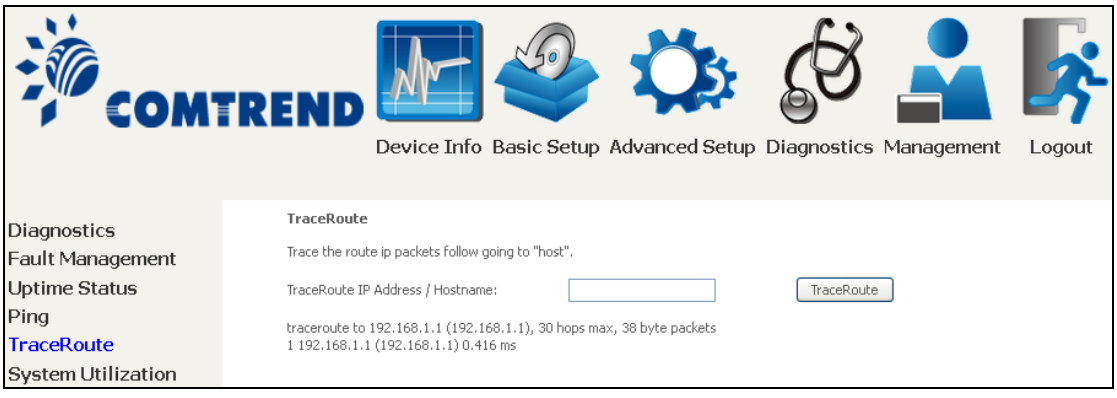

# **7.6 System Utilization**

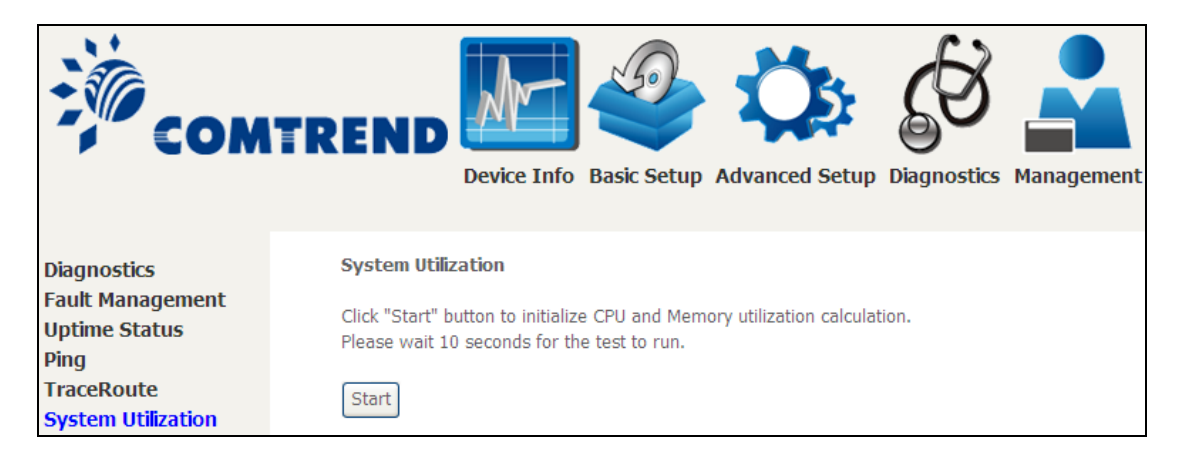

Click "Start" button to initialize CPU and Memory utilization calculation. Please wait 10 seconds for the test to run.

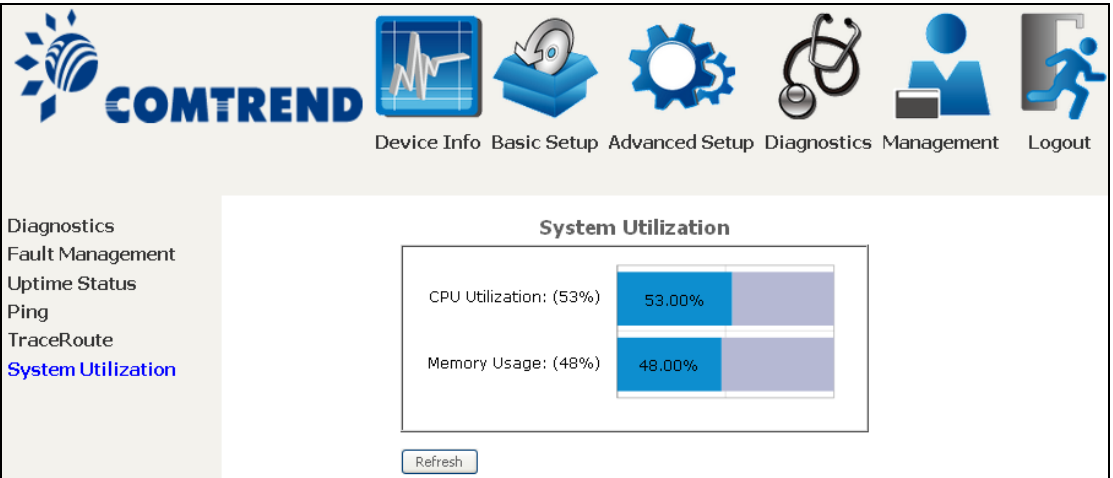

# **Chapter 8 Management**

You can reach this page by clicking on the following icon located at the top of the screen.

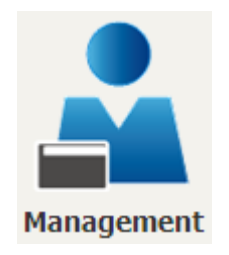

The Management menu has the following maintenance functions and processes:

## **8.1 Settings**

This includes [Backup Settings,](#page-61-0) Update [Settings,](#page-61-1) and [Restore Default](#page-62-0) screens.

#### <span id="page-61-0"></span>**8.1.1 Backup Settings**

To save the current configuration to a file on your PC, click **Backup Settings**. You will be prompted for backup file location. This file can later be used to recover settings on the **Update Settings** screen, as described below.

<span id="page-61-1"></span>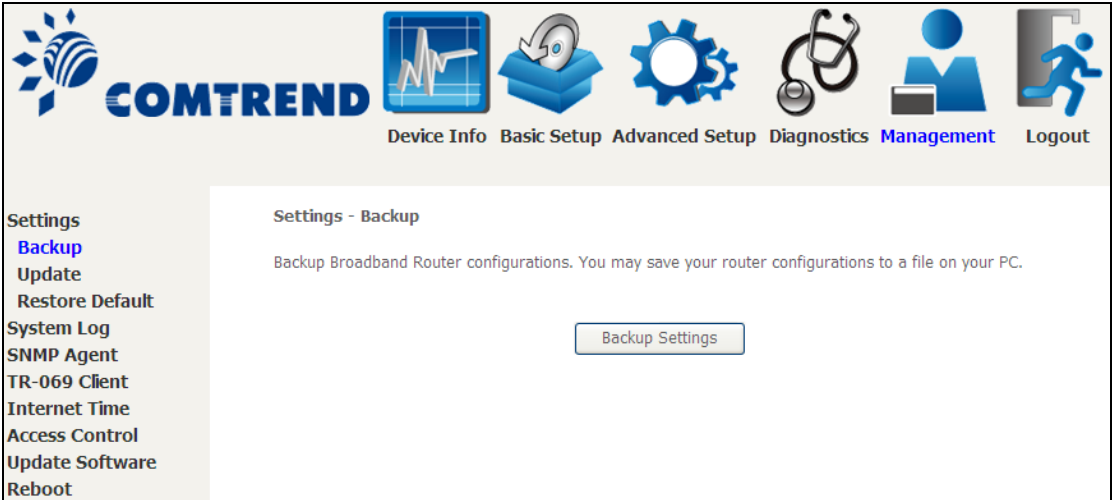

### **8.1.2 Update Settings**

This option recovers configuration files previously saved using **Backup Settings**. Enter the file name (including folder path) in the **Settings File Name** box, or press **Browse…** to search for the file, then click **Update Settings** to recover settings.

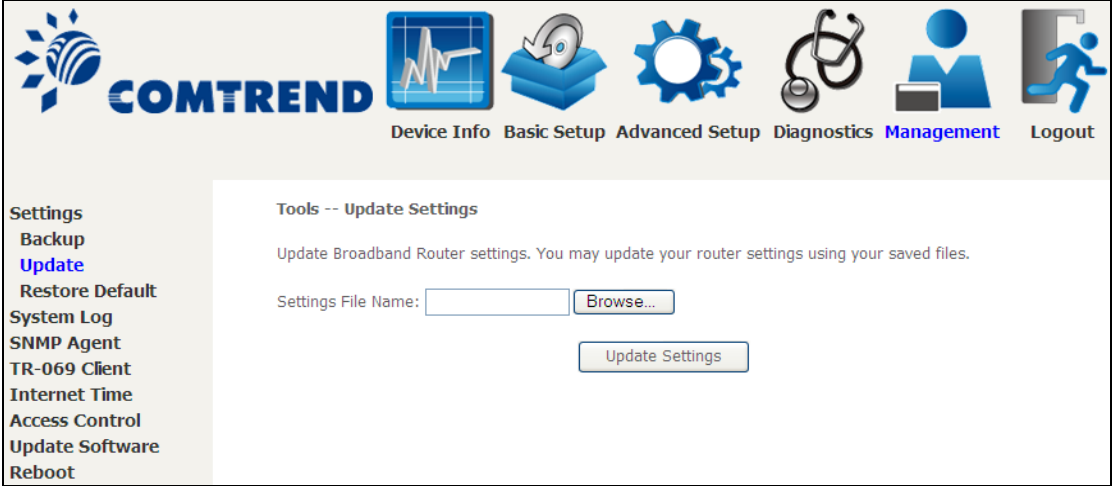

#### <span id="page-62-0"></span>**8.1.3 Restore Default**

Click **Restore Default Settings** to restore factory default settings.

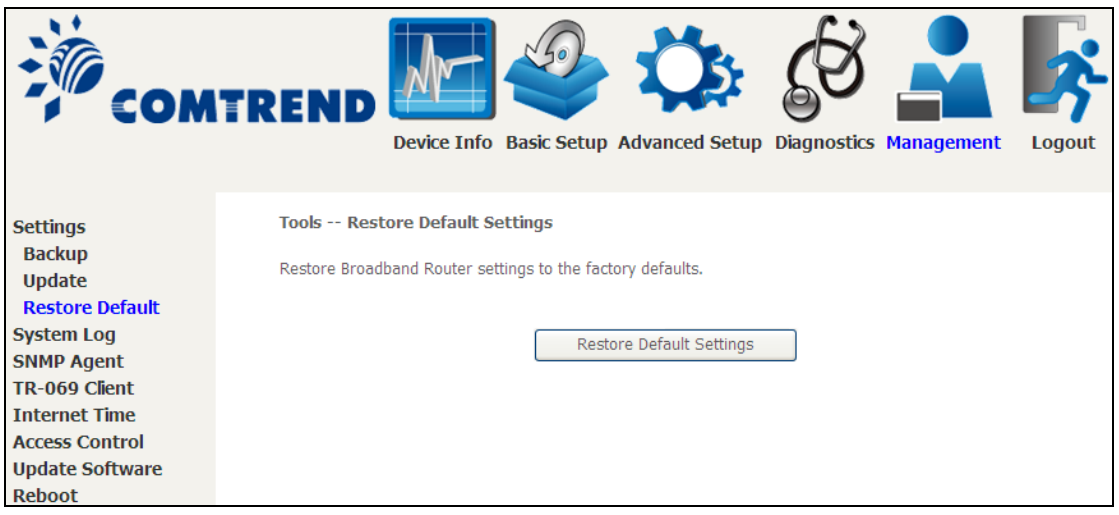

After **Restore Default Settings** is clicked, the following screen appears.

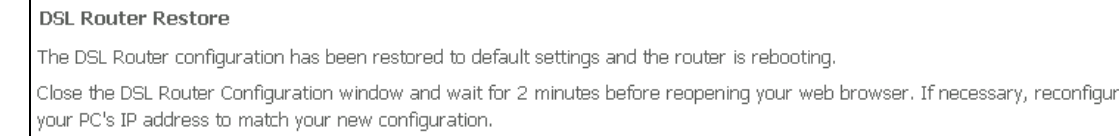

Close the browser and wait for 2 minutes before reopening it. It may also be necessary, to reconfigure your PC IP configuration to match any new settings.

**NOTE:** This entry has the same effect as the **Reset** button. The NexusLink 3112u board hardware and the boot loader support the reset to default. If the **Reset** button is continuously pressed for more than 10 seconds, the boot loader will erase the configuration data saved in flash memory.

## **8.2 System Log**

This function allows a system log to be kept and viewed upon request.

Follow the steps below to configure, enable, and view the system log.

**STEP 1:** Click **Configure System Log**, as shown below (circled in **Red**).

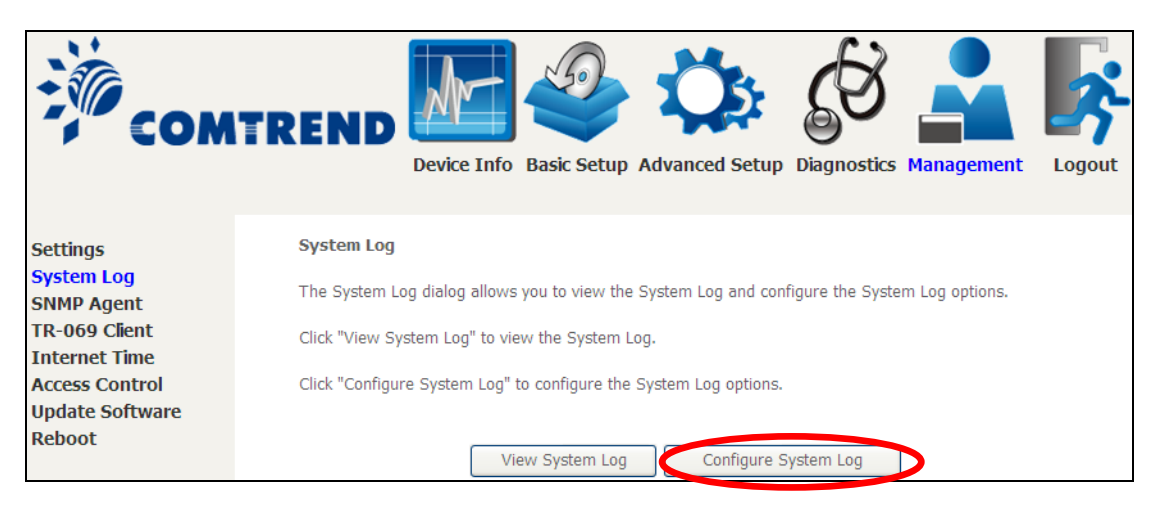

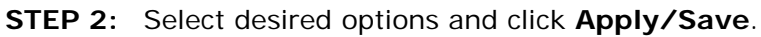

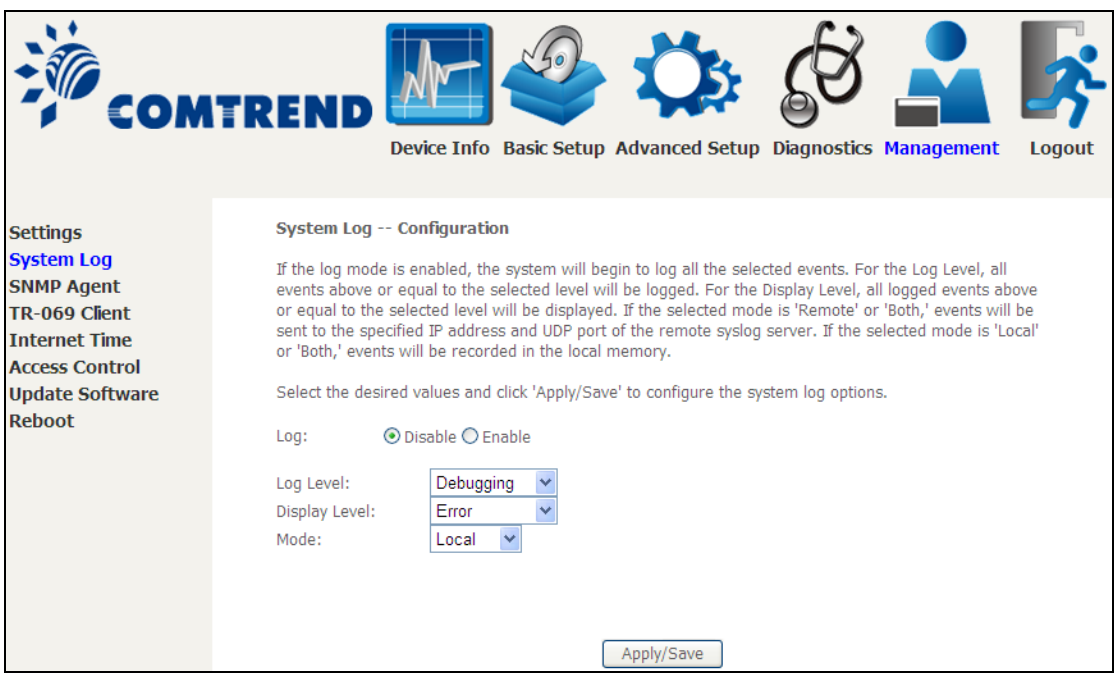

Consult the table below for detailed descriptions of each system log option.

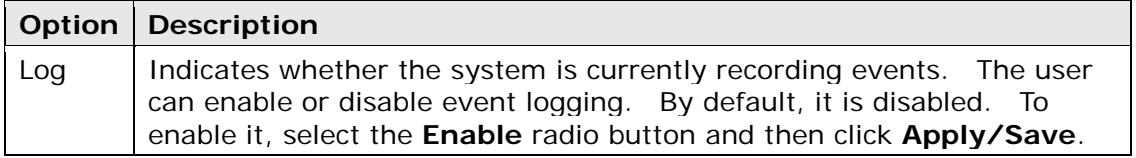

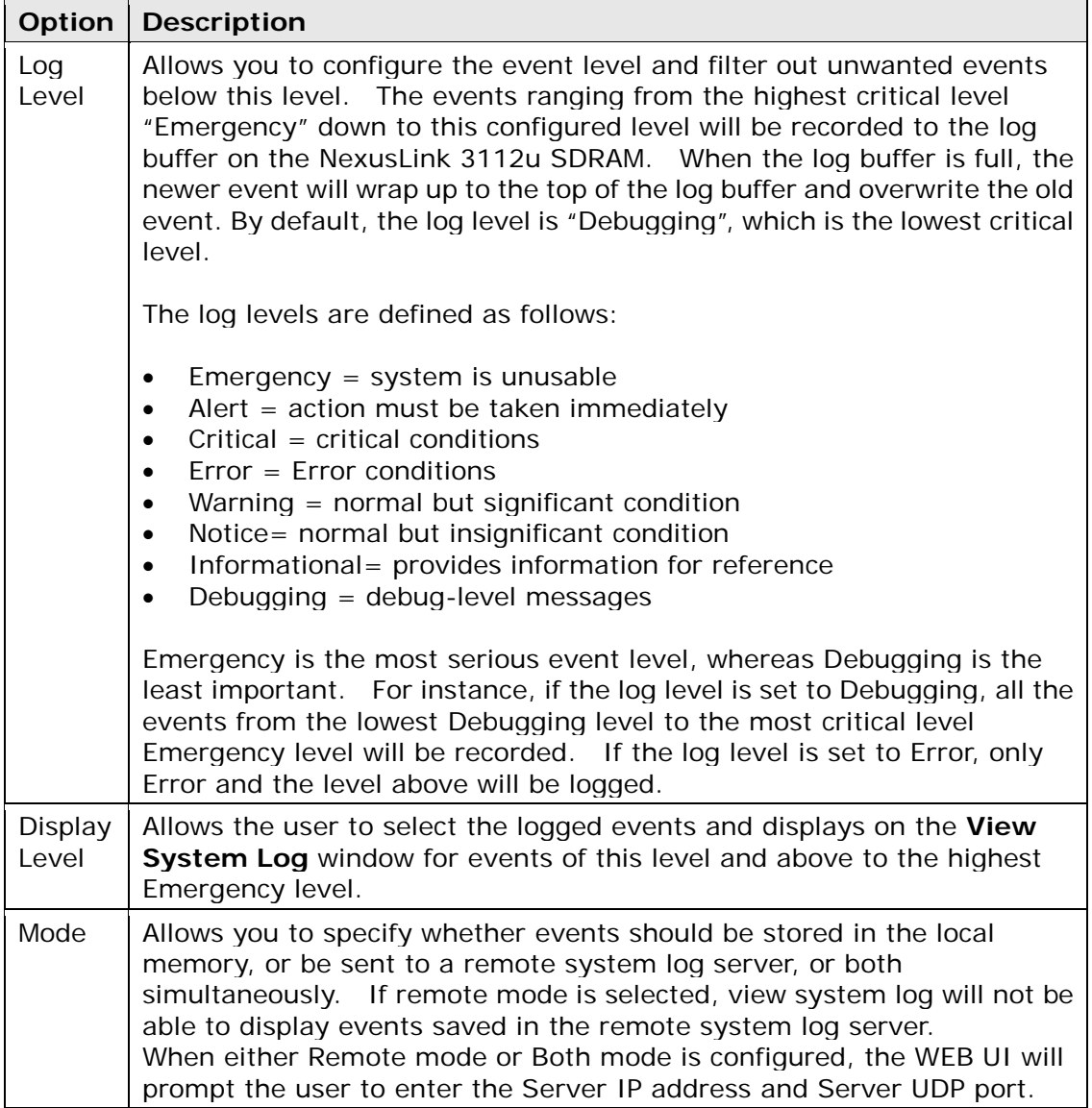

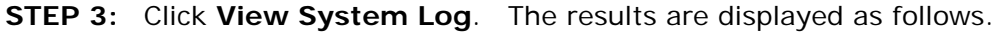

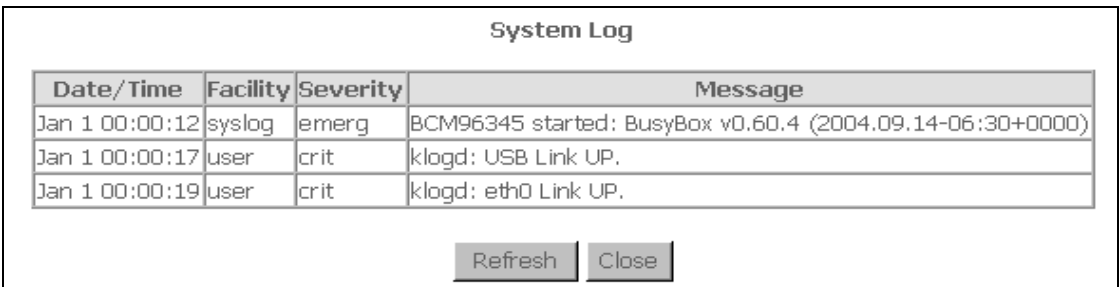